<span id="page-0-0"></span>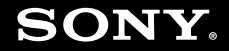

# Uživatelská příručka

**Osobní počítač Řada VGN-SZ**

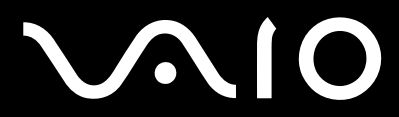

 $\blacktriangleright$ 

<span id="page-1-0"></span>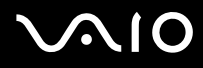

### Obsah

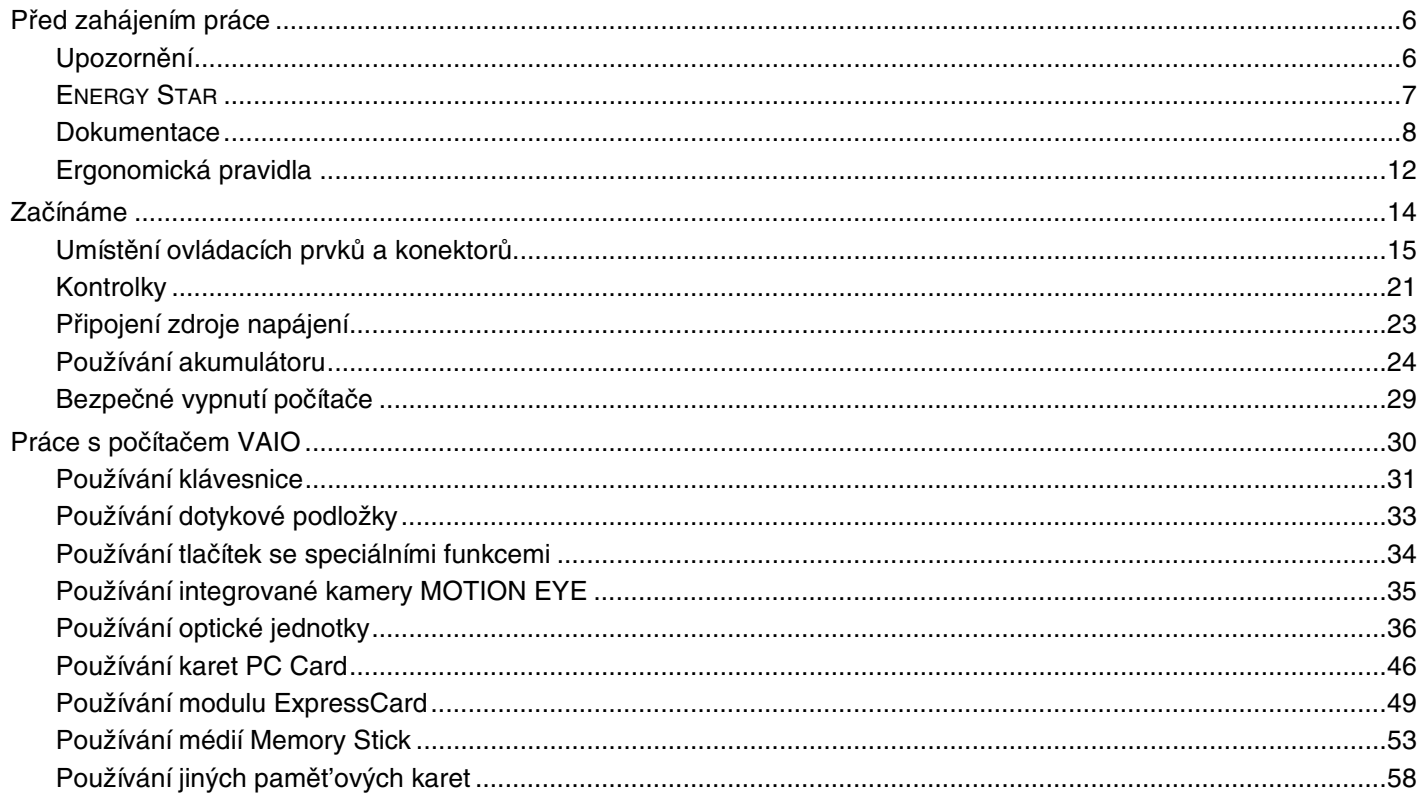

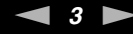

<span id="page-2-0"></span>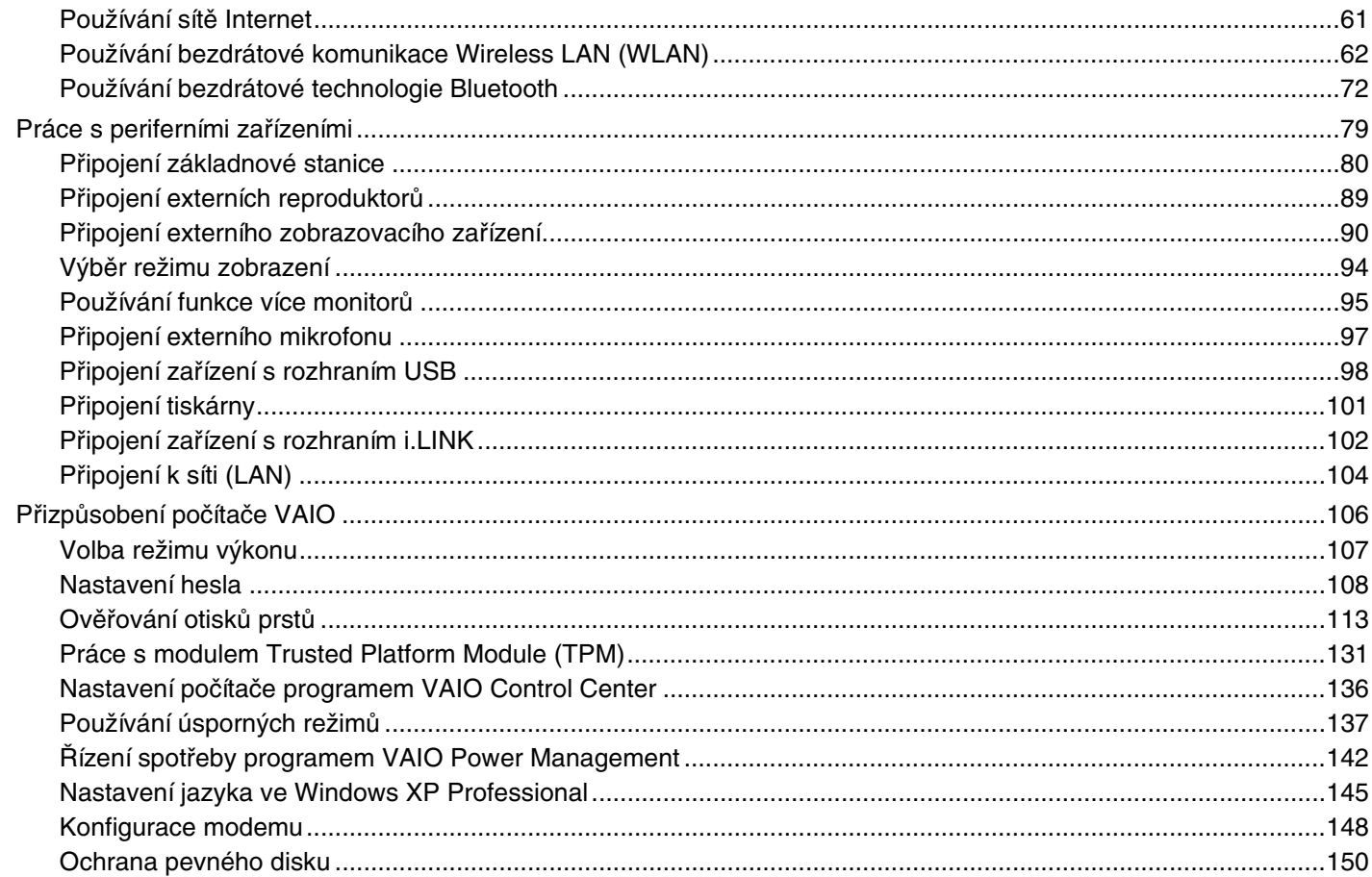

# <span id="page-3-0"></span>**VAIO**

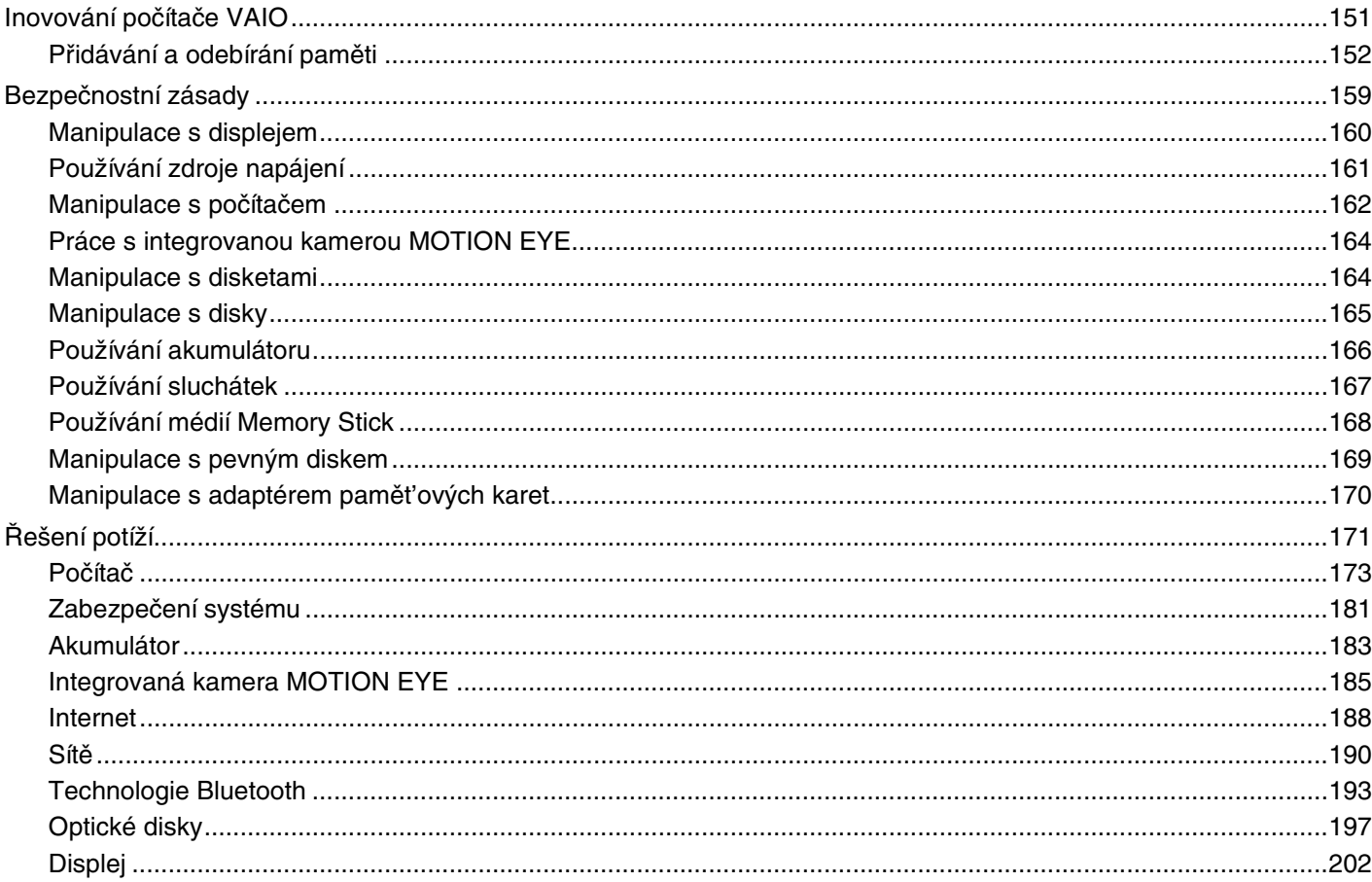

 $4 \triangleright$ 

▅

<span id="page-4-0"></span>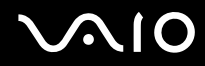

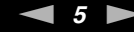

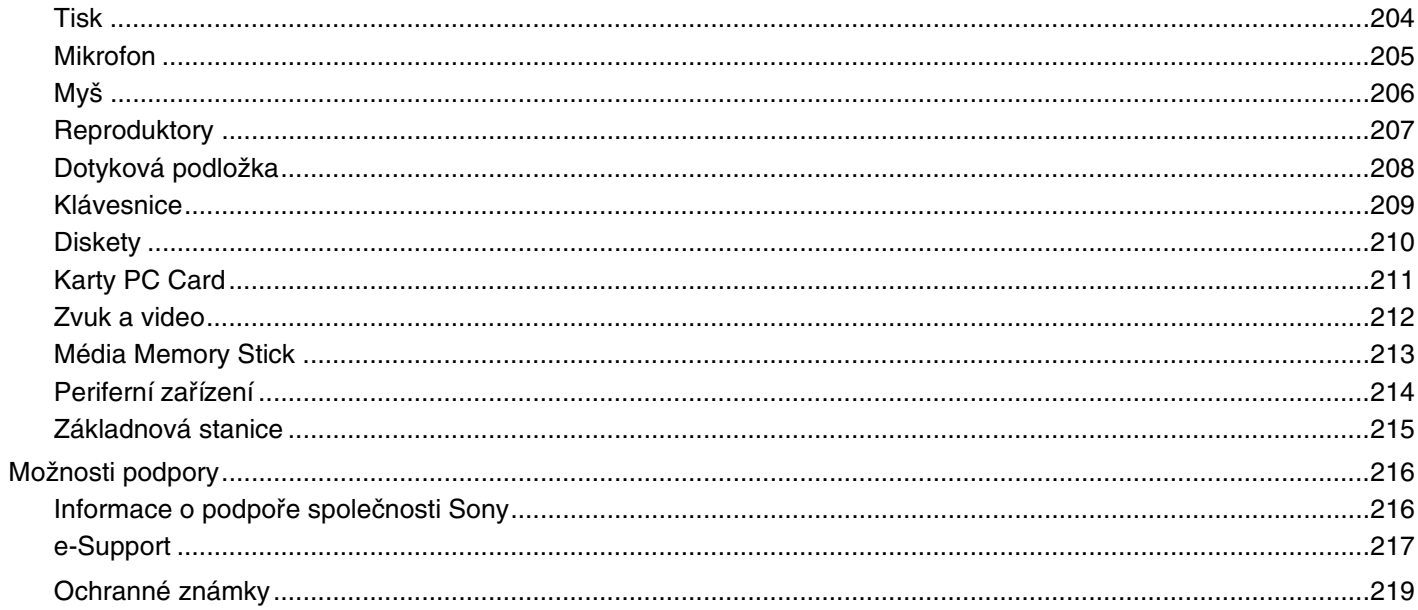

# <span id="page-5-2"></span><span id="page-5-0"></span>Před zahájením práce

Blahopřejeme vám k zakoupení tohoto počítače Sony VAIO® a vítáme vás v elektronické uživatelské příručce. Společnost Sony využila špičkových technologií v oblasti zvuku, obrazu, výpočetní techniky a komunikací, aby vám poskytla nejmodernější osobní počítač.

### <span id="page-5-1"></span>Upozornění

© 2006 Sony Corporation. Všechna práva vyhrazena.

Kopírování, překládání nebo převádění celé této příručky a v ní popsaného softwaru nebo jejich částí na jinou elektronickou formu bez předchozího písemného svolení je zakázáno.

Společnost Sony Corporation neposkytuje na tuto příručku, software ani další uvedené informace žádnou záruku a na žádnou z těchto položek výslovně neposkytuje žádné předpokládané záruky nebo záruky vztahující se k obchodovatelnosti nebo vhodnosti pro určitý účel. Společnost Sony Corporation nenese žádnou odpovědnost za nepřímé, následné nebo zvláštní škody, bez ohledu na to, zda se zakládají na trestném činu, smlouvě nebo jinak, které vznikly v souvislosti s touto příručkou, softwarem nebo dalšími uvedenými informacemi nebo jejich použitím.

Značky ™ a ® nejsou v této příručce uváděny.

Společnost Sony Corporation si vyhrazuje právo na úpravy této příručky nebo obsažených informací bez předchozího upozornění. Používání softwaru popsaného v této příručce se řídí podmínkami samostatné licenční smlouvy s uživatelem.

<span id="page-6-1"></span>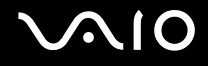

### <span id="page-6-0"></span>ENERGY STAR

Jako partner programu ENERGY STAR společnost Sony prohlašuje, že tento výrobek splňuje předpisy programu ENERGY STAR pro úsporu energie.

International ENERGY STAR Office Equipment Program je mezinárodní program, který podporuje používání energeticky úsporných počítačů a kancelářského vybavení. Tento program podporuje vývoj a šíření výrobků, jejichž funkce umožňují účinně snižovat spotřebu energie. Jedná se o otevřený systém s dobrovolnou účastí subjektů. Program je zaměřen na kancelářské vybavení, jako například počítače, displeje, tiskárny, faxy a kopírky. V rámci účastnických zemí se pro tyto produkty používají jednotné standardy a loga.

ENERGY STAR je registrovaná ochranná známka v USA.

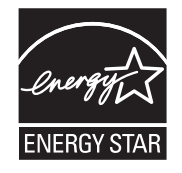

<span id="page-7-1"></span>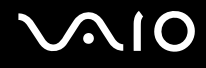

### <span id="page-7-0"></span>Dokumentace

Sada dokumentace obsahuje tištěné informace a uživatelské příručky, které jsou určeny pro čtení v počítači VAIO.

Příručky jsou ve formátu PDF, takže si je můžete snadno prohlížet a tisknout.

Dobrým začátkem pro používání notebooku VAIO je portál **My Club VAIO** — obsahuje úplný souhrn všeho, co potřebujete pro dokonalé využití notebooku.

Uživatelské příručky jsou umístěny ve složce **Documentation**, kterou zobrazíte následujícím způsobem:

- **1** Klepněte na tlačítko **Start**, ukažte na položku **Všechny programy** a poté klepněte na položku **My Club VAIO**.
- **2** Klepněte na možnost **Documentation**.
- **3** Vyberte příručku, kterou si chcete přečíst.

#### ✍

Ručně se můžete k příručkám dostat procházením položek **Tento počítač** > **VAIO (C:)** (jednotka C) > **Documentation** > **Documentation** a otevřením složky ve vašem jazyce.

Dokumentace k současně dodávanému příslušenství může být uložena na samostatném disku.

<span id="page-8-0"></span>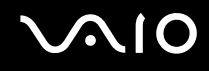

#### Tištěná dokumentace

- ❑ **Instalační plakát** popisuje postup od vybalení do spuštění počítače VAIO.
- ❑ **Příručka pro řešení problémů** obsahuje řešení běžných potíží.
- ❑ **Průvodce zotavením systému** vysvětluje postup obnovení systému počítače.
- ❑ Příručky obsahující následující informace: **ZÁRUKA** Sony, **Průvodce bezpečnostními předpisy**, **Průvodce předpisy pro modem**, **Průvodce předpisy pro bezdrátové sítě LAN**, **Průvodce předpisy pro Bluetooth**, **Licenční smlouva na software s koncovým uživatelem** a **Poskytování odborné pomoci společností Sony**.

### Netištěná dokumentace

- ❑ **Uživatelská příručka** (tato příručka) popisuje funkce počítače. Obsahuje také informace o programech dodaných s počítačem a informace o řešení běžných potíží.
- ❑ **Specifikace** elektronická příručka **Specifikace** popisuje konfiguraci hardwaru a softwaru počítače VAIO. Zobrazení elektronické příručky **Specifikace**:
	- **1** Připojte počítač k Internetu.
	- **2** Přejděte na webový server podpory Sony na adrese [http://www.vaio-link.com](http://www.vaio-link.com/).

<span id="page-9-0"></span>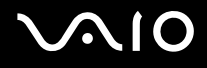

### My Club VAIO

Ve složce **My Club VAIO** najdete tyto položky:

Složku **Documentation** obsahující:

- ❑ Přístup k příručce **Uživatelská příručka**. Tato příručka podrobně vysvětlujte funkce počítače, způsob bezpečného a důvěryhodného použití těchto funkcí, připojení periferních zařízení a další informace.
- ❑ Přístup k portálu **Help & Training**. Jde o portál nápovědy **Centrum pro nápovědu a odbornou pomoc VAIO**.
- ❑ Důležité informace o tomto počítači ve formě poznámek a oznámení.

Ve složce **My Club VAIO** najdete také tyto položky:

#### ❑ **Accessories**

Chcete rozšířit možnosti svého počítače? Po klepnutí na tuto ikonu si můžete prohlédnout kompatibilní příslušenství.

#### ❑ **Software**

Cítíte se kreativně? Po klepnutí na tuto ikonu získáte přehled o svém softwaru a možnostech aktualizace.

#### ❑ **Wallpapers**

Po klepnutí na tuto ikonu si prohlédnete nejpopulárnější tapety Sony a Club VAIO.

#### ❑ **Links**

Po klepnutí na tuto ikonu si prohlédnete nejpopulárnější servery Sony a Club VAIO.

<span id="page-10-0"></span>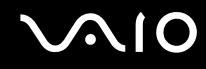

#### Centrum pro nápovědu a odbornou pomoc

**Centrum pro nápovědu a odbornou pomoc** je vyčerpávající zdroj praktických rad, kurzů a prezentací výuky práce se systémem Microsoft Windows XP a počítačem.

V nápovědě můžete pomocí funkce hledání, rejstříku a obsahu zobrazit všechny zdroje nápovědy systému Windows včetně zdrojů umístěných v síti Internet.

Chcete-li otevřít **Centrum pro nápovědu a odbornou pomoc**, klepněte na tlačítko **Start** a klepněte na možnost **Nápověda a odborná pomoc**. Do okna **Centrum pro nápovědu a odbornou pomoc** můžete přejít také stisknutím klávesy Microsoft

Windows **A** a klávesy **F1**.

#### Další zdroje

- ❑ Podrobné informace o funkcích a řešení potíží s používaným softwarem najdete v souborech nápovědy k softwaru.
- Elektronické výukové programy pro oblíbený software VAIO najdete na serveru [www.club-vaio.com](http://www.club-vaio.com/).

### <span id="page-11-1"></span><span id="page-11-0"></span>Ergonomická pravidla

Tento počítač budete používat jako přenosné zařízení v různých prostředích. Při používání počítače v kanceláři i v terénu v co největší míře dodržujte následující ergonomická pravidla:

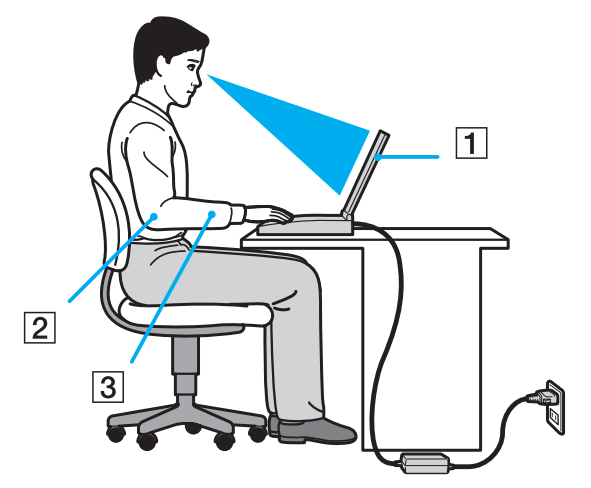

- ❑ **Poloha počítače** postavte počítač přímo před sebe (1). Při používání klávesnice, dotykové podložky nebo externí myši udržujte předloktí vodorovně (2) a mějte zápěstí v neutrální, uvolněné poloze (3). Paže nechejte volně splývat podél těla. Během práce s počítačem dělejte přestávky. Nadměrně dlouhé používání počítače může způsobit přetížení svalů nebo šlach.
- ❑ **Kancelářské vybavení a poloha** použijte židli s dobrou opěrou zad. Nastavte výšku židle tak, aby celá plocha chodidel spočívala na podlaze. Pro zvýšení pohodlí lze použít opěrku chodidel. Seďte volně a vzpřímeně. Neohýbejte se dopředu ani se nezaklánějte příliš dozadu.

<span id="page-12-0"></span>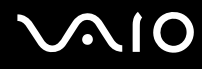

- ❑ **Úhel pohledu na displej počítače** pomocí funkce naklánění nastavte optimální polohu displeje. Správným nastavením polohy displeje lze snížit namáhání zraku a svalovou únavu. Rovněž nastavte jas zobrazení.
- ❑ **Osvětlení** umístěte počítač tak, aby se na displeji neodráželo světlo nebo záblesky z oken nebo osvětlení. Používejte nepřímé osvětlení, světlo, které nevytváří na displeji jasná místa. Můžete také zakoupit příslušenství monitoru pro omezení odrazu světla. Správné osvětlení zvyšuje pohodlí a efektivitu práce.
- ❑ **Umístění externího monitoru** při používání externího monitoru jej umístěte do vzdálenosti umožňující pohodlné sledování. Sedíte-li před monitorem, musí se obrazovka nacházet v rovině očí nebo o něco níže.

# <span id="page-13-1"></span>**210**

# <span id="page-13-0"></span>Začínáme

Tato část popisuje zahájení práce s počítačem VAIO.

- ❑ **Umístění ovládacích prvků a konektorů [\(str. 15\)](#page-14-0)**
- ❑ **Kontrolky [\(str. 21\)](#page-20-0)**
- ❑ **Připojení zdroje napájení [\(str. 23\)](#page-22-0)**
- ❑ **Používání akumulátoru [\(str. 24\)](#page-23-0)**
- ❑ **Bezpečné vypnutí počítače [\(str. 29\)](#page-28-0)**

# <span id="page-14-1"></span>**210**

### <span id="page-14-0"></span>Umístění ovládacích prvků a konektorů

Podle následujících stránek si osvojte umístění ovládacích prvků a konektorů.

#### **!**

Obrázky v této příručce nemusí odpovídat zakoupenému modelu.

### Pohled zepředu

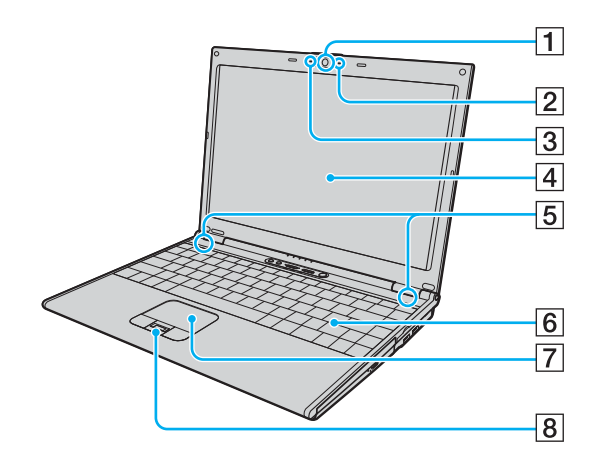

- 1 Integrovaná kamera MOTION EYE [\(str. 35\)](#page-34-1)
- 2 Kontrolka integrované kamery MOTION EYE [\(str. 21\)](#page-20-0)
- $\boxed{3}$  Integrovaný mikrofon (mono)
- $\boxed{4}$  Obrazovka LCD [\(str. 160\)](#page-159-1)
- **5** Integrované reproduktory
- 6 Klávesnice [\(str. 31\)](#page-30-1)
- G Dotyková podložka [\(str. 33\)](#page-32-1)
- **B** Čidlo otisku prstů<sup>\*</sup> [\(str. 113\)](#page-112-1)
- Pouze u vybraných modelů.

<span id="page-15-0"></span>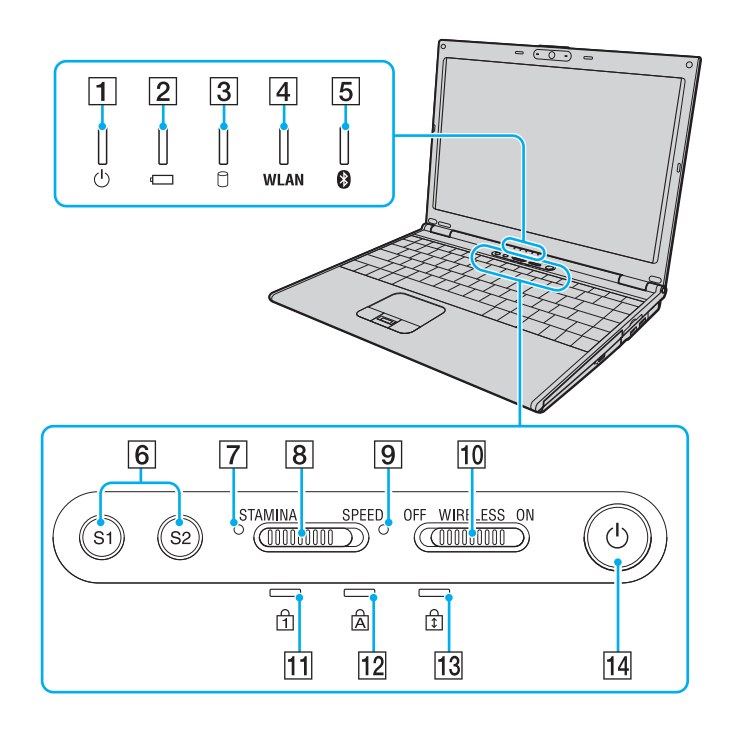

- 1 Kontrolka napájení [\(str. 21\)](#page-20-0)
- **2** Kontrolka akumulátoru [\(str. 21\)](#page-20-0)
- **3** Kontrolka pevného disku [\(str. 21\)](#page-20-0)
- **4** Kontrolka WLAN (Wireless LAN) [\(str. 22\)](#page-21-0)
- **5** Kontrolka Bluetooth [\(str. 22\)](#page-21-1)
- F Tlačítka **S1**/**S2** [\(str. 34\)](#page-33-1)
- G Kontrolka režimu **STAMINA** [\(str. 21\)](#page-20-0)
- **8** Přepínač režimu výkonu [\(str. 107\)](#page-106-1)
- **9** Kontrolka režimu **SPEED** [\(str. 21\)](#page-20-0)
- 10 Přepínač **WIRELESS** [\(str. 62\)](#page-61-1)
- 11 Kontrolka Num Lock [\(str. 21\)](#page-20-0)
- 12 Kontrolka Caps Lock [\(str. 21\)](#page-20-0)
- 13 Kontrolka Scroll Lock [\(str. 22\)](#page-21-2)
- 14 Vypínač

<span id="page-16-0"></span>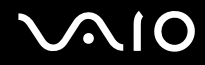

#### Pohled zezadu

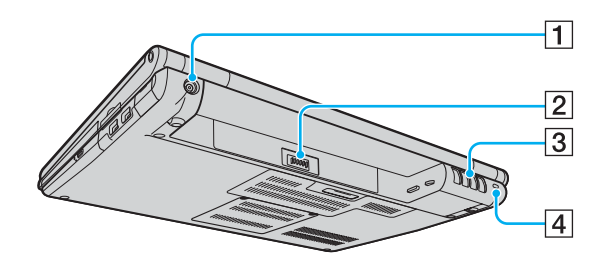

- **1** Konektor DC IN [\(str. 23\)](#page-22-0)
- **2** Konektor akumulátoru [\(str. 24\)](#page-23-0)
- 3 Větrací otvory
- 4 Bezpečnostní otvor

# <span id="page-17-0"></span>**210**

### Pohled zprava

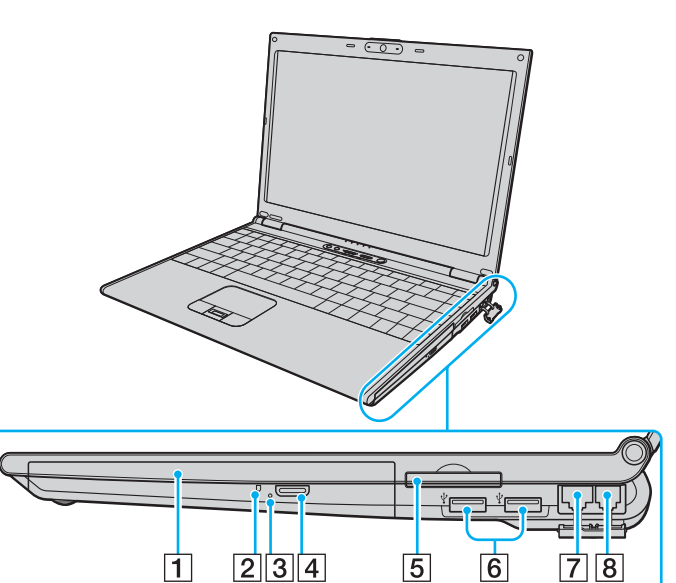

- 1 Optická jednotka [\(str. 36\)](#page-35-1)
- **2** Kontrolka optické jednotky [\(str. 21\)](#page-20-0)
- 3 Otvor pro ruční vysunutí [\(str. 197\)](#page-196-1)
- 4 Tlačítko pro vysunutí jednotky [\(str. 36\)](#page-35-1)
- E Patice pro média ExpressCard™/34\*1 [\(str. 49\)](#page-48-1)
- **6** Konektory Hi-Speed USB (USB 2.0)<sup>\*2</sup> [\(str. 98\)](#page-97-1)
- **7** Sít'ový konektor (Ethernet) [\(str. 104\)](#page-103-1)
- 8 Konektor modemu [\(str. 61\)](#page-60-1)
- \*1 Dále jen patice ExpressCard.
- \*2 Podporuje vysokou, plnou i nízkou rychlost.

# <span id="page-18-0"></span>**210**

### Pohled zleva

 $\overline{5}$ 

 $1||2||3||4$ 

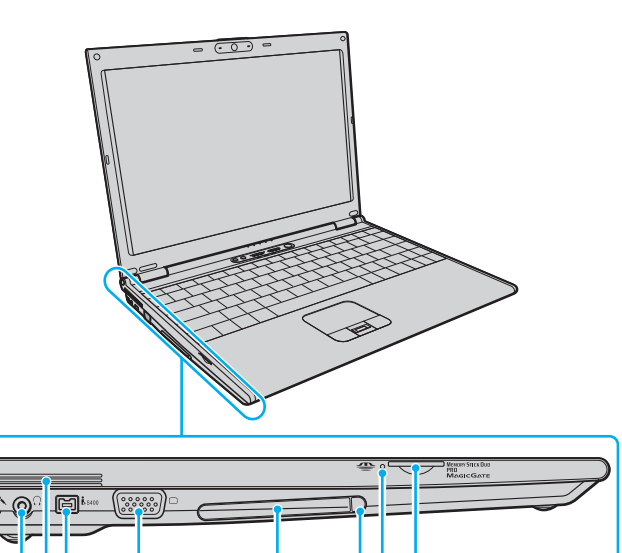

 $\overline{6}$ 

 $789$ 

- **1** Konektor mikrofonu [\(str. 97\)](#page-96-1)
- **2** Konektor pro sluchátka [\(str. 89\)](#page-88-1)
- 3 Větrací otvory
- D Konektor i.LINK (IEEE 1394) S400 [\(str. 102\)](#page-101-1)
- **5** Konektor monitoru (VGA) [\(str. 91\)](#page-90-0)
- 6 Patice pro kartu PC Card [\(str. 46\)](#page-45-1)
- **7** Tlačítko pro uvolnění karty PC Card [\(str. 48\)](#page-47-0)
- 8 Kontrolka Memory Stick Duo/PRO Duo [\(str. 21\)](#page-20-0)
- **9** Patice Memory Stick Duo/PRO Duo<sup>\*</sup> [\(str. 55\)](#page-54-0)
- Počítač podporuje média Memory Stick Duo a Memory Stick PRO Duo nabízející vysokou rychlost a kapacitu.

<span id="page-19-0"></span>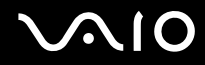

### Pohled zespodu

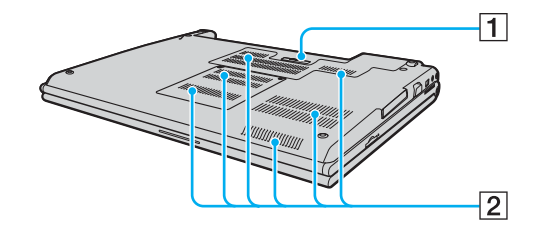

1 Konektor základnové stanice [\(str. 81\)](#page-80-0)

2 Větrací otvory

<span id="page-20-1"></span>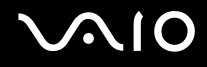

# <span id="page-20-0"></span>Kontrolky

Počítač je vybaven těmito kontrolkami.

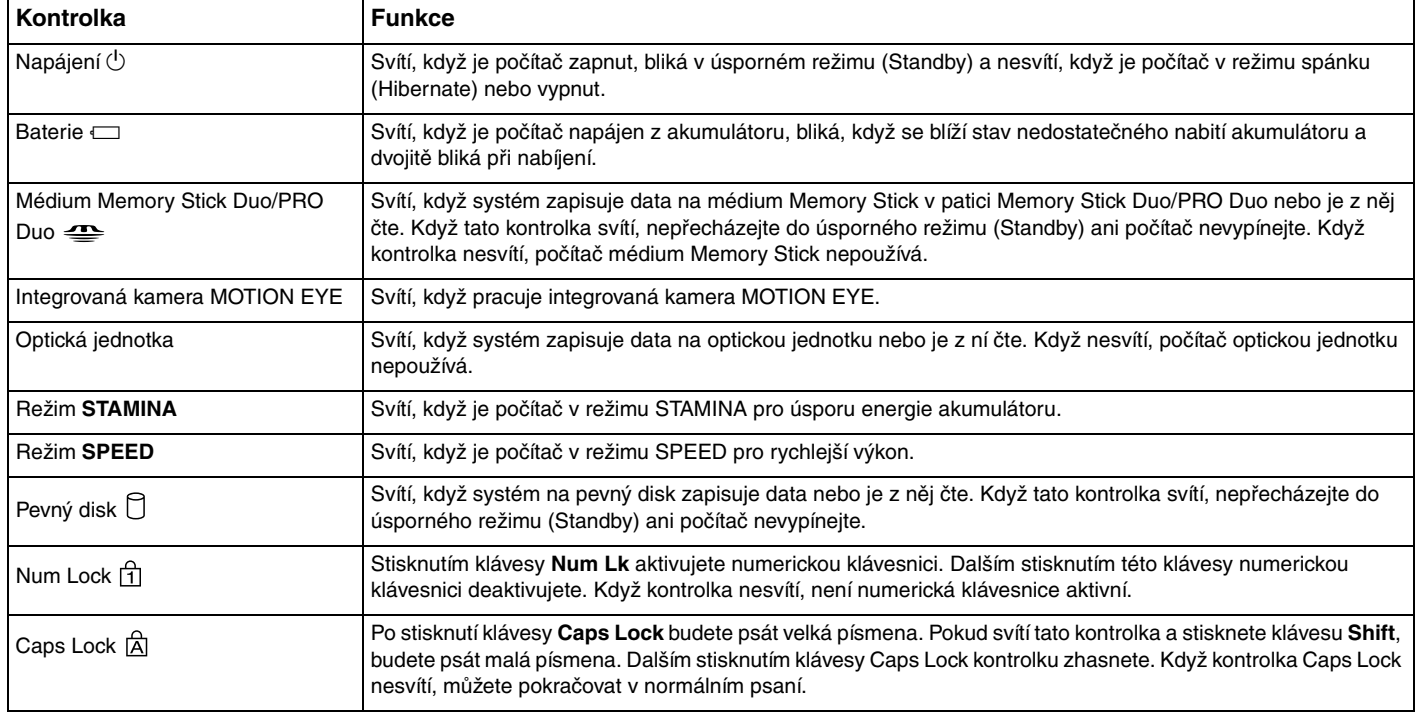

<span id="page-21-3"></span>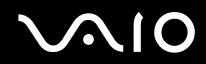

<span id="page-21-2"></span><span id="page-21-1"></span><span id="page-21-0"></span>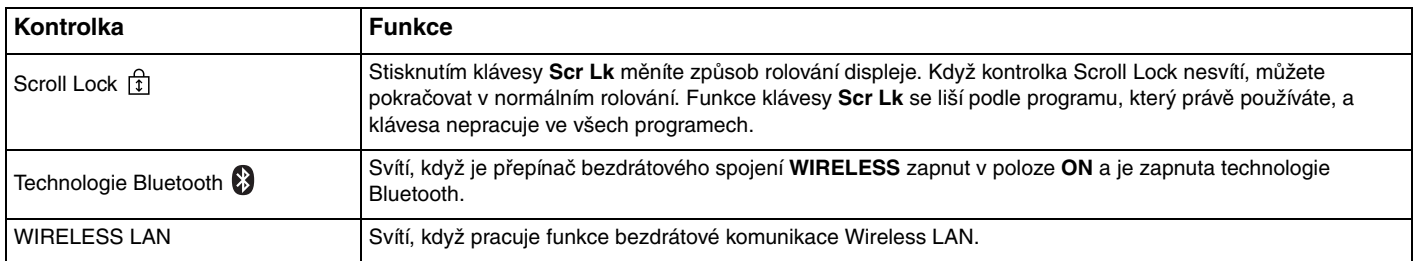

# <span id="page-22-1"></span><span id="page-22-0"></span>Připojení zdroje napájení

Jako zdroj napájení počítače lze používat adaptér střídavého napětí nebo akumulátor.

### Používání adaptéru střídavého napětí (AC)

#### ✍ Používejte počítač pouze s dodaným adaptérem střídavého napětí.

#### Používání adaptéru střídavého napětí

- **1** Připojte jeden konec napájecího kabelu (1) k adaptéru střídavého napětí (3).
- **2** Připojte druhý konec napájecího kabelu k sít'ové zásuvce (2).
- **3** Připojte kabel adaptéru střídavého napětí (3) ke konektoru **DC IN** (4) v počítači nebo ve volitelné základnové stanici.

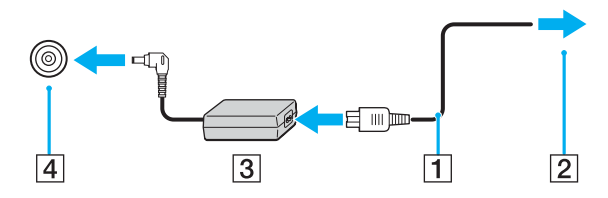

**!** Tvar konektoru pro přívod stejnosměrného napájení se liší podle adaptéru střídavého napětí.

#### ✍

Chcete-li počítač zcela odpojit od napájení ze sítě, odpojte adaptér střídavého napětí.

Sít'ová zásuvka musí být snadno přístupná.

Pokud počítač po delší dobu nepoužíváte, uveďte počítač do režimu spánku (Hibernate). Viz část **Používání režimu spánku (Hibernate) [\(str. 140\)](#page-139-0)**. Tento úsporný režim šetří čas strávený vypínáním počítače a návratem do provozu.

# <span id="page-23-1"></span>**AIO**

### <span id="page-23-0"></span>Používání akumulátoru

Akumulátor dodaný s počítačem není při zakoupení zcela nabitý.

### Vložení akumulátoru

#### Vložení akumulátoru

- **1** Vypněte počítač a zavřete displej LCD.
- **2** Posuňte zámek akumulátoru (1) do polohy **UNLOCK**.

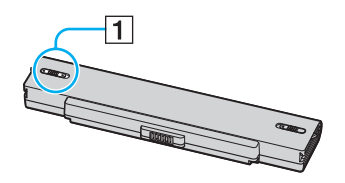

**3** Zasuňte akumulátor do prostoru pro akumulátor, až uslyšíte zacvaknutí.

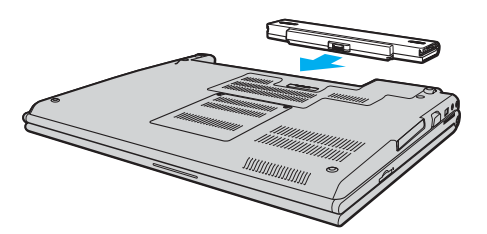

<span id="page-24-0"></span>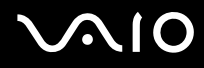

**4** Pro zabezpečení akumulátoru v počítači posuňte zámek akumulátoru (1) do polohy **LOCK**.

#### ✍

Je-li počítač s vloženým akumulátorem přímo připojen ke zdroji střídavého napětí, používá napětí ze sítě.

#### **!**

Některé akumulátory nesplňují kvalitativní a bezpečnostní požadavky společnosti Sony. Tento notebook může z bezpečnostních důvodů pracovat pouze s pravým akumulátorem Sony určeným pro tento model. Při instalaci jakéhokoli jiného akumulátoru nebude akumulátor nabíjen a notebook nebude pracovat.

<span id="page-25-0"></span>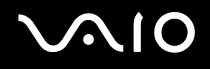

### Nabíjení akumulátoru

Akumulátor dodaný s počítačem není při zakoupení zcela nabitý.

Nabíjení akumulátoru

- **1** Vložte akumulátor.
- **2** Připojte k počítači adaptér střídavého napětí. Počítač automaticky akumulátor nabíjí (při nabíjení dvojitě bliká kontrolka akumulátoru). Když je baterie nabita na přibližně 85 %, kontrolka akumulátoru zhasne.

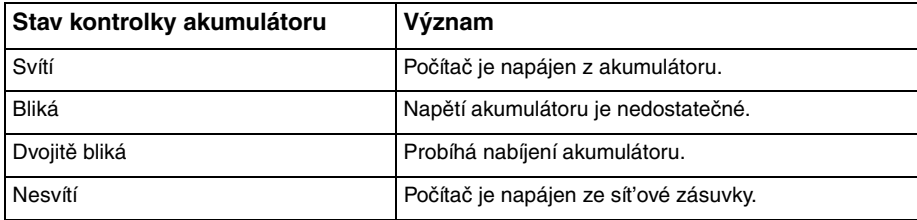

# <span id="page-26-0"></span>**AIO**

#### ✍

Pokud napětí akumulátoru klesá pod kritickou úroveň, blikají kontrolky akumulátoru i napájení.

Při napájení ze sítě nechávejte akumulátor vložený v počítači. Během používání počítače se bude akumulátor nabíjet.

Pokud úroveň napětí akumulátoru klesne pod 10 %, připojte adaptér střídavého napětí a nechejte akumulátor nabít nebo vypněte počítač a vložte plně nabitý akumulátor.

Akumulátor dodaný s počítačem je lithium iontový akumulátor, který lze nabíjet kdykoli. Nabíjení částečně vybitého akumulátoru nemá vliv na jeho životnost.

Během napájení počítače z akumulátoru svítí kontrolka akumulátoru. Když je akumulátor téměř vybitý, začnou blikat kontrolky akumulátoru i napájení.

Při používání některých aplikací nebo periferních zařízení počítač pravděpodobně nepřejde do režimu spánku (Hibernate) ani v případě, kdy se akumulátor téměř vybije. Chcete-li při napájení z akumulátoru zabránit ztrátě dat, je třeba data často ukládat a ručně aktivovat režim řízení spotřeby, jako například úsporný režim (Standby) nebo režim spánku (Hibernate). Pokud se akumulátor vybije, když počítač vstupuje do úsporného režimu (Standby), ztratíte neuložená data. Návrat do předchozího pracovního stavu je nemožný. Ztrátě dat předejdete častým ukládáním.

Je-li počítač s vloženým akumulátorem přímo připojen ke zdroji střídavého napětí, používá napětí ze sítě.

<span id="page-27-0"></span>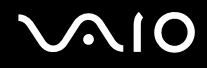

### Vyjmutí akumulátoru

**!**

Při vyjmutí akumulátoru ze zapnutého počítače, který není připojen k adaptéru střídavého napětí, nebo při vyjmutí akumulátoru z počítače, který se nachází v úsporném režimu (Standby), může dojít ke ztrátě dat.

#### Vyjmutí akumulátoru

- **1** Vypněte počítač a zavřete displej LCD.
- **2** Posuňte zámek akumulátoru (1) do polohy **UNLOCK**.

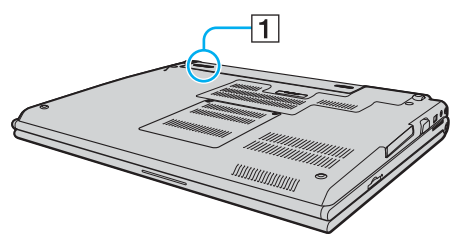

**3** Posuňte a podržte západku zámku akumulátoru (2) a vysuňte akumulátor z počítače.

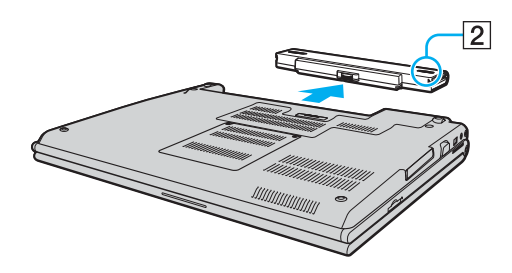

# <span id="page-28-1"></span>**AIO**

## <span id="page-28-0"></span>Bezpečné vypnutí počítače

Chcete-li zabránit ztrátě neuložených dat, vypínejte počítač řádným postupem popsaným níže.

#### Vypínání počítače

- **1** Vypněte všechna periferní zařízení připojená k počítači.
- **2** Klepněte na tlačítko **Start** a vyberte příkaz **Vypnout počítač**. Systém zobrazí okno **Vypnout počítač**.
- **3** Klepněte na tlačítko **Vypnout**.
- **4** Dodržujte všechna upozornění na nutnost uložit dokumenty nebo možnost, že jsou přihlášeni další uživatelé, a počkejte, dokud se počítač nevypne automaticky.

Kontrolka napájení zhasne.

# <span id="page-29-1"></span>**AIO**

# <span id="page-29-0"></span>Práce s počítačem VAIO

Tato část popisuje, jak využívat všech možností tohoto počítače.

- ❑ **Používání klávesnice [\(str. 31\)](#page-30-0)**
- ❑ **Používání dotykové podložky [\(str. 33\)](#page-32-0)**
- ❑ **Používání tlačítek se speciálními funkcemi [\(str. 34\)](#page-33-0)**
- ❑ **Používání integrované kamery MOTION EYE [\(str. 35\)](#page-34-0)**
- ❑ **Používání optické jednotky [\(str. 36\)](#page-35-0)**
- ❑ **Používání karet PC Card [\(str. 46\)](#page-45-0)**
- ❑ **Používání modulu ExpressCard [\(str. 49\)](#page-48-0)**
- ❑ **Používání médií Memory Stick [\(str. 53\)](#page-52-0)**
- ❑ **Používání jiných pamět'ových karet [\(str. 58\)](#page-57-0)**
- ❑ **Používání sítě Internet [\(str. 61\)](#page-60-0)**
- ❑ **Používání bezdrátové komunikace Wireless LAN (WLAN) [\(str. 62\)](#page-61-0)**
- ❑ **Používání bezdrátové technologie Bluetooth [\(str. 72\)](#page-71-0)**

<span id="page-30-2"></span>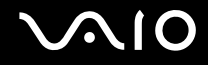

### <span id="page-30-1"></span><span id="page-30-0"></span>Používání klávesnice

Klávesnice tohoto počítače je velmi podobná klávesnici stolního počítače, obsahuje však dodatečné klávesy, které zpřístupňují speciální funkce tohoto modelu.

Na webovém serveru služby VAIO-Link [\(www.vaio-link.com\)](http://www.vaio-link.com/) je k dispozici slovníček pojmů pro pomoc při používání klávesnice.

#### Klávesové zkratky a funkce s klávesou Fn

#### ✍

Některé funkce jsou k dispozici až po spuštění operačního systému Windows.

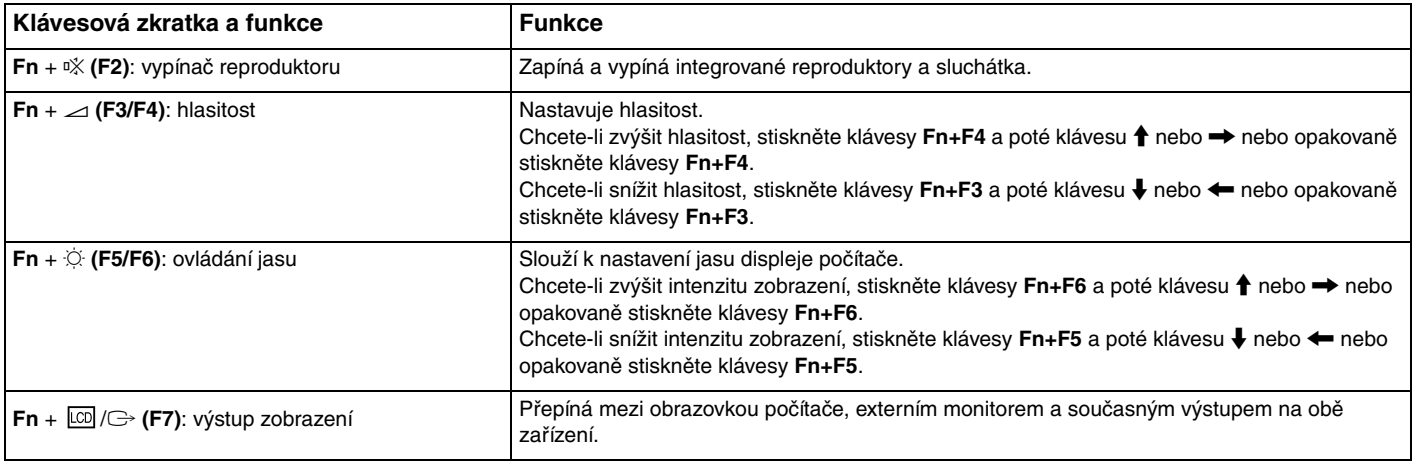

<span id="page-31-0"></span>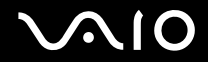

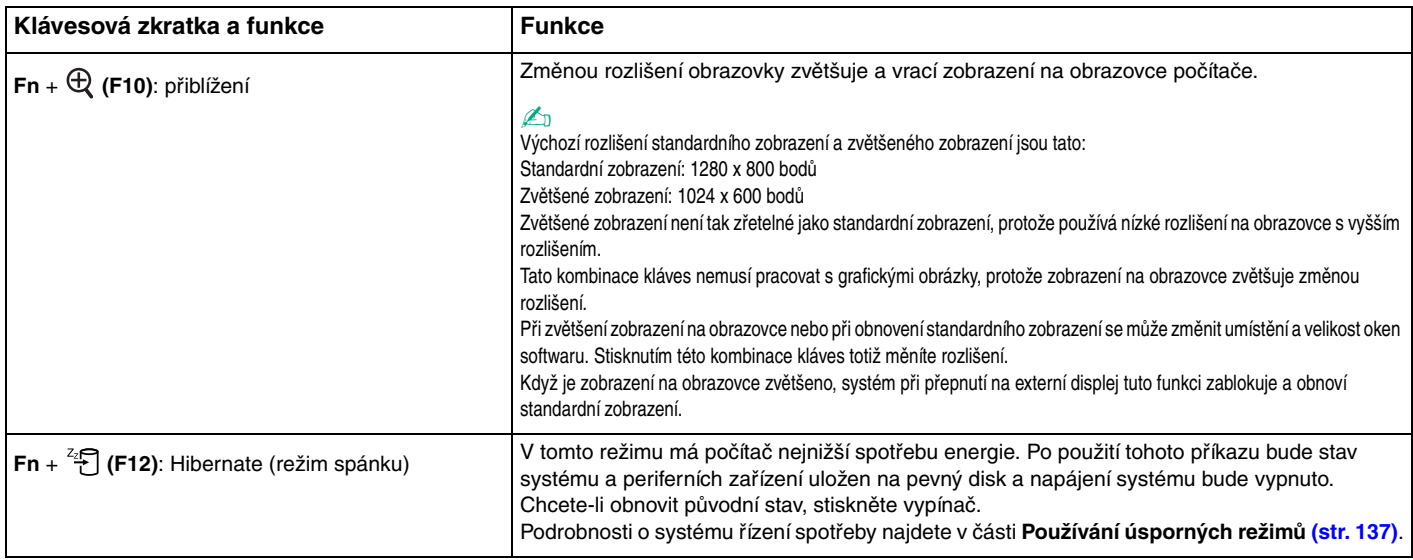

### <span id="page-32-2"></span><span id="page-32-1"></span><span id="page-32-0"></span>Používání dotykové podložky

Klávesnice je vybavena dotykovou podložkou pro ovládání kurzoru (1). Pomocí dotykové podložky můžete kurzorem ukazovat na objekty na obrazovce, vybírat je, přetahovat a posouvat.

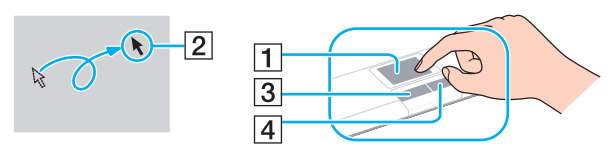

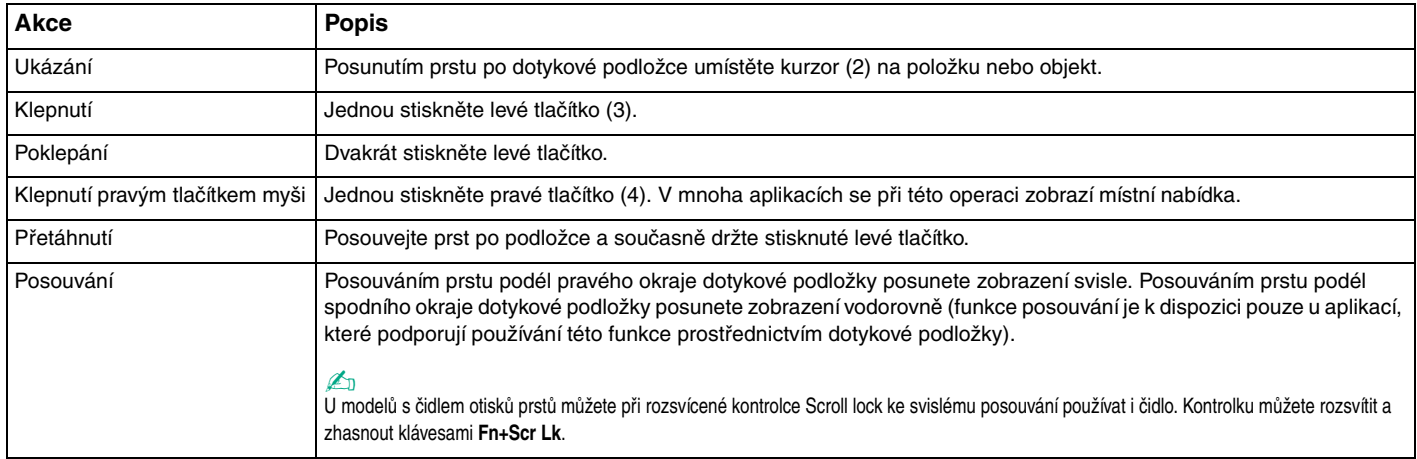

#### ✍

Podle toho, jak chcete používat myš, můžete dotykovou podložku vypínat a zapínat. Podle pokynů v části **Nastavení počítače programem VAIO Control Center [\(str. 136\)](#page-135-1)** spust'te program **VAIO Control Center**. Po spuštění vyberte téma o polohovacím zařízení a klepnutím na tlačítko **Help** zobrazte podrobné pokyny.

### <span id="page-33-2"></span><span id="page-33-1"></span><span id="page-33-0"></span>Používání tlačítek se speciálními funkcemi

Počítač je vybaven speciálními tlačítky, která usnadňují používání zvláštních funkcí počítače.

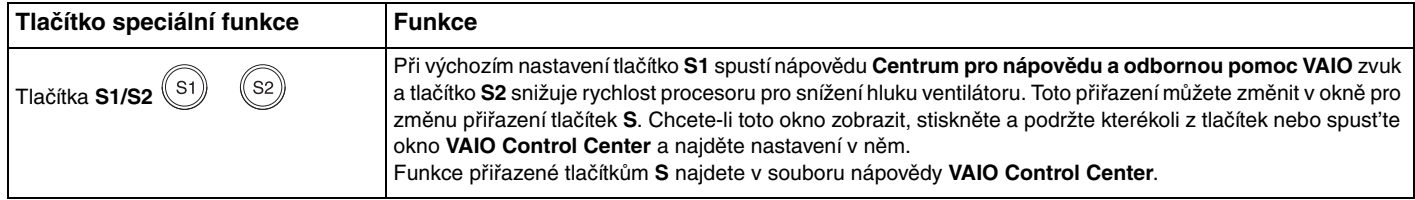

### <span id="page-34-2"></span><span id="page-34-1"></span><span id="page-34-0"></span>Používání integrované kamery MOTION EYE

Počítač je vybaven integrovanou kamerou MOTION EYE.

Integrovaná kamera MOTION EYE přidává k softwaru pro interaktivní komunikaci a softwaru pro úpravy videa, jako je **Windows Messenger** a **Windows MovieMaker**, funkce videa.

Integrovaná kamera MOTION EYE se zapíná při spuštění počítače a počítač je připraven pro videkonference.

Spuštění nebo ukončení softwaru pro interaktivní komunikaci nebo pro úpravy videa integrovanou kameru MOTION EYE neaktivuje ani nedeaktivuje. Než začnete pracovat se softwarem, zkontrolujte, zda je kamera aktivní.

✍

Integrovanou kameru MOTION EYE nelze sdílet mezi více než jednu aplikaci. Pokud kameru používá jiná aplikace, ukončete tuto aplikaci dříve, než začnete kameru MOTION EYE používat.

#### **!**

Při zobrazování rychle se pohybujícího objektu může být v okně prohlížeče šum, například vodorovné čáry. To je normální a nejedná se o poruchu.

# <span id="page-35-2"></span>**210**

## <span id="page-35-1"></span><span id="page-35-0"></span>Používání optické jednotky

Počítač VAIO je vybaven optickou jednotkou.

#### Vložení disku

- **1** Zapněte počítač.
- **2** Stisknutím tlačítka vysunutí (1) otevřete jednotku. Systém vysune přihrádku na disk.
- **3** Umístěte disk na střed přihrádky štítkem nahoru a jemně na něj zatlačte tak, aby zaklapl na místo.

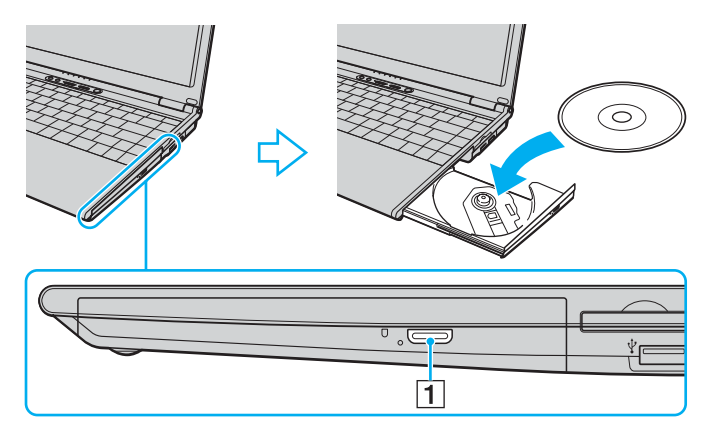
<span id="page-36-0"></span>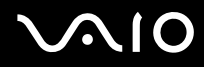

**4** Lehce na přihrádku zatlačte. Přihrádka se zasune.

**!** Když se počítač nachází v některém úsporném režimu (Standby nebo Hibernate), nepokoušejte se optický disk vyjmout. Mohlo by dojít k poruše počítače.

✍ Pokud se chystáte používat externí optickou jednotku, připojte ji dříve, než spustíte jakýkoli předinstalovaný program pracující s disky CD/DVD.

<span id="page-37-0"></span>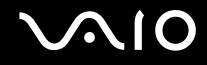

### Čtení a zápis na optické disky

Podle zakoupeného modelu může počítač přehrávat i zapisovat disky CD a DVD. Typ optické jednotky nainstalované ve vašem modelu zjistíte v technických údajích. V následující tabulce zjistíte, které typy médií která optická jednotka podporuje.

PZ: lze přehrávat i zapisovat P: lze přehrávat; zápis není možný –: nelze přehrávat ani zapisovat

<span id="page-38-0"></span>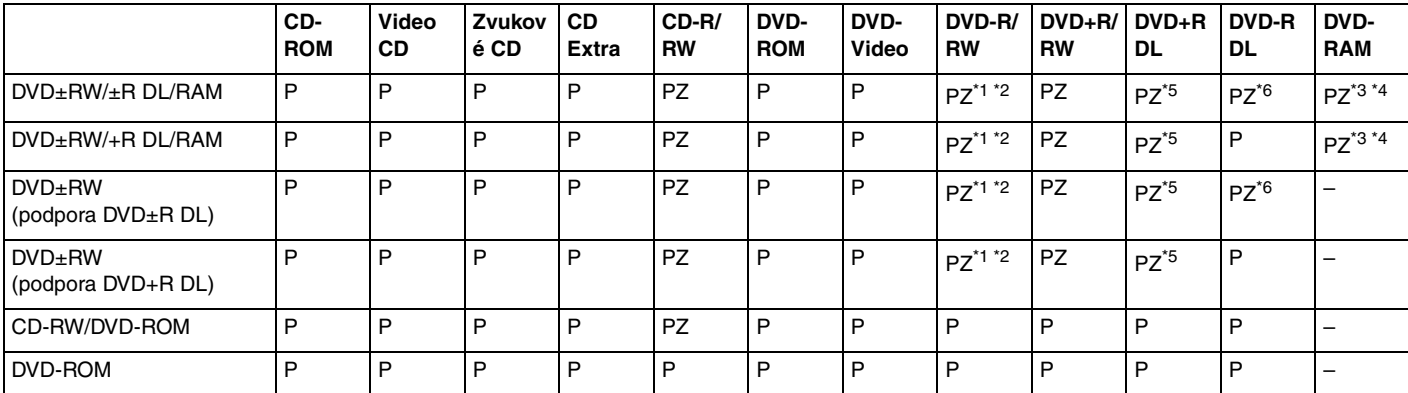

\*1 Jednotky podporují zápis dat na disky DVD-R kompatibilní s obecnou verzí DVD-R 2.0/2.1.

\*2 Jednotky podporují zápis dat na disky DVD-RW kompatibilní s verzí DVD-RW 1.1/1.2.

\*3 Jednotka DVD±RW/RAM v počítači nepodporuje kazety DVD-RAM. Používejte disky bez kazet nebo s odstranitelnými kazetami.

\*4 Zápis dat na jednostranné disky DVD-RAM (2,6 GB) kompatibilní s normou DVD-RAM verze 1.0 není podporován. Disky DVD-RAM verze 2.2/12X-SPEED DVD-RAM Revision 5.0 nejsou podporovány.

\*5 Zápis dat na disky DVD+R DL (dvouvrstvé) je možný pouze na disky podporující záznam DVD+R DL (dvouvrstvý).

\*6 Zápis dat na disky DVD-R DL (dvouvrstvé) je možný pouze na disky podporující záznam DVD-R DL (dvouvrstvý).

#### PZ: lze přehrávat i zapisovat P: lze přehrávat; zápis není možný –: nelze přehrávat ani zapisovat

<span id="page-39-0"></span>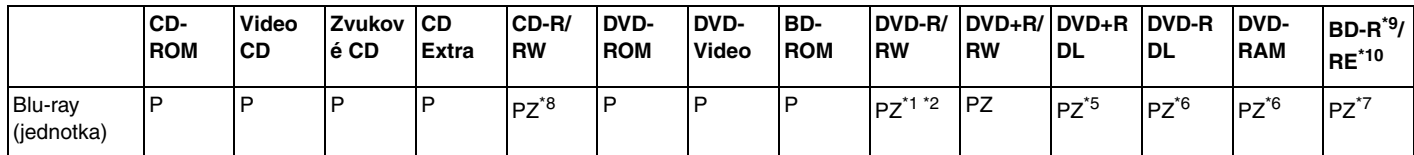

\*7 Podporuje zápis dat na disky BD-R verze 1.1 (jednovrstvé disky o kapacitě 25 GB, dvouvrstvé disky o kapacitě 50 GB) a disky BD-RE verze 2.1 (jednovrstvé disky o kapacitě 25 GB, dvouvrstvé disky o kapacitě 50 GB). Jednotka Blu-ray v počítači nepodporuje disky BD-RE verze 1.0 a kazetové disky Blu-ray.

\*8 Zápis dat na disky Ultra Speed CD-RW není podporován.

\*9 Zkratka BD-R označuje disky Blu-ray Disc-Recordable ve formátu verze 1.1.

\*10 Zkratka BD-RE označuje disky Blu-ray Disc-Rewritable ve formátu verze 2.1.

#### **!**

Tento výrobek je určen pro přehrávání disků splňujících specifikace normy Compact Disc Digital Audio (standardní CD). DualDisc je oboustranný disk slučující na jedné straně nahraný materiál DVD a na druhé straně zvukový materiál. Zvukovou stranu disku DualDisc (strana neobsahující záznam DVD) nemusí být v tomto výrobku možné přehrát, protože nesplňuje normu pro disky CD.

**!** V současné době jsou k dispozici disky v mnoha formátech, a proto si před nákupem nahraných nebo prázdných disků pro počítač VAIO pečlivě přečtěte údaje na obalu a zkontrolujte, zda jsou s optickou jednotkou počítače kompatibilní pro čtení i zápis. Společnost Sony NEZARUČUJE kompatibilitu jednotek CD VAIO s disky, které neodpovídají oficiálnímu standardnímu formátu "CD" (u jednotek DVD standardnímu formátu "DVD"). POUŽÍVÁNÍ NEODPOVÍDAJÍCÍCH DISKŮ MŮŽE TRVALE POŠKODIT POČÍTAČ VAIO NEBO ZPŮSOBIT SOFTWAROVÉ KONFLIKTY A HAVÁRIE POČÍTAČE. Údaje o formátu disků zjistíte u vydavatele nahraného disku nebo u výrobce prázdných disků pro záznam.

#### ✍

Jednotky podporují čtení disků o průměru 8 cm, ale nikoli zápis na ně.

# <span id="page-40-0"></span>**AIO**

### Poznámky k zápisu dat na disky

- ❑ Aby bylo možno data z disku číst na optické jednotce, musíte před jeho vysunutím uzavřít relaci. Postupujte podle pokynů dodaných se softwarem.
- ❑ Používejte pouze kulaté disky. Nepoužívejte disky jiných tvarů (hvězda, srdce, karta, atd.), které mohou optickou jednotku poškodit.
- ❑ Během zapisování dat na disk počítačem nehýbejte a chraňte ho před otřesy.
- ❑ Před zápisem dat na disk deaktivujte spořič obrazovky a ukončete antivirový software.
- ❑ Během zápisu dat na disk nepoužívejte rezidentní software. Mohlo by dojít k poruše počítače.
- ❑ Před vypalováním disků pomocí příslušné aplikace nejprve ukončete a zavřete všechny ostatní aplikace.
- ❑ Nikdy se nedotýkejte povrchu disku. Otisky prstů a prach na povrchu disku mohou způsobit chyby při zápisu.
- ❑ Při práci s předinstalovaným softwarem a při práci se softwarem pro vypalování disků CD nepřepínejte režimy napájení.
- ❑ Na disky nikdy nelepte nálepky. Nálepky nevratně omezí použitelnost disku.
- ❑ Počítač napájejte adaptérem střídavého napětí nebo se ujistěte, že je akumulátor nabit nejméně na 50 procent.
- ❑ Při zápisu na média CD/DVD používejte pouze doplňkový software Sony. (Např.: **Click to DVD**) Jiné programy nemusejí být plně kompatibilní a může docházet k chybám.

<span id="page-41-0"></span>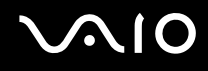

### Poznámky k přehrávání disků DVD

Pro dosažení optimálního výkonu při přehrávání disků DVD je třeba dodržovat následující doporučení.

- ❑ Disky DVD lze přehrávat pomocí optické jednotky a softwaru pro přehrávání disků DVD, například **WinDVD**. Podrobné informace najdete v souboru nápovědy k takovému softwaru.
- ❑ Před přehráváním disku DVD s videem ukončete všechny spuštěné aplikace.
- ❑ Během přehrávání disku DVD nepoužívejte rezidentní software pro urychlení přístupu k disku. Mohlo by dojít k poruše počítače.
- ❑ Před přehráváním disku deaktivujte spořič obrazovky a ukončete antivirový software.
- ❑ Některé 20 nebo 24bitově nahrané disky mohou při přehrávání způsobovat rušení. Pokud máte připojena zvuková zařízení, může rušení poškodit reproduktory a váš sluch. Před přehráváním disku DVD snižte hlasitost.
- ❑ Během přehrávání disku DVD nepřecházejte do úsporného režimu.
- ❑ Na disku DVD je uveden kód regionu, jenž označuje, ve kterém regionu a v jakém typu přehrávače lze disk přehrát. Pokud se na disku nebo jeho obalu nachází jiný kód než "2" (Evropa je součástí regionu "2") nebo "all" (toto označení znamená, že disk lze přehrát ve většině světových regionů), znamená to, že v tomto počítači disk přehrát nelze.

**!** Pokud změníte kód regionu DVD v době, kdy je spuštěn program **WinDVD**, začne nové nastavení platit, až program restartujete nebo vysunete a znovu zasunete disk.

- ❑ Nepokoušejte se změnit nastavení kódu regionu jednotky DVD. Na žádné potíže způsobené změnou kódu regionu jednotky DVD se nevztahuje záruka.
- ❑ Pokud je počítač vybaven funkcí Wireless LAN a ta je zrovna aktivní, může přehrávání disků DVD způsobovat přerušení zvuku nebo obrazu.
- ❑ Přehráváte-li disk DVD (video nebo audio) a chcete odstranit zařízení USB, např. reproduktory USB, musíte nejprve zastavit přehrávání DVD. Odstranění zařízení USB při přehrávání disku DVD (video nebo audio) může způsobit poruchu.

<span id="page-42-0"></span>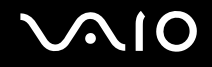

### Přehrávání disků CD

Přehrávání zvukového disku CD

- **1** Vložte disk do optické jednotky.
- **2** Pokud se na obrazovce neobjeví okno, klepněte na tlačítko **Start**, ukažte na položku **Všechny programy** a klepnutím spust'te program pro přehrávání disků CD, například program **SonicStage**.

Pokud počítač zobrazí okno **Zvukový disk CD**, vyberte klepnutím některou z možností.

# <span id="page-43-0"></span>**AIO**

## Kopírování souborů na disky CD

Kopírování souborů na disk

**!**

Během zapisování dat na disk počítačem nehýbejte a chraňte ho před otřesy.

- **1** Vložte prázdný disk do optické jednotky. Pokud počítač zobrazí okno **Jednotka CD-ROM**, klepněte na možnost **Neprovádět žádnou akci** a klepněte na možnost **OK**.
- **2** Klepněte pravým tlačítkem myši na tlačítko **Start** a klepněte na možnost **Prozkoumat**.
- **3** V levém panelu **Složky** najděte soubory nebo složky, které chcete kopírovat, klepněte na ně pravým tlačítkem myši ukažte na možnost **Odeslat** a klepněte na název optické jednotky<sup>\*</sup>.
- **4** Zavřete okno.
- **5** Klepněte na tlačítko **Start** a klepněte na možnost **Tento počítač**.
- **6** Klepněte na ikonu optické jednotky v poli **Zařízení s vyměnitelným úložištěm**. Počítač zobrazí nové okno obsahující kopírované soubory nebo složky v seznamu **Soubory připravené k zápisu na disk CD**.
- **7** V poli **Zápis na disk CD** klepněte na možnost **Zapsat soubory na disk CD**.
- **8** Postupujte podle pokynů v okně **Průvodce zápisem na disk CD**.
- Označení jednotky pro čtení a zápis se může lišit podle konfigurace hardwaru.

<span id="page-44-0"></span>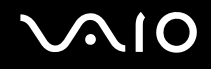

### Přehrávání disků DVD

### Přehrávání disků DVD

- **1** Ukončete všechny spuštěné aplikace.
- **2** Vložte disk DVD do optické jednotky.
- **3** Pokud se na obrazovce neobjeví okno, klepněte na tlačítko **Start**, ukažte na položku **Všechny programy** a klepnutím otevřete program pro přehrávání disků DVD.

Pokyny k práci s programem najdete v souboru nápovědy dodaném s programem pro práci s disky DVD.

### Kopírování souborů na disky DVD

Kopírování souborů na disk

- **1** Připojte k počítači adaptér střídavého napětí.
- **2** Vložte disk do optické jednotky.
- **3** Pokud se na obrazovce neobjeví okno, klepněte na tlačítko **Start**, ukažte na položku **Všechny programy** a klepnutím spust'te program pro práci s disky DVD, který chcete použít.

Pokyny k práci s programem najdete v souboru nápovědy dodaném s programem pro práci s disky DVD.

# <span id="page-45-0"></span>Používání karet PC Card

Karty PC Card umožňují připojovat k počítači přenosná externí zařízení.

### Vložení karty PC Card

**!** Některé karty PC Card nebo jejich funkce nemusejí být s počítačem kompatibilní.

Před instalací nebo vyjmutím karty PC Card není třeba vypínat počítač.

### Vložení karty PC Card

- **1** Stiskněte tlačítko pro uvolnění karty PC Card tak, aby se vysunulo.
- **2** Dalším stisknutím tlačítka pro uvolnění karty PC Card vysuňte kryt patice.
- **3** Kryt opatrně uchopte a vyjměte z patice.
- **4** Zasuňte kartu PC Card do patice štítkem nahoru.
- **5** Kartu PC Card do patice lehce zatlačte. Operační systém počítače kartu automaticky rozpozná. Na hlavním panelu systému Windows se zobrazí ikona **Bezpečně odebrat hardware**.

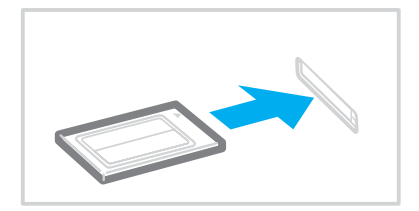

<span id="page-46-0"></span>**!** Když kartu PC Card nepoužíváte, vložte do patice kryt chránící ji proti vniknutí drobných předmětů. Před přemist'ováním počítače vždy vložte do patice PC Card ochranný kryt.

✍

Po opakovaném přepnutí z úsporného režimu (Standby) nebo z režimu spánku (Hibernate) do normálního režimu nebudou některá zařízení pravděpodobně fungovat správně. Pokud u některých karet PC Card přepnete při vložené kartě funkci řízení spotřeby z normálního režimu (Normal) na úsporný režim (Standby) nebo režim spánku (Hibernate), systém pravděpodobně nerozpozná zařízení připojené k počítači. Potíže odstraníte restartováním počítače. Restartováním vrátíte počítač do původního stavu.

Po dobu, po kterou je karta vložena, nemůže počítač přejít do režimu spánku (Hibernate). Může přejít do úsporného režimu (Standby). Před přechodem do režimu spánku (Hibernate) je doporučeno kartu vyjmout.

Používejte nejaktuálnější softwarový ovladač od výrobce karty PC Card.

Pokud se na kartě **Správce zařízení** dialogového okna **Vlastnosti systému** zobrazí vykřičník, odinstalujte ovladač a znovu jej nainstalujte.

Nezatlačujte kartu PC Card do patice silou. Hrozí poškození vývodů konektoru. Pokud kartu nelze zasunout, zkontrolujte, zda ji instalujete správným směrem. Další informace najdete v příručce dodané s kartou PC Card.

<span id="page-47-0"></span>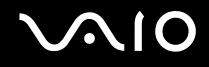

### Vyjmutí karty PC Card

Při vyjímání karty PC Card ze zapnutého počítače postupujte podle následujících pokynů. Při nesprávném vyjmutí nemusí systém fungovat správně.

### Vyjmutí karty PC Card

#### ✍

Chcete-li vyjmout kartu PC Card z vypnutého počítače, vynechejte kroky 1 až 6.

- **1** Na hlavním panelu systému Windows poklepejte na ikonu **Bezpečně odebrat hardware**. Počítač zobrazí okno **Bezpečně odebrat hardware**.
- **2** Vyberte hardware, který chcete odpojit.
- **3** Klepněte na tlačítko **Ukončit**. Počítač zobrazí okno **Ukončit činnost hardwarového zařízení**.
- **4** Ujistěte se, že lze zařízení bezpečně odebrat ze systému.
- **5** Klepněte na tlačítko **OK**. Počítač zobrazí okno s oznámením, že zařízení lze bezpečně odebrat.
- **6** Klepněte na tlačítko **Zavřít**.
- **7** Stiskněte tlačítko pro uvolnění karty PC Card tak, aby se vysunulo.
- **8** Dalším stisknutím tlačítka pro uvolnění karty PC Card vysuňte kartu.
- **9** Kartu opatrně uchopte a vyjměte z patice.
- **10** Pokud tlačítko pro uvolnění karty PC zůstane vysunuté, zatlačte je zpět.

# <span id="page-48-1"></span><span id="page-48-0"></span>Používání modulu ExpressCard

Tento počítač je vybaven paticí Universal ExpressCard໋nebo paticí ExpressCard™/34໋ pro přenos dat mezi digitálními fotoaparáty, kamerami, hudebními přehrávači a jinými audiovizuálními zařízeními. První patice slouží k práci s moduly ExpressCard™/34 (šířka 34 mm) nebo ExpressCard™/54 (šířka 54 mm)\* zobrazenými níže; druhá pouze pro moduly ExpressCard™/34\* .

❑ Modul ExpressCard™/34\* ❑ Modul ExpressCard™/54\*

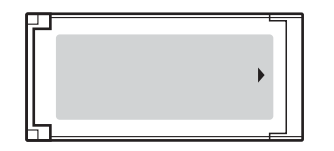

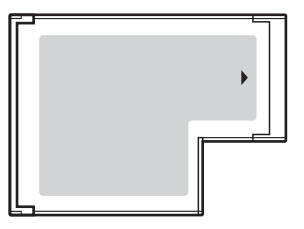

Tento počítač je vybaven paticí ExpressCard™/34 $^*$ .

Dále jsou uváděny jako patice ExpressCard a modul ExpressCard.

<span id="page-49-0"></span>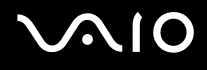

### <span id="page-49-1"></span>Vložení modulu ExpressCard

**!**

Počítač je vybaven krytem patice ExpressCard. Před prvním použitím patice kryt vyjměte.

Při vkládání a vyjímání modulu ExpressCard z patice postupujte opatrně. Nesnažte se ho vkládat nebo vyjímat silou.

### ✍

Před vkládáním a vyjímáním modulu ExpressCard není třeba vypínat počítač.

#### Vložení modulu ExpressCard

- **1** Zatlačte na kryt patice ExpressCard, až vyskočí.
- **2** Kryt patice ExpressCard opatrně uchopte a vyjměte z patice.
- **3** Nasměrujte modul ExpressCard šipkou nahoru a směrem do patice ExpressCard.
- **4** Opatrně zasuňte modul ExpressCard (1) do patice tak, aby zaklapl na místo. Nezatlačujte ho do patice silou.

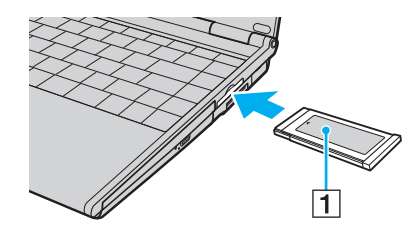

<span id="page-50-0"></span>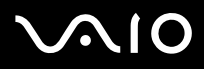

**!**

Když modul ExpressCard nepoužíváte, vložte do patice kryt chránící ji proti vniknutí drobných předmětů. Před přemist'ováním počítače vždy vložte do patice ExpressCard ochranný kryt.

✍

Pokud modul nebo adaptér nelze do patice snadno vsunout, jemně ho vyjměte a zkontrolujte, zda ho vkládáte ve správném směru.

Používejte nejaktuálnější softwarový ovladač od výrobce modulu ExpressCard.

<span id="page-51-0"></span>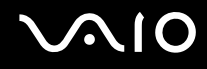

### <span id="page-51-1"></span>Vyjmutí modulu ExpressCard

Při vyjímání modulu ExpressCard ze zapnutého počítače postupujte podle následujících pokynů. Při nesprávném vyjmutí nemusí systém fungovat správně.

### Vyjmutí modulu ExpressCard

#### ✍

Chcete-li vyjmout modul ExpressCard z vypnutého počítače, vynechejte kroky 1 až 6.

- **1** Na hlavním panelu systému Windows poklepejte na ikonu **Bezpečně odebrat hardware**. Počítač zobrazí okno **Bezpečně odebrat hardware**.
- **2** Vyberte hardware, který chcete odpojit.
- **3** Klepněte na tlačítko **Ukončit**. Počítač zobrazí okno **Ukončit činnost hardwarového zařízení**.
- **4** Ujistěte se, že lze zařízení bezpečně odebrat ze systému.
- **5** Klepněte na tlačítko **OK**. Počítač zobrazí okno s oznámením, že zařízení lze bezpečně odebrat.
- **6** Klepněte na tlačítko **Zavřít**.
- **7** Zatlačte na modul ExpressCard směrem do počítače, až vyskočí.
- **8** Modul ExpressCard opatrně uchopte a vyjměte z patice.

### <span id="page-52-0"></span>Používání médií Memory Stick

Počítač podporuje média Memory Stick. Médium Memory Stick je kompaktní, přenositelné a víceúčelové záznamové médium, které bylo navrženo zejména pro výměnu a sdílení dat mezi kompatibilními produkty, jako jsou digitální fotoaparáty, mobilní telefony a další zařízení. Protože se jedná o vyměnitelné zařízení, lze jej použít pro externí ukládání dat.

Podrobnosti o typech médií Memory Stick, které jsou kompatibilní s vaším modelem, a jejich případných omezeních najdete v elektronické příručce **Specifikace**.

- ❑ Média Memory Stick lze zakoupit na serveru Sony Style ([www.sonystyle-europe.com](http://www.sonystyle-europe.com/)) nebo u nejbližšího prodejce zařízení Sony.
- ❑ Podrobné informace o počítačích VAIO, které jsou kompatibilní s médii Memory Stick, najdete na adrese [www.vaio-link.com](http://www.vaio-link.com/).

#### **!**

Váš počítač byl vyzkoušen s médii Memory Stick značky Sony o kapacitě až 4 GB, dostupnými v květnu 2006, a je s nimi kompatibilní. Ne všechna média Memory Stick se stejnými hodnotami jako kompatibilní média však mají zaručenou kompatibilitu.

Při vložení média Memory Stick s více adaptéry není zaručena kompatibilita.

MagicGate je obecný název technologie pro ochranu autorských práv vyvinuté společností Sony. Chcete-li tuto funkci využívat, používejte média Memory Stick s logem MagicGate.

<span id="page-53-0"></span>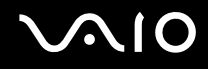

### Ochrana médií Memory Stick proti zápisu

Některá média Memory Stick jsou vybavena přepínačem, který je chrání před náhodným vymazáním nebo přepsáním cenných dat.

Ochranu proti přepsání lze nastavit posunutím přepínače vodorovně nebo svisle\* . Chcete-li na médium Memory Stick uložit data, je třeba ochranu proti přepsání vypnout. Je-li ochrana proti přepsání zapnutá, lze data z média načítat, ale nelze je na něj ukládat.

**!** Přepínač na médiu Memory Stick Duo posouvejte předmětem s velmi jemným hrotem.

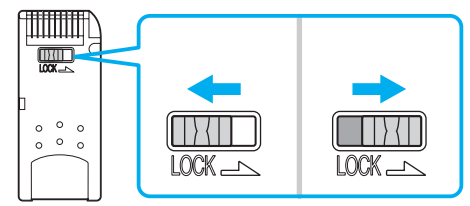

Některá média Memory Stick ochranu proti přepsání nemají.

<span id="page-54-0"></span>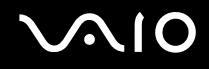

### Vkládání média Memory Stick

Existují dva způsoby připojení média Memory Stick k počítači.

- ❑ Pomocí patice pro média Memory Stick Duo/PRO Duo Patice pro média Memory Stick je určena pro malá média Memory Stick: Memory Stick Duo a Memory Stick PRO Duo.
- ❑ Pomocí patice ExpressCard Pro standardní média Memory Stick použijte patici ExpressCard. Pro toto uspořádání potřebujete dodaný adaptér pamět'ových karet. Další informace najdete v částech **Používání modulu ExpressCard [\(str. 49\)](#page-48-1)** a **Používání jiných pamět'ových karet [\(str. 58\)](#page-57-0)**.

#### Vložení média Memory Stick do patice Memory Stick Duo/PRO Duo

- **1** Nasměrujte médium Memory Stick šipkou nahoru a směrem do patice Memory Stick Duo/PRO Duo.
- **2** Opatrně zasuňte médium Memory Stick do patice tak, aby zaklaplo na místo. Systém médium Memory Stick automaticky rozpozná a zobrazí v okně **Tento počítač** jako místní disk s příslušným označením (podle konfigurace počítače).

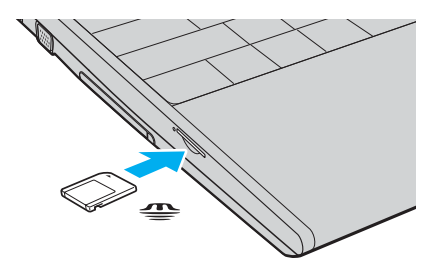

<span id="page-55-0"></span>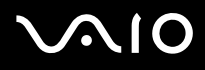

**!** Při instalaci do patice uchopte médium Memory Stick tak, aby šipka směřovala správným směrem. Vyvarujte se poškození počítače nebo pamět'ové karty - pokud médium nelze do patice zasunout lehce, nepoužívejte nadměrnou sílu.

Do patice nevkládejte více než jedno médium Memory Stick. Nesprávné vložení média může poškodit počítač.

#### ✍

Počítač podporuje média Memory Stick Duo a je vybaven paticí Memory Stick Duo/PRO Duo kompatibilní pouze s médii o velikosti Duo. Více informací o médiích Memory Stick Duo najdete na serveru Memory Stick na adrese<http://www.memorystick.com/en/>.

#### Zobrazení obsahu média Memory Stick

- **1** Klepnutím na tlačítko **Start** a na položku **Tento počítač** otevřete okno **Tento počítač**.
- **2** Poklepejte na ikonu média Memory Stick a zobrazte seznam datových souborů uložených na médiu Memory Stick.

#### Formátování média Memory Stick

Použijte software **Memory Stick Formatter**. Podrobné informace najdete v souboru nápovědy k softwaru **Memory Stick Formatter**.

#### **!** Formátování média Memory Stick vymaže veškerá data. Nevymažte si náhodně cenná data.

Během formátování nevyjímejte médium Memory Stick z patice. Hrozí jeho selhání.

K formátování média Memory Stick používejte pouze předinstalovaný software **Memory Stick Formatter**. Pokud médium naformátujete formátovací funkcí operačního systému Windows, jiná zařízení Memory Stick médium nerozpoznají.

<span id="page-56-0"></span>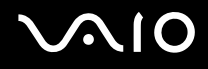

### Vyjímání média Memory Stick

### Vyjmutí média Memory Stick z patice Memory Stick Duo/PRO Duo

- **1** Zkontrolujte, zda nesvítí kontrolka Memory Stick Duo/PRO Duo.
- **2** Zatlačte médium Memory Stick směrem do počítače. Médium se vysune.
- **3** Vytáhněte médium z patice.

#### **!**

Při vyjímání média Memory Stick postupujte vždy opatrně, aby nečekaně nevyskočilo.

Když svítí kontrolka používání média Memory Stick Duo/PRO Duo, médium nevyjímejte. Pokud to uděláte, může dojít ke ztrátě dat. Velké objemy dat se mohou zaznamenávat dlouho, proto před vyjímáním média Memory Stick kontrolujte, zda je kontrolka zhasnuta.

<span id="page-57-1"></span>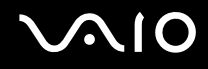

# <span id="page-57-0"></span>Používání jiných pamět'ových karet

S počítačem je dodáván adaptér pamět'ových karet pro patici ExpressCard podporující kromě modulu ExpressCard i tyto pamět'ové karty:

- ❑ Standardní média Memory Stick a Memory Stick PRO
- ❑ Secure Digital (SD)
- ❑ MultiMediaCard (MMC)
- ❑ xD-Picture Card

**!** Funkce MagicGate médií Memory Stick a Memory Stick PRO není podporována.

Funkce ochrany autorských práv a vysokorychlostního přenosu dat pamět'ových karet SD nejsou podporovány.

Pamět'ové karty SDHC nejsou podporovány.

Z médií Memory Stick PRO jsou pro používání s adaptérem doporučena pouze média značky Sony.

Váš počítač byl vyzkoušen a je kompatibilní pouze s nejrozšířenějšími pamět'ovými kartami dostupnými v květnu 2006. Ne všechny pamět'ové karty se stejnými hodnotami jako kompatibilní média však mají zaručenou kompatibilitu.

<span id="page-58-0"></span>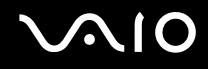

### Vložení pamět'ové karty

Vložení pamět'ové karty do adaptéru pamět'ových karet

**1** Vložte kteroukoli pamět'ovou kartu (2) do adaptéru pamět'ových karet (1).

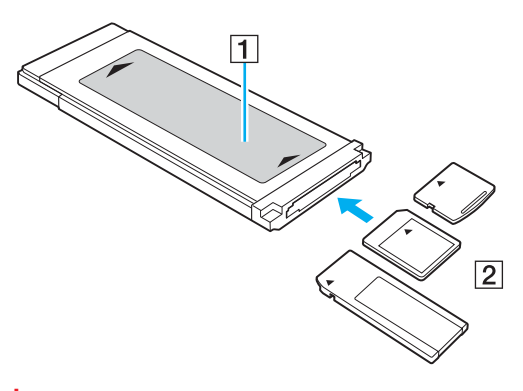

**!** Pamět'ovou kartu vkládejte do adaptéru správným směrem, abyste adaptér nepoškodili.

**2** Informace o vkládání adaptéru pamět'ových karet do patice ExpressCard najdete v části **Vložení modulu ExpressCard [\(str. 50\)](#page-49-1)**.

<span id="page-59-0"></span>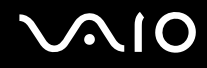

### Vyjmutí pamět'ové karty

### Vyjmutí pamět'ové karty z adaptéru pamět'ových karet

Informace o vyjímání adaptéru pamět'ových karet z patice ExpressCard najdete v části **Vyjmutí modulu ExpressCard [\(str. 52\)](#page-51-1)**. Poté pevně uchopte vyčnívající část pamět'ové karty a opatrně ji vytáhněte z adaptéru.

## <span id="page-60-0"></span>Používání sítě Internet

### Nastavení telefonického připojení sítě

Před připojením k síti Internet musíte počítač připojit kabelem k telefonní lince (kabel nemusí být součástí dodávky). Po připojení telefonního kabelu jste připraveni k připojení do sítě Internet.

#### Připojení telefonního kabelu

- **1** Zasuňte jeden konec telefonního kabelu (1) do konektoru modemu v počítači.
- **2** Druhý konec kabelu připojte do telefonní zásuvky (2).

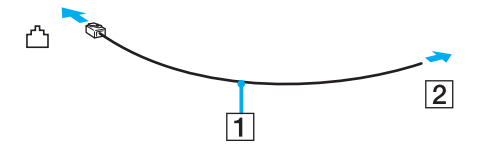

≰n<br>Tento počítač nepracuje na skupinových přípojkách, nelze ho připojit k mincovnímu telefonnímu automatu a nemusí pracovat s vícečetnými telefonními linkami ani pobočkovými ústřednami (PBX). Některá z těchto připojení mohou vytvářet nadměrný elektrický proud a způsobit selhání interního modemu.

Pokud připojujete telefonní kabel procházející rozdělovačem kanálů, nemusí modem nebo připojené zařízení pracovat správně.

#### Nastavení telefonického připojení k síti Internet

**1** Klepněte na tlačítko **Start**, ukažte na položku **Všechny programy**, **Příslušenství**, **Komunikace** a klepněte na možnost **Průvodce vytvořením připojení**.

Počítač zobrazí dialogové okno **Průvodce novým připojením**.

- **2** Klepněte na tlačítko **Další**. Pokud počítač zobrazí okno **Informace o umístění**, postupujte podle pokynů na obrazovce.
- **3** Pokud není vybrána možnost **Připojit k Internetu**, klepněte na ni a klepněte na tlačítko **Další**.
- **4** Postupujte podle pokynů na obrazovce.

### <span id="page-61-0"></span>Používání bezdrátové komunikace Wireless LAN (WLAN)

Pomocí bezdrátové komunikace Sony Wireless LAN (WLAN) mohou všechna digitální zařízení vybavená funkcí WLAN vzájemně neomezeně komunikovat prostřednictvím výkonné sítě. Bezdrátová sít' WLAN umožňuje uživateli přistupovat k místní síti (LAN) prostřednictvím bezdrátového (rádiového) připojení. To znamená, že už není potřeba vést kabely nebo dráty zdmi a stropy.

Bezdrátová komunikace Sony WLAN podporuje všechny běžné činnosti sítě Ethernet, navíc s výhodami mobility a vzdáleného přístupu. Můžete přistupovat k informacím nebo internetovým, intranetovým a sít'ovým zdrojům dokonce i uprostřed jednání nebo na cestě.

Můžete komunikovat bez přístupového bodu, tj. komunikovat v omezené skupině počítačů (ad-hoc). Můžete komunikovat i přes přístupový bod, což umožňuje vytvářet sítě o plné infrastruktuře (infrastruktura).

#### <span id="page-62-0"></span>✍

V některých zemích může být používání produktů s funkcí WLAN omezeno místními zákony (například omezený počet kanálů). Proto si před aktivací funkce WLAN pečlivě pročtěte leták **Regulations Guide**.

Funkce WLAN využívá standard IEEE 802.11a<sup>\*</sup>/b/g, který popisuje použitou technologii. Standard obsahuje metody šifrování: Wired Equivalent Privacy (WEP - bezpečnostní protokol), WiFi Protected Access 2 a Wi-Fi Protected Access (WPA2 a WPA - specifikace standardních, spolupracujících bezpečnostních prvků zvyšujících úroveň ochrany dat a řízení přístupu pro stávající sítě WiFi, které byly navrženy společně sdruženími IEEE a Wi-Fi Alliance). Specifikace WPA je navržena tak, aby zajišt'ovala dopřednou kompatibilitu se specifikací normy IEEE 802.11i. Využívá protokol zdokonaleného šifrování dat TKIP (Temporal Key Integrity Protocol) a ověřování uživatele protokoly 802.1X a EAP (Extensible Authentication Protocol). Šifrování dat chrání zranitelná bezdrátová spojení mezi klientskými počítači a přístupovými body. Kromě toho existují další používané mechanismy zabezpečení místních sítí LAN pro zajištění soukromí, ke kterým patří: zabezpečení heslem, šifrování mezi koncovými body, virtuální privátní sítě a ověřování. WPA2, druhá generace specifikace WPA, zajišťuje silnější ochranu dat a řízení přístupu k síti a je navržena i s ohledem na zabezpečování všech verzí zařízení 802.11 včetně verzí 802.11b, 802.11a a 802.11g, vícepásmových a vícerežimových. Specifikace WPA2 kromě toho vychází z ratifikovaného standardu IEEE 802.11i, a proto zajišt'uje zabezpečení na úrovni vládních požadavků (implementuje šifrovací algoritmus AES kompatibilní s dokumentem National Institute of Standards and Technology (NIST) FIPS 140-2 a ověřování 802.1X). Specifikace WPA2 je zpětně kompatibilní se specifikací WPA.

\* Informace o tom, zda model počítače podporuje standard IEEE 802.11a, najdete v elektronické příručce **Specifikace**.

Zařízení pro bezdrátovou komunikaci WLAN, která používají standard IEEE 802.11a, nemohou kvůli odlišným frekvencím komunikovat se zařízeními, která používají standard IEEE 802.11b nebo g.

IEEE 802.11b: rychlost tohoto spojení je 11 Mb/s, je tedy 30 až 100krát rychlejší než standardní telefonické připojení.

IEEE 802.11a/g: rychlost tohoto spojení je 54 Mb/s, je tedy 5krát rychlejší než komunikace WLAN se standardem IEEE 802.11b.

Pásmo 2,4 GHz používané zařízeními kompatibilními s Wireless LAN je využíváno i různými dalšími zařízeními. Ačkoli zařízení kompatibilní s bezdrátovými sítěmi LAN využívají technologií pro minimalizaci rušení z jiných zařízení, která používají stejné pásmo, může rušení snižovat rychlost nebo dosah komunikace nebo bezdrátové spojení přerušovat.

Rychlost komunikace závisí na vzdálenosti mezi komunikujícími zařízeními, existenci překážek mezi nimi, konfiguraci zařízení, rádiových podmínkách a použitém softwaru. Kromě toho může vlivem podmínek přenosu radiových vln dojít k přerušení komunikace.

<span id="page-63-0"></span>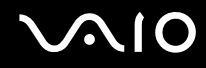

Dosah komunikace závisí na skutečné vzdálenosti mezi komunikačními zařízeními, existenci překážek mezi těmito zařízeními, rádiových podmínkách, okolním prostředí včetně existence zdí a materiálu těchto zdí, a použitém softwaru.

Používání zařízení se standardem IEEE 802.11b a IEEE 802.11g ve stejné bezdrátové síti může snížit rychlost komunikace vlivem rádiového rušení. Proto jsou zařízení standardu IEEE 802.11g navržena s funkcí snižování rychlosti komunikace, aby zajistila komunikaci i s produkty standardu IEEE 802.11b. Pokud rychlost komunikace není tak vysoká, jak jste očekávali, může pomoci změna bezdrátového kanálu na přístupovém bodu.

<span id="page-64-0"></span>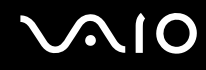

### Komunikace bez přístupového bodu (připojení ad hoc)

Sít' ad hoc tvoří pouze samotná bezdrátová zařízení bez centrálního řídicího prvku nebo přístupového bodu. Každé zařízení komunikuje přímo s ostatními zařízeními sítě. Sít' ad hoc lze snadno vytvořit i doma.

- ❑ Pokud bezdrátové připojení naváže počítač VAIO, bude vybrán kanál 11.
- ❑ Pokud bezdrátové připojení naváže bezdrátové zařízení na druhé straně, bude bezdrátová komunikace vedena na kanálu vybraném tímto zařízením.

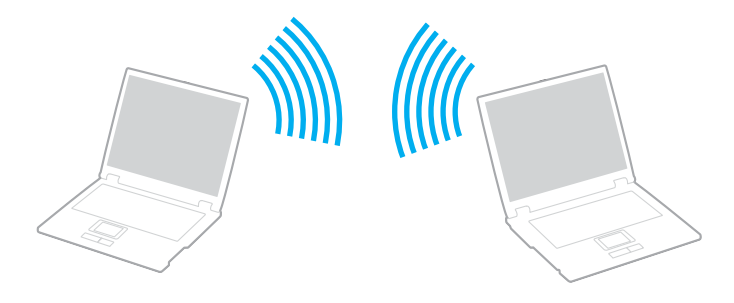

<span id="page-65-0"></span>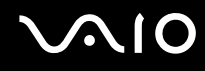

Komunikace bez přístupového bodu (připojení ad hoc)

**1** Zapněte přepínač **WIRELESS** nebo **WIRELESS LAN**. Rozsvítí se kontrolka WIRELESS LAN.

Na počítačích podporujících technologii Bluetooth<sup>\*1</sup> nebo normu IEEE 802.11a/b/g<sup>\*1</sup> zobrazte poklepáním na ikonu **(B/F)** na hlavním panelu dialogové okno Wireless Device Switch. Vyberte požadovanou možnost a klepněte na tlačítko **OK**.

- **2** Klepněte na tlačítko **Start** a vyberte příkaz **Ovládací panely**.
- **3** Klepněte na tlačítko **Připojení k síti a Internetu**.
- **4** Klepněte na tlačítko **Sít'ová připojení**. Počítač zobrazí okno **Sít'ová připojení**.
- **5** Klepněte pravým tlačítkem myši na položku **Bezdrátové připojení k síti** a klepněte na možnost **Vlastnosti**. Počítač zobrazí okno **Bezdrátové připojení k síti - vlastnosti**.
- **6** Vyberte kartu **Bezdrátové sítě**.
- **7** Klepněte na tlačítko **Přidat...**. Počítač zobrazí okno **Vlastnosti bezdrátové sítě**.
- **8** Zadejte sít'ový název (SSID)\*2. Můžete si zvolit název o délce 32 alfanumerických znaků.
- **9** V rozevíracím seznamu **Ověření v síti** vyberte možnost **Otevřené**.
- **10** V rozevíracím seznamu **Šifrování dat** vyberte možnost **WEP**.
- **11** Zrušte zaškrtnutí políčka **Klíč je poskytován automaticky**. Počítač zobrazí některé dosud skryté informace.

<span id="page-66-0"></span>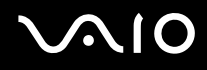

**12** Zadejte hodnotu sít'ového klíče\*2.

Síťový klíč v tomto poli musí mít 5 nebo 13 alfanumerických znaků nebo 10 nebo 26 hexadecimálních\*<sup>3</sup> znaků. Můžete si vybrat kteroukoli možnost.

- **13** Zadejte přesně stejný klíč znovu pro potvrzení.
- **14** Ve spodní části okna zaškrtněte políčko **Toto je sít' mezi počítači (ad hoc); nejsou použity bezdrátové přístupové body**.
- **15** Klepněte na tlačítko **OK**. V poli **Upřednostňované sítě** se objeví název sítě.
- **16** Klepněte na tlačítko **Upřesnit**. Počítač zobrazí okno **Upřesnit**.
- **17** Vyberte přepínač **Pouze sítě mezi počítači (ad hoc)**.
- **18** Klepněte na tlačítko **Zavřít**.
- **19** Klepněte na tlačítko **OK**. Nyní je počítač připraven pro komunikaci s jiným počítačem.
- \*1 Informace o tom, zda model počítače podporuje technologii Bluetooth nebo normu IEEE 802.11a/b/g, najdete v elektronické příručce **Specifikace**.
- \*2 Chcete-li komunikovat mezi dvěma nebo více počítači, musíte nakonfigurovat všechny tyto počítače naprosto stejně. Ve všech počítačích je tedy nutné použít stejný název a klíč jako v prvním nakonfigurovaném počítači.
- \*3 Hexadecimální: číselné vyjádření pomocí číslic 0-9 (s běžným významem) a písmen A-F (nebo a-f), která vyjadřují hexadecimální číslice (dekadických) hodnot 10 až 15.

#### ✍ Sítě ad hoc nepodporují specifikaci WPA.

<span id="page-67-0"></span>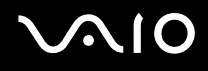

### Odpojení od sítě mezi počítači (ad hoc)

- **1** Klepněte na tlačítko **Start** a vyberte příkaz **Ovládací panely**.
- **2** Klepněte na tlačítko **Připojení k síti a Internetu**.
- **3** Klepněte na tlačítko **Sít'ová připojení**. Počítač zobrazí okno **Sít'ová připojení**.
- **4** V pravé části **LAN nebo vysokorychlostní Internet** klepněte pravým tlačítkem myši na možnost **Bezdrátové připojení k síti**.
- **5** Klepněte na tlačítko **Vlastnosti**. Počítač zobrazí okno **Bezdrátové připojení k síti - vlastnosti**.
- **6** Na kartě **Bezdrátové sítě** klepněte na tlačítko **Upřesnit**. Počítač zobrazí okno **Upřesnit**.
- **7** Klepnutím vyberte možnost **Všechny sítě k dispozici (upřednostňované přístupové body)** a klepněte na tlačítko **Zavřít**.
- **8** Klepněte na tlačítko **OK**.
- **9** Zavřete okno **Sít'ová připojení**.
- **10** Vypněte přepínač **WIRELESS** nebo **WIRELESS LAN**.

<span id="page-68-0"></span>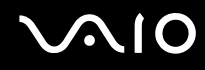

### Komunikace prostřednictvím přístupového bodu (infrastruktura)

Infrastrukturní sít' rozšiřuje stávající kabelovou místní sít' na bezdrátová zařízení prostřednictvím přístupového bodu, například zařízení Sony Access Point. Přístupový bod propojuje bezdrátovou a kabelovou místní sít' a funguje jako centrální řídicí prvek bezdrátové místní sítě. Přístupový bod koordinuje přenos a příjem z více bezdrátových zařízení, která pracují ve specifikovaném rozsahu.

Přístupový bod vybere, který kanál bude používat v infrastrukturní síti.

**!** Podrobnosti o volbě kanálu používaného přístupovým bodem najdete v příručce k přístupovému bodu.

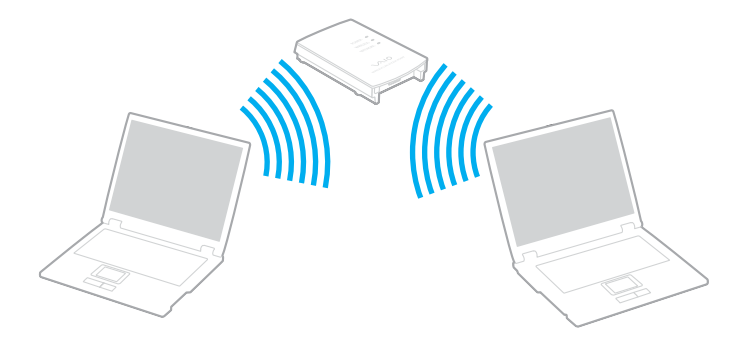

<span id="page-69-0"></span>Připojení k bezdrátové síti

- **1** Zkontrolujte, zda je nastaven přístupový bod. Další informace najdete v příručce dodané s přístupovým bodem.
- **2** Zapněte přepínač **WIRELESS** nebo **WIRELESS LAN**. Rozsvítí se kontrolka WIRELESS LAN.

Na počítačích podporujících technologii Bluetooth<sup>\*</sup> nebo normu IEEE 802.11a/b/g<sup>\*</sup> zobrazte poklepáním na ikonu <sub>ta</sub>, (B / Lar.) na hlavním panelu dialogové okno **Wireless Device Switch**. Vyberte požadovanou možnost a klepněte na tlačítko **OK**.

- **3** Klepněte na tlačítko **Start** a vyberte příkaz **Ovládací panely**.
- **4** Klepněte na tlačítko **Připojení k síti a Internetu**.
- **5** Klepněte na tlačítko **Sít'ová připojení**. Počítač zobrazí okno **Sít'ová připojení**.
- **6** V pravé části **LAN nebo vysokorychlostní Internet** poklepejte na možnost **Bezdrátové připojení k síti**. Počítač zobrazí okno **Bezdrátové připojení k síti**.
- **7** Vyberte sít', kterou chcete použít.
- **8** Zadejte sít'ový klíč.
- **9** Klepněte na tlačítko **Připojit**. Po 30 sekundách bude navázáno spojení.
- \* Informace o tom, zda model počítače podporuje technologii Bluetooth nebo normu IEEE 802.11a/b/g, najdete v elektronické příručce **Specifikace**.

Další informace o nastavení přístupového bodu najdete v dokumentaci dodané s přístupovým bodem.

<span id="page-70-0"></span>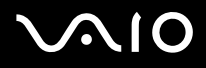

#### Odpojení od bezdrátové sítě

#### Vypněte přepínač **WIRELESS** nebo **WIRELESS LAN**.

**!** Vypnutí funkce bezdrátové sítě během přístupu ke vzdáleným dokumentům, souborům nebo prostředkům může způsobit ztrátu dat.

#### ✍

Pro ověřování WPA-PSK nebo WPA2-PSK musíte zadat sít'ový klíč dlouhý 8 až 64 alfanumerických znaků.

# <span id="page-71-0"></span>Používání bezdrátové technologie Bluetooth

Pomocí technologie Bluetooth můžete navázat komunikaci mezi počítačem a jinými zařízeními Bluetooth, například jiným počítačem nebo mobilním telefonem. Data mezi těmito zařízeními můžete v otevřeném prostoru přenášet bez kabelů až do vzdálenosti 10 metrů.

#### Připojení k zařízení Bluetooth

- **1** Zapněte přepínač bezdrátové komunikace **WIRELESS**.
- **2** Poklepáním na ikonu **(B** / Lar) na hlavním panelu zobrazte okno **Wireless Device Switch**.
- **3** Vyberte možnost **Enable Bluetooth Device**.
- **4** Klepněte na tlačítko **OK**.
# <span id="page-72-0"></span>**AIO**

# Poznámky k práci s bezdrátovou technologií Bluetooth

- ❑ Rychlost přenosu dat se může lišit v závislosti na následujících podmínkách:
	- ❑ překážky, např. zdi, které se nacházejí mezi zařízeními,
	- ❑ vzdálenost mezi zařízeními,
	- ❑ materiál použitý na stavbu zdí,
	- ❑ blízká přítomnost mikrovlnných trub a bezdrátových telefonů,
	- ❑ vysokofrekvenční rušení a další překážky dané prostředím,
	- ❑ konfigurace zařízení,
	- ❑ typ softwaru,
	- ❑ typ operačního systému,
	- ❑ současné použití technologií Wireless LAN a Bluetooth v počítači,
	- ❑ velikost přenášeného souboru.
- ❑ Uvědomte si, že vzhledem k omezením standardu Bluetooth může při nepřetržitém přenosu velkých souborů čas od času dojít k jejich poškození vlivem elektromagnetického rušení okolního prostředí.
- ❑ Všechna zařízení Bluetooth musí být certifikována, aby bylo zajištěno dodržení požadavků platného standardu. I když jsou podmínky standardu splněny, může se výkon jednotlivých zařízení, jejich technické údaje a provozní postupy lišit. Přenos dat nemusí být možný za všech situací.
- ❑ Obecným rysem technologie Bluetooth je, že při přehrávání videa v počítači s výstupem zvuku na připojené zařízení Bluetooth může dojít k rozsynchronizování obrazu a zvuku.

<span id="page-73-0"></span>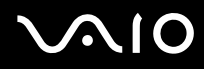

❑ Pásmo 2,4 GHz, ve kterém pracují zařízení Bluetooth a bezdrátové sítě WLAN, používají různá zařízení. Zařízení Bluetooth využívají technologii, která minimalizuje vzájemné rušení s jinými zařízeními používajícími stejnou vlnovou délku. Současné používání funkcí Bluetooth a jiných zařízení s bezdrátovou komunikací však může způsobovat rušení rádiových frekvencí a znamenat nižší komunikační rychlosti a dosah než udávají standardní hodnoty.

#### ✍

Než začnete využívat bezdrátovou technologii Bluetooth, seznamte se s dokumentem **Regulations Guide**.

- ❑ Bezdrátová technologie Bluetooth nemusí pracovat, pokud si nevyhovují zařízení nebo verze softwaru jiných výrobců.
- ❑ Obecným rysem technologie Bluetooth je, že připojení více zařízení Bluetooth k počítači může způsobit zahlcení šířky pásma a snížení výkonu zařízení.

## Zabezpečení technologie Bluetooth

Bezdrátová technologie Bluetooth obsahuje funkci ověřování, která dovoluje ověření partnera, se kterým komunikujete. Funkce ověřování zabraňuje anonymnímu zařízení Bluetooth v přístupu k počítači.

Při první komunikaci mezi dvěma zařízeními Bluetooth je třeba stanovit a zaregistrovat společný klíč (passkey). Jakmile je zařízení zaregistrováno, nemusíte již klíč (passkey) znovu zadávat.

#### ✍

Klíč se může pokaždé lišit, ale musí být vždy shodný na obou koncích komunikace.

Pro určitá zařízení, jako například myš, klíč zadat nelze.

### <span id="page-74-0"></span>Komunikace s jiným zařízením Bluetooth

Počítač můžete bez kabelů propojit s jiným zařízením Bluetooth, například dalším počítačem, mobilním telefonem, organizátorem PDA, náhlavní soupravou, myší nebo digitálním fotoaparátem.

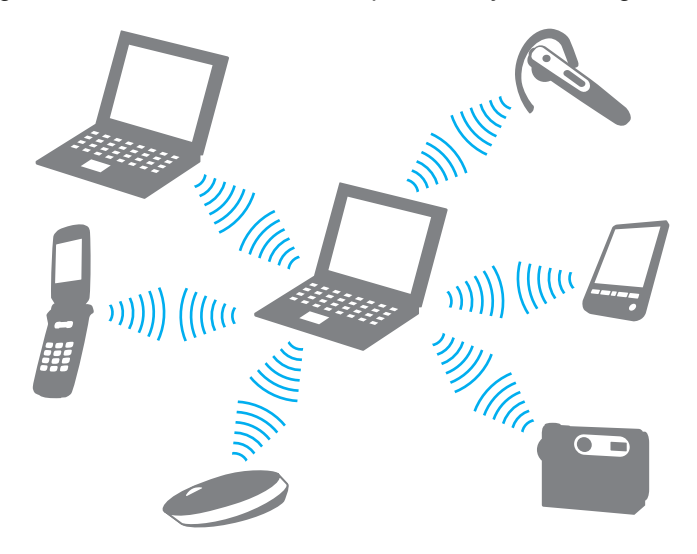

<span id="page-75-0"></span>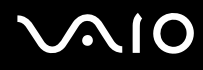

#### Komunikace s jiným zařízením Bluetooth

Pro komunikaci s jiným zařízením Bluetooth musíte nejprve nainstalovat funkci Bluetooth. Informace o instalaci a práci s funkcemi Bluetooth najdete v souboru nápovědy k nástroji Bluetooth.

#### Zobrazení souboru nápovědy

**1** Pravým tlačítkem myši klepněte na ikonu Bluetooth **B** na hlavním panelu a v nabídce vyberte možnost Help.

### Ukončení spojení Bluetooth

Chcete-li spojení Bluetooth ukončit, vypněte přepínač **WIRELESS**. Kontrolka Bluetooth zhasne.

<span id="page-76-0"></span>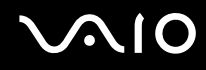

## Používání náhlavní soupravy Bluetooth

Náhlavní souprava Bluetooth je k dispozici jako volitelné příslušenství. Je vhodná pro internetové videokonference zajišt'ované softwarem pro interaktivní komunikaci jako je například **Windows Messenger**. Podrobnosti o práci s náhlavní soupravou Bluetooth naleznete v příručce dodané s náhlavní soupravou Bluetooth.

Připojení náhlavní soupravy k počítači

- **1** Náhlavní soupravu Bluetooth zapněte podržením stisknutého tlačítka napájení soupravy po dobu nejméně pěti sekund.
- **2** Podržte tlačítka hlasitosti stisknutá aspoň na pět sekund, dokud červeně a zeleně nezabliká kontrolka.
- **3** Pravým tlačítkem myši klepněte na ikonu Bluetooth **iš** na hlavním panelu a v nabídce vyberte možnost **Bluetooth Settings**. Počítač zobrazí dialogové okno **Bluetooth Settings** a automaticky spustí průvodce **Add New Connection Wizard**.
- **4** Pokud počítač dialogové okno **Add New Connection Wizard** nezobrazí, klepněte na možnost **New Connection**. Počítač zobrazí dialogové okno **Add New Connection Wizard**.
- **5** Vyberte možnost **Express Mode [Recommended]** a klepněte na možnost **Další**. Průvodce hledá zařízení Bluetooth v dosahu a zobrazí seznam nalezených zařízení.
- **6** Vyberte možnost **HBH-608** a klepněte na možnost **Další**. Po navázání spojení zobrazí počítač dialogové okno **Bluetooth Manager-Bluetooth Security**.
- **7** Do pole **Bluetooth Passkey (PIN)** zadejte heslo "0000" a klepněte na tlačítko **OK**.
- **8** Stiskněte tlačítko napájení náhlavní soupravy.
- **9** Klepněte na tlačítko **Dokončit**.

V okně **Bluetooth Settings** se zobrazí ikona náhlavní soupravy.

**10** Klepněte na ikonu náhlavní soupravy a stiskněte tlačítko napájení náhlavní soupravy. Nyní je počítač připraven pro komunikaci s náhlavní soupravou Bluetooth.

<span id="page-77-0"></span>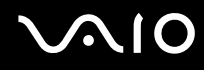

#### Odpojení náhlavní soupravy od počítače

- **1** Pravým tlačítkem myši klepněte na ikonu Bluetooth **ich** na hlavním panelu a v nabídce vyberte možnost **Bluetooth Settings**. Počítač zobrazí okno **Bluetooth Settings**.
- **2** Vyberte možnost **HBH-608**, klepněte na možnost **Další** a v nabídce **Bluetooth** zvolte možnost **Disconnect**.
- **3** Klepněte na tlačítko **Ano**.

# <span id="page-78-0"></span>Práce s periferními zařízeními

Funkčnost počítače lze rozšířit pomocí různých konektorů, kterými je vybaven.

- ❑ **Připojení základnové stanice [\(str. 80\)](#page-79-1)**
- ❑ **Připojení externích reproduktorů [\(str. 89\)](#page-88-0)**
- ❑ **Připojení externího zobrazovacího zařízení [\(str. 90\)](#page-89-0)**
- ❑ **Výběr režimu zobrazení [\(str. 94\)](#page-93-0)**
- ❑ **Používání funkce více monitorů [\(str. 95\)](#page-94-0)**
- ❑ **Připojení externího mikrofonu [\(str. 97\)](#page-96-0)**
- ❑ **Připojení zařízení s rozhraním USB [\(str. 98\)](#page-97-0)**
- ❑ **Připojení tiskárny [\(str. 101\)](#page-100-0)**
- ❑ **Připojení zařízení s rozhraním i.LINK [\(str. 102\)](#page-101-0)**
- ❑ **Připojení k síti (LAN) [\(str. 104\)](#page-103-0)**

<span id="page-79-0"></span>**210** 

# <span id="page-79-1"></span>Připojení základnové stanice

Připojení základnové stanice dovoluje k počítači připojovat periferní zařízení, např. tiskárnu a externí monitor.

Základnová stanice není dodávána s počítačem a je k dispozici jako volitelné příslušenství.

# Umístění konektorů na základnové stanici

# Pohled zezadu

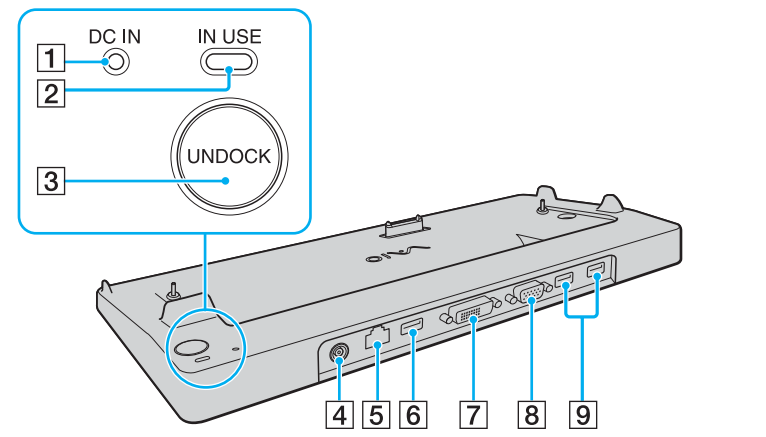

- A Kontrolka **DC IN** Svítí, když je k základnové stanici připojeno napájení. **Z** Kontrolka **IN USE** [\(str. 85\)](#page-84-0) **3** Tlačítko **UNDOCK** [\(str. 85\)](#page-84-0) **4** Konektor DC IN [\(str. 23\)](#page-22-0) E Sít'ový konektor (Ethernet, 1000BASE-T / 100BASE-TX / 10BASE-T) [\(str. 104\)](#page-103-0) **6** Konektor Hi-Speed USB (USB 2.0)<sup>\*</sup> [\(str. 98\)](#page-97-0) **Follow EVI-D** [\(str. 91\)](#page-90-0) **B** Konektor **MONITOR** (VGA) [\(str. 91\)](#page-90-0)
	- **9** Konektory Hi-Speed USB (USB 2.0)<sup>\*</sup> [\(str. 98\)](#page-97-0)
	- Podporuje vysokou, plnou i nízkou rychlost.

**!** Základnovou stanici lze napájet pouze adaptérem střídavého napětí dodávaným s počítačem. Během používání základnové stanice neodpojujte adaptér ze zásuvky ani ze stanice, mohlo by dojít k poškození dat nebo selhání hardwaru.

<span id="page-80-0"></span>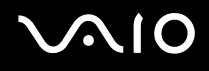

# Připojení počítače k základnové stanici

**!**

Pokud v počítači není vložen akumulátor, nepřipojujte ho k základnové stanici.

Připojení počítače k základnové stanici

**!** Zkontrolujte, zda je počítač před připojením k základnové stanici vypnutý. Zabráníte tak ztrátě neuložených dat.

- **1** Odpojte od počítače všechna periferní zařízení.
- **2** Zapojte napájecí kabel (1) do adaptéru střídavého napětí (2) a sít'ové zásuvky.
- **3** Zapojte kabel připojený k adaptéru AC (2) do konektoru **DC IN** (3) na základnové stanici (4).

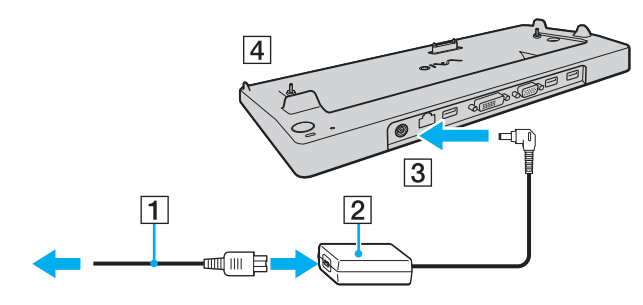

<span id="page-81-0"></span>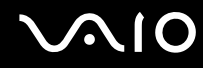

**4** Posunutím otevřete kryt konektoru základnové stanice na spodní straně počítače.

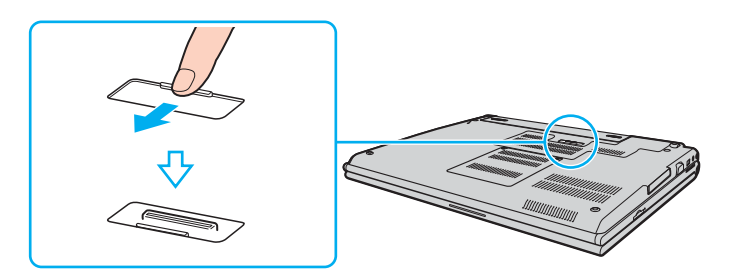

<span id="page-82-0"></span>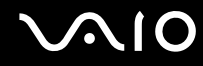

**5** Zarovnejte spodní zadní rohy a levou stranu počítače s vodítky na základnové stanici.

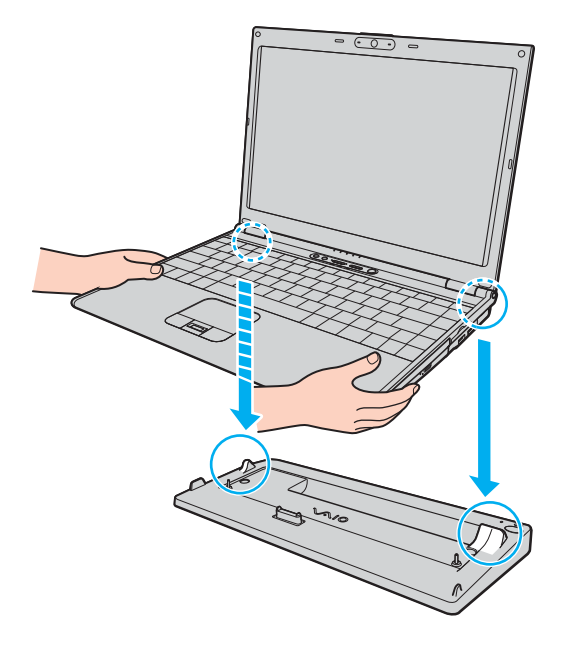

<span id="page-83-0"></span>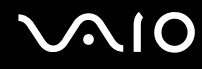

**6** Jemně zatlačte počítač tak, aby zaklapl na místo.

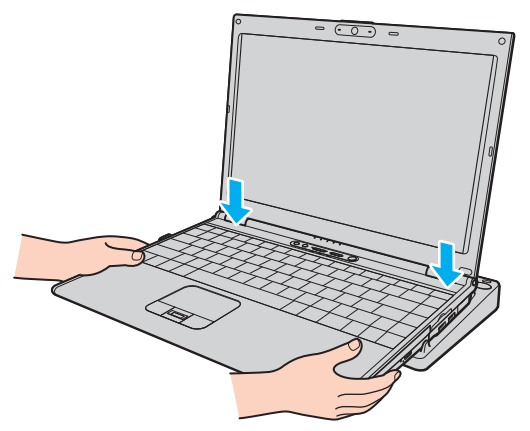

**7** Zapněte počítač.

**!**

Používejte adaptér střídavého napětí dodaný s počítačem.

Počítač s připojenou základnovou stanicí nepřenášejte, mohlo by dojít k odpojení základnové stanice ázkladnové stanice nebo počítače.

<span id="page-84-1"></span>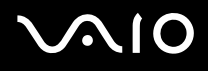

# <span id="page-84-0"></span>Odpojení počítače od základnové stanice

**!** Zkontrolujte, zda je počítač před odpojením základnové stanice vypnutý. Zabráníte tak ztrátě neuložených dat.

Před odpojením počítače zkontrolujte, zda nepoužíváte žádná zařízení připojená k základnové stanici.

Počítač od základnové stanice neodpojujte, když svítí kontrolka **IN USE**. Odpojení počítače při svítící kontrolce **IN USE** může vést ke ztrátě neuložených dat nebo k poruše počítače.

Když dochází energie akumulátoru, může odpojení počítače od základnové stanice způsobit ztrátu neuložených dat.

Počítač od základnové stanice neodpojujte během přehrávání videa. Před odpojením musíte ukončit software pro přehrávání videa.

Po provedení postupu popsaného v části **Odpojení počítače od základnové stanice [\(str. 86\)](#page-85-1)** umístěte počítač mimo základnovou stanici. Pokud byste ho i nadále používali v základnové stanici, mohlo by dojít k nestabilnímu provozu.

# <span id="page-85-0"></span>**210**

#### <span id="page-85-1"></span>Odpojení počítače od základnové stanice

**1** Stiskněte tlačítko **UNDOCK** (1) a počkejte, dokud nezhasne kontrolka **IN USE** (2).

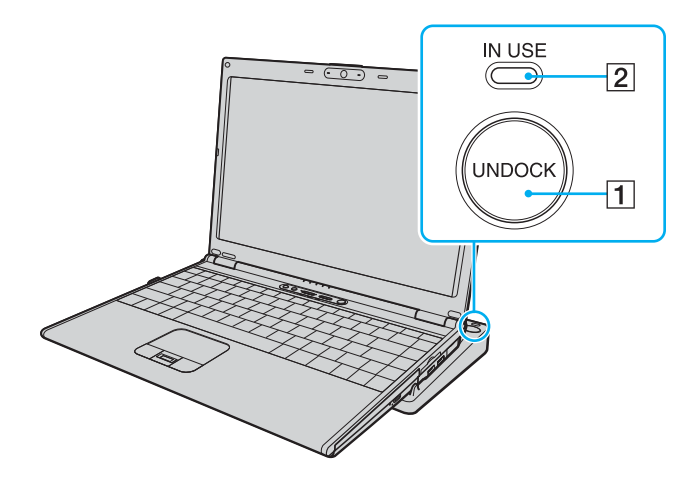

#### ✍

Pokud nesvítí kontrolka **IN USE**, nemusíte tlačítko **UNDOCK** stisknout.

Stisknutí tlačítka UNDOCK v době, kdy je počítač v některém úsporném režimu, nejprve vrátí počítač do normálního režimu, a poté zahájí proces odpojování.

#### **!**

Po návratu počítače do normálního režimu nezapomeňte počítač umístit mimo základnovou stanici. Pokud byste ho i nadále používali v základnové stanici, mohlo by dojít k nestabilnímu provozu.

<span id="page-86-0"></span>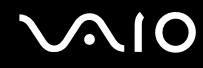

**2** Zvedněte počítač ze základnové stanice.

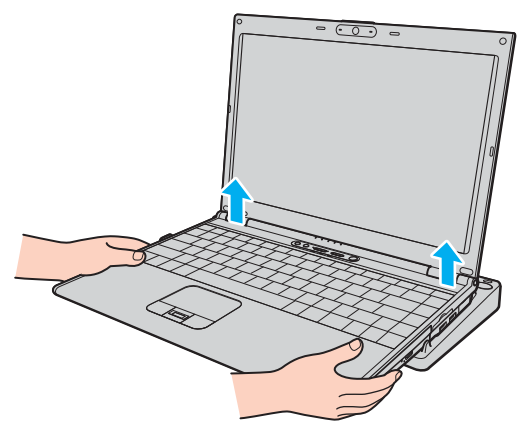

**3** Zavřete konektor pro základnovou stanici na spodní straně počítače.

<span id="page-87-0"></span>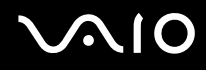

Počítač můžete od základnové stanice odpojit i takto:

- **1** Klepněte na tlačítko **Start** a klepněte na možnost **Vyjmout z dokovací stanice**.
- **2** Počkejte na zobrazení zprávy a zhasnutí kontrolky **IN USE** a zvedněte počítač ze základnové stanice.
- **3** Zavřete konektor pro základnovou stanici na spodní straně počítače.

#### ✍

Po odpojení počítače od základnové stanice je velice důležité konektor pro základnovou stanici uzavřít. Pokud kryt neuzavřete, může se dovnitř dostat prach a poškodit počítač.

Chcete-li základnovou stanici zcela odpojit od napájení ze sítě, odpojte adaptér střídavého napětí.

# <span id="page-88-1"></span>**210**

# <span id="page-88-0"></span>Připojení externích reproduktorů

Připojením externích reproduktorů k počítači je možné zvýšit kvalitu zvuku.

#### Připojení externích reproduktorů

- **1** Připojte kabel reproduktorů (1) ke konektoru sluchátek (2)  $\Omega$ .
- **2** Druhý konec kabelu reproduktorů zastrčte do externího reproduktoru (3).
- **3** Před zapnutím reproduktorů snižte jejich hlasitost.

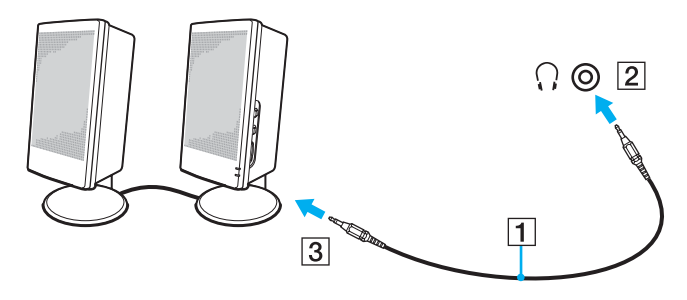

✍ Používejte pouze reproduktory, které jsou určené pro připojení k počítači.

#### **!**

Nepokládejte na reproduktory diskety. Hrozí poškození dat magnetickým polem reproduktorů.

# <span id="page-89-1"></span><span id="page-89-0"></span>Připojení externího zobrazovacího zařízení

K počítači lze připojit externí zobrazovací zařízení. K zařízením, se kterými lze počítač používat, patří například monitor nebo projektor.

#### ✍

Napájecí kabel připojujte až po připojení všech ostatních kabelů.

Připojená externí zobrazovací zařízení budou fungovat jako sekundární zobrazení.

V systémech Windows můžete použít externí displej k nastavení funkce více monitorů.

<span id="page-90-1"></span>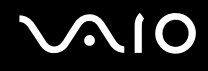

# <span id="page-90-0"></span>Připojení běžného počítačového monitoru

Počítačový displej (monitor) lze k počítači připojit přímo nebo přes volitelnou základnovou stanici.

#### Připojení běžného počítačového monitoru

- **1** Je-li to třeba, připojte jeden konec kabelu napájení (1) k monitoru a druhý konec do sít'ové zásuvky.
- **2** Pokud chcete připojit monitor VGA, připojte datový kabel monitoru (2) (není součástí dodávky) ke konektoru monitoru (VGA)  $(3)$   $\bigcirc$  v počítači nebo základnové stanici.
- **3** Pokud chcete připojit monitor TFT/DVI, připojte datový kabel monitoru (není součástí dodávky) ke konektoru **DVI-D** na základnové stanici.

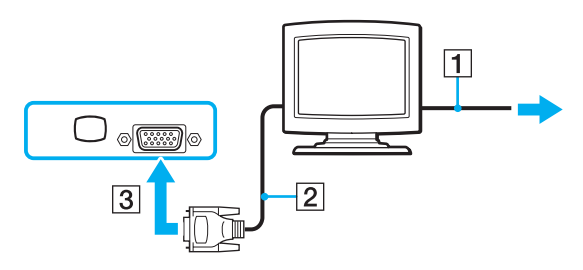

#### ✍

DVI-D je zkratka výrazu Digital Visual Interface - Digital. Je to druh konektoru DVI, který podporuje pouze digitální videosignály, nikoli analogové videosignály. Má 24 vývodů.

Konektor DVI-I (Digital Visual Interface - Integrated) podporuje digitální i analogové videosignály. Má 29 vývodů.

**!** Monitor TFT/DVI můžete používat pouze v případě, že je počítač v režimu SPEED. Volba režimu je popsána v části **Volba režimu výkonu [\(str. 107\)](#page-106-0)**.

<span id="page-91-0"></span>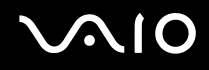

## Připojení multimediálního monitoru

Multimediální počítačový monitor s vestavěnými reproduktory a mikrofonem lze připojit přímo k počítači nebo k volitelné základnové stanici.

#### Připojení multimediálního monitoru

- **1** Zasuňte napájecí kabel multimediálního počítačového monitoru (1) do zásuvky.
- **2** Připojte kabel monitoru (2) (není součástí dodávky) ke konektoru monitoru (VGA) (3) v počítači nebo v základnové stanici.
- **3** Připojte kabel reproduktorů (4) ke konektoru sluchátek (5)  $\bigcap$  v počítači.
- **4** Připojte kabel mikrofonu (6) ke konektoru mikrofonu (7) v počítači.

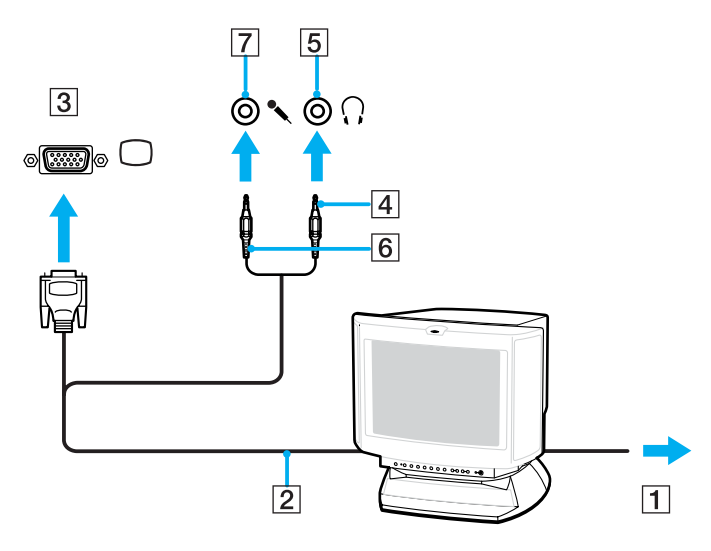

<span id="page-92-0"></span>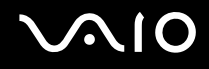

# Připojení projektoru

Projektor (např. projektor Sony LCD) lze k počítači připojit přímo nebo přes volitelnou základnovou stanici.

Připojení projektoru

- **1** Zapojte napájecí kabel projektoru (1) do sít'ové zásuvky.
- **2** Připojte signálový kabel RGB (2) (není součástí dodávky) ke konektoru monitoru (VGA) (3)  $\Box$  v počítači nebo v základnové stanici.
- **3** Připojte audio kabel (4) (není součástí dodávky) do konektoru sluchátek (5)  $\Omega$ .
- **4** Připojte datový kabel RGB a zvukový kabel ke konektorům projektoru (6).

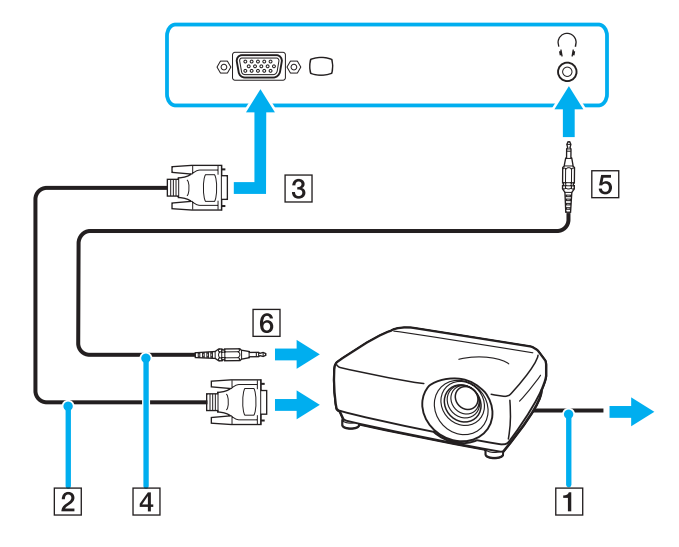

# <span id="page-93-1"></span><span id="page-93-0"></span>Výběr režimu zobrazení

Je-li k počítači připojeno externí zobrazovací zařízení (např. běžný počítačový monitor), můžete si vybrat, které zařízení se bude používat jako primární.

Chcete-li používat displej počítače i externí zobrazovací zařízení současně, najdete další informace v části **Používání funkce více monitorů [\(str. 95\)](#page-94-0)**.

Volba zobrazovacího zařízení

#### **Při práci s akcelerátorem Intel Graphics Media Accelerator (režim STAMINA)**

- **1** Klepnutím pravým tlačítkem myši na pracovní plochu zobrazte místní nabídku.
- **2** Klepněte na položku grafických vlastností.
- **3** Změňte nastavení podle pokynů na obrazovce.

#### ✍

Podle typu externího monitoru nebo projektoru nemusí být možné zobrazení stejného obsahu na displeji počítače a monitoru či projektoru.

Před zapnutím počítače zapněte periferní zařízení.

#### **Při práci s grafickým adaptérem NVIDIA (režim SPEED)**

- **1** Pravým tlačítkem myši klepněte na pracovní plochu a v nabídce vyberte možnost **NVIDIA Control Panel**.
- **2** Klepněte na ikonu **Display**.
- **3** Klepněte na ikonu **Change Display Configuration**.
- **4** Změňte nastavení podle pokynů na obrazovce.

✍

Volba grafického adaptéru je popsána v části **Volba režimu výkonu [\(str. 107\)](#page-106-0)**.

# <span id="page-94-1"></span><span id="page-94-0"></span>Používání funkce více monitorů

Funkce práce s více monitory umožňuje zobrazit části pracovní plochy na několika samostatných zobrazovacích zařízeních. Je-li například ke konektoru monitoru (VGA) připojen externí monitor, může displej počítače a externí displej fungovat jako jedna pracovní plocha.

Kurzor můžete přesouvat z jednoho monitoru na druhý. Tato funkce umožňuje přetahovat objekty, například otevřená okna aplikací nebo panely nástrojů, z jednoho monitoru na druhý.

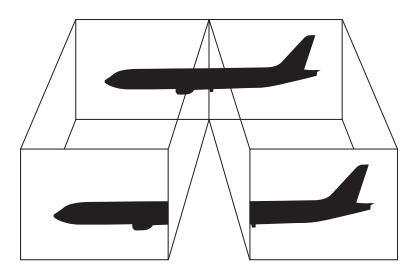

#### ✍

Je možné, že externí monitor nebo televizor funkci více monitorů nepodporuje.

Některé aplikace možná nebudou s nastavením více monitorů kompatibilní.

Při používání režimu více monitorů dbejte na to, aby počítač nepřešel do úsporného režimu (Standby) nebo do režimu spánku (Hibernate). V opačném případě není zaručen řádný návrat do normálního režimu (Normal).

Pokud každý monitor používá jiné barevné nastavení, nerozdělujte jedno okno tak, aby bylo zobrazeno na obou monitorech. V opačném případě software pravděpodobně nebude pracovat správně.

Nastavte u obou monitorů méně barev a nižší rozlišení.

<span id="page-95-0"></span>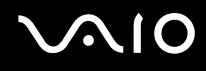

Volba režimu více monitorů

#### **Při práci s akcelerátorem Intel Graphics Media Accelerator (režim STAMINA)**

- **1** Klepnutím pravým tlačítkem myši na pracovní plochu zobrazte místní nabídku.
- **2** Klepněte na položku grafických vlastností.
- **3** Změňte nastavení podle pokynů na obrazovce.

#### **Při práci s grafickým adaptérem NVIDIA (režim SPEED)**

- **1** Pravým tlačítkem myši klepněte na pracovní plochu a v nabídce vyberte možnost **NVIDIA Control Panel**.
- **2** Klepněte na ikonu **Display**.
- **3** Klepněte na ikonu **Change Display Configuration**.
- **4** Změňte nastavení podle pokynů na obrazovce.

#### ✍

Volba grafického adaptéru je popsána v části **Volba režimu výkonu [\(str. 107\)](#page-106-0)**.

Můžete také změnit funkci přiřazenou jednomu z tlačítek **S** a aktivovat režim více monitorů příslušným tlačítkem **S**. Chcete-li změnit přiřazení funkcí tlačítku **S**, stiskněte a podržte tlačítko **S** a systém zobrazí okno pro změnu přiřazení. Podrobnosti o tlačítcích **S** najdete v části **Používání tlačítek se speciálními funkcemi [\(str. 34\)](#page-33-0)**.

#### ✍

Pro každý monitor můžete také nastavit barvy zobrazení a rozlišení a přizpůsobit režim více monitorů.

<span id="page-96-1"></span>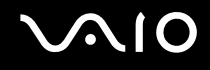

# <span id="page-96-0"></span>Připojení externího mikrofonu

Chcete-li používat vstupní zvukové zařízení (například pro konverzaci přes Internet), je třeba k počítači připojit externí mikrofon.

#### Připojení externího mikrofonu

Připojte kabel mikrofonu (1) ke konektoru mikrofonu (2)  $\blacktriangle$ .

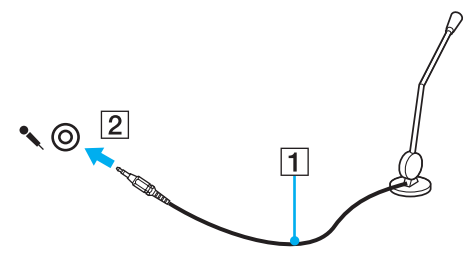

✍ Používejte pouze mikrofon, který je určen pro připojení k počítači.

<span id="page-97-1"></span>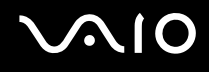

# <span id="page-97-0"></span>Připojení zařízení s rozhraním USB

Chcete-li předejít poškození počítače a zařízení USB, dodržujte tyto pokyny:

- ❑ Při přesunování počítače s připojeným zařízením USB se vyvarujte otřesů nebo působení síly na konektory USB.
- ❑ Nevkládejte počítač s připojenými zařízeními USB do tašky nebo kufříku.

# Připojení myši s rozhraním USB

Připojení myši s rozhraním USB

- **1** Zvolte požadovaný konektor USB (1)  $\dot{\Psi}$ .
- **2** Připojte kabel myši USB (2) ke konektoru tohoto rozhraní. Nyní můžete začít myš USB používat (3).

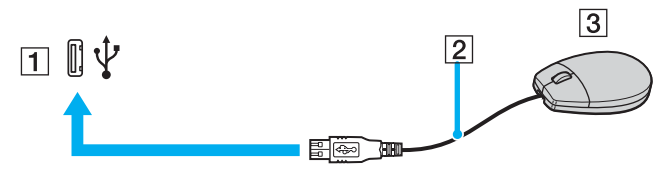

✍

Ovladač myši USB je v počítači VAIO předinstalován. Díky tomu stačí připojit myš USB ke konektoru USB a můžete zahájit práci.

<span id="page-98-0"></span>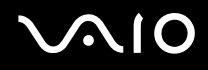

# Připojení disketové jednotky s rozhraním USB

K tomuto počítači můžete zakoupit a připojit disketovou jednotku s rozhraním USB.

Připojení disketové jednotky s rozhraním USB

- **1** Zvolte požadovaný konektor USB (1)  $\sqrt{\frac{1}{2}}$ .
- **2** Připojte kabel disketové jednotky USB (2) ke konektoru tohoto rozhraní. Nyní můžete začít disketovou jednotku USB (3) používat.

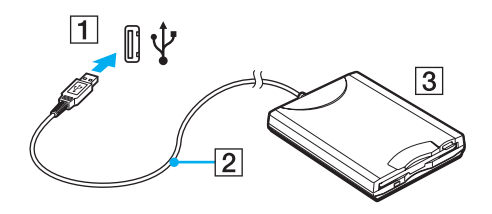

**!** Při práci s disketovou jednotkou USB nepůsobte na konektor USB silou. Mohlo by dojít k poruše.

<span id="page-99-0"></span>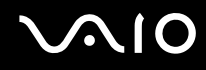

## Odpojení disketové jednotky s rozhraním USB

Disketovou jednotku USB můžete odpojit, i když je počítač zapnut. Když se počítač nachází v některém úsporném režimu (Standby nebo Hibernate), může pokus o odpojení jednotky vést k selhání počítače.

Je-li počítač vypnutý, můžete kabel USB odpojit od počítače přímo.

Odpojení disketové jednotky s rozhraním USB

- **1** Ukončete všechny programy přistupující k disketové jednotce.
- **2** Na hlavním panelu systému Windows poklepejte na ikonu **Bezpečně odebrat hardware**. Počítač zobrazí okno **Bezpečně odebrat hardware**.
- **3** Vyberte disketovou jednotku, kterou chcete odpojit.
- **4** Klepněte na tlačítko **Ukončit**. Počítač zobrazí okno **Ukončit hardwarové zařízení**.
- **5** Zkontrolujte, zda je vybrána disketová jednotka, a klepněte na tlačítko **OK**. Počítač zobrazí zprávu potvrzující, že je bezpečné hardwarové zařízení odebrat.
- **6** Klepnutím na tlačítko **Zavřít** zavřete okno **Bezpečně odebrat hardware**.
- **7** Odpojte disketovou jednotku od počítače.

<span id="page-100-1"></span>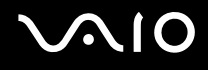

# <span id="page-100-0"></span>Připojení tiskárny

Chcete-li tisknout dokumenty, můžete k počítači připojit tiskárnu, která je kompatibilní s operačním systémem Windows.

# Připojení tiskárny přes rozhraní USB

K počítači můžete připojit tiskárnu s rozhraním USB, která je kompatibilní s použitou verzí operačního systému Windows.

Připojení tiskárny přes rozhraní USB

- **1** Zapojte napájecí kabel tiskárny (1) do sít'ové zásuvky.
- **2** Zvolte požadovaný konektor USB (3)  $\dot{\Psi}$ .
- **3** Zapojte jeden konec kabelu USB tiskárny (2) (není součástí dodávky) do konektoru USB a druhý do tiskárny.

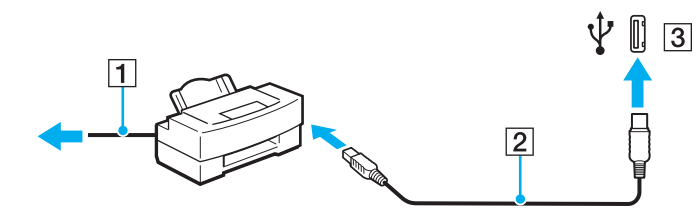

# <span id="page-101-1"></span><span id="page-101-0"></span>Připojení zařízení s rozhraním i.LINK

## Poznámky k připojování zařízení s rozhraním i.LINK

- ❑ Tento počítač je vybaven konektorem i.LINK, ke kterému lze připojit zařízení s tímto rozhraním, například digitální videokameru. Přes tento konektor také můžete propojit dva počítače VAIO pro kopírování, odstraňování nebo upravování souborů.
- ❑ Ačkoli jsou externí zařízení s rozhraním i.LINK obvykle napájena z konektorů tohoto rozhraní, příslušný konektor v tomto počítači napájení neposkytuje.
- ❑ Konektor rozhraní i.LINK podporuje přenosové rychlosti maximálně do 400 Mb/s. Skutečná přenosová rychlost ovšem závisí na rychlosti externího zařízení.
- ❑ Kabely i.LINK, které jsou kompatibilní s tímto počítačem, jsou označeny následujícími katalogovými čísly: VMC-IL4415 (kabel o délce 1,5 m s konektory se 4 vývody na každém konci) a řada VMC-IL4408 (kabely o délce 0,8 m s konektory se 4 vývody na každém konci).
- ❑ Volitelné kabely i.LINK nemusejí být v některých zemích nebo oblastech k dispozici.
- ❑ Připojení k jiným kompatibilním zařízením přes rozhraní i.LINK není zcela zaručeno.
- ❑ Připojení přes rozhraní i.LINK se liší podle aplikací, operačního systému a použitých kompatibilních zařízení. Další informace najdete v příručce dodané se softwarem.
- ❑ Před připojením k tomuto počítači zkontrolujte provozní podmínky periferních zařízení kompatibilních s rozhraním i.LINK (například pevný disk nebo jednotka CD-RW) a jejich kompatibilitu s operačním systémem.

# <span id="page-102-0"></span>**210**

# Připojení digitální videokamery

Připojení digitální videokamery

- **1** Připojte jeden konec kabelu i.LINK (1) (není součástí dodávky) ke konektoru i.LINK (2) v počítači a druhý konec ke konektoru DV In/Out (3) na digitální videokameře.
- **2** Spust'te aplikaci **DVgate Plus**.

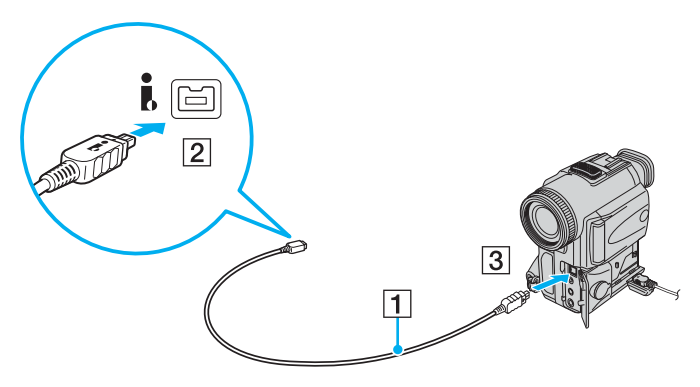

#### ✍

Konektory digitálních videokamer Sony označené **DV Out**, **DV In/Out** nebo **i.LINK** jsou kompatibilní s rozhraním i.LINK.

Digitální videokamera Sony je použita jako příklad. U jiných digitálních videokamer se způsob zapojení může lišit.

Při práci s připojením přes rozhraní i.LINK není možné pracovat s obrázky uloženými na médiu Memory Stick.

# <span id="page-103-1"></span><span id="page-103-0"></span>Připojení k síti (LAN)

Tento počítač lze sít'ovým kabelem Ethernet připojit k sítím typu 1000BASE-T\*/100BASE-TX/10BASE-T. Připojte jeden konec sít'ového kabelu (není součástí dodávky) k sít'ovému konektoru (Ethernet) v počítači nebo volitelné základnové stanici a druhý konec k síti. Podrobné informace o nastavení a zařízeních potřebných pro připojení k síti získáte od správce sítě.

Je k dispozici pouze přes síťový konektor (Ethernet) ve volitelné základnové stanici.

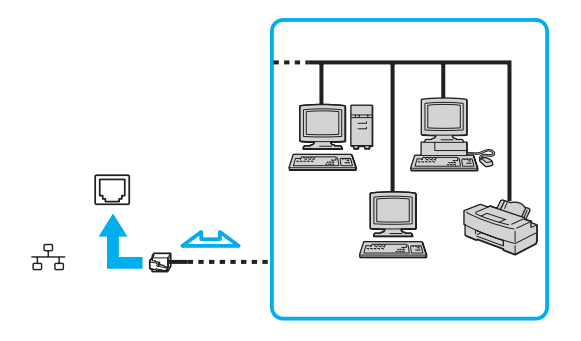

✍ Počítač lze připojit k síti při výchozím nastavení.

Je-li počítač připojen k volitelné základnové stanici, musíte vybrat, který sít'ový konektor (Ethernet) chcete použít. Postupujte podle pokynů na obrazovce.

# <span id="page-104-0"></span>**NIO**

**!** Do sít'ového konektoru (LAN) na počítači nelze připojovat telefonní linky.

Je-li sít'ový konektor (LAN) připojen k telefonním linkám zmíněným dále, může vysoký elektrický proud do konektoru způsobit poškození, přehřátí nebo vznícení.

- Domácí telefony (interkom) nebo pracovní telefonní linky (pobočkové ústředny).
- Veřejné telefonní linky.
- Pobočkové telefonní ústředny.

#### **!**

K sít'ovému konektoru nepřipojujte telefonní kabel.

# <span id="page-105-0"></span>Přizpůsobení počítače VAIO

Tato část stručně popisuje, jak lze změnit hlavní nastavení počítače. Kromě jiného se naučíte, jak používat a upravovat vzhled softwaru Sony, pomocných programů a další informace.

- ❑ **Volba režimu výkonu [\(str. 107\)](#page-106-2)**
- ❑ **Nastavení hesla [\(str. 108\)](#page-107-0)**
- ❑ **Ověřování otisků prstů [\(str. 113\)](#page-112-0)**
- ❑ **Práce s modulem Trusted Platform Module (TPM) [\(str. 131\)](#page-130-0)**
- ❑ **Nastavení počítače programem VAIO Control Center [\(str. 136\)](#page-135-0)**
- ❑ **Používání úsporných režimů [\(str. 137\)](#page-136-0)**
- ❑ **Řízení spotřeby programem VAIO Power Management [\(str. 142\)](#page-141-0)**
- ❑ **Nastavení jazyka ve Windows XP Professional [\(str. 145\)](#page-144-0)**
- ❑ **Konfigurace modemu [\(str. 148\)](#page-147-0)**
- ❑ **Ochrana pevného disku [\(str. 150\)](#page-149-0)**

<span id="page-106-1"></span>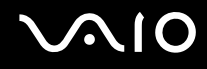

# <span id="page-106-2"></span><span id="page-106-0"></span>Volba režimu výkonu

Tento počítač je vybaven přepínačem režimu výkonu (1) pro volbu režimu výkonu mezi menší spotřebou energie a vyšším výkonem.

**!** Po změně režimu výkonu přepínačem musíte počítač restartovat, aby přešel do zvoleného režimu. Na potřebu restartování počítače vás upozorní okno se zprávou.

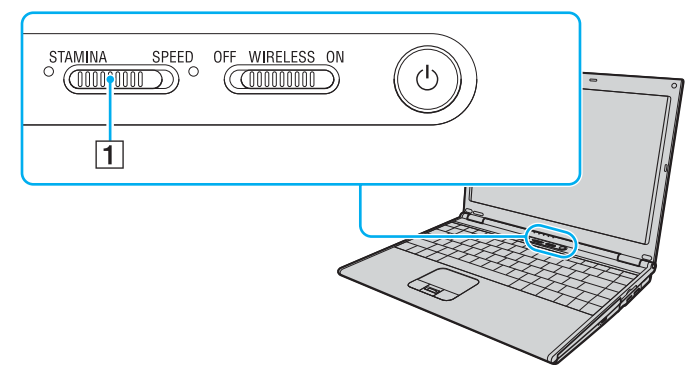

#### ❑ Režim **STAMINA**

Šetří energii akumulátoru pomocí akcelerátoru Intel Graphics Media Accelerator.

#### ❑ Režim **SPEED**

Používá rychlejší grafický adaptér NVIDIA.

#### ✍

Aktuální režim výkonu je označen kontrolkou na příslušné straně přepínače režimu výkonu.

<span id="page-107-1"></span>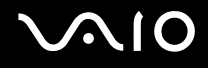

# <span id="page-107-0"></span>Nastavení hesla

Kromě hesla systému Windows můžete pomocí jedné z funkcí systému BIOS nastavit heslo pro zapnutí chránící počítač před zneužitím.

Jakmile heslo pro zapnutí jednou zadáte, budete je muset při spouštění počítače napsat vždy, když se objeví logo VAIO. Heslo pro zapnutí umožňuje počítač ochránit před zneužitím.

# Zadání hesla pro zapnutí

Heslo pro zapnutí zajišt'uje ochranu počítače před zneužitím.

Existují dva typy hesla pro zapnutí: heslo počítače a heslo uživatele. Heslo počítače slouží uživatelům s právy správce a umožňuje měnit všechny možnosti nastavení na obrazovce systému BIOS i spouštět počítač. Heslo uživatele je určeno pro ostatní, běžné uživatele a umožňuje jim měnit některá nastavení systému BIOS a spouštět počítač. Chcete-li nastavit heslo uživatele, musíte nejprve nastavit heslo správce.

**!** Po nastavení hesla pro zapnutí již nelze počítač bez jeho zadání spustit. Heslo nesmíte zapomenout. Heslo si zapište a uložte je na bezpečném místě, kde se k němu nedostanou jiné lidé.

Pokud heslo pro zapnutí zapomenete a potřebujete pomoc s jeho nastavením, bude vám účtován poplatek za nastavení hesla a možná budete muset počítač poslat k nastavení hesla do servisu.

#### ✍

Pokud jste nastavili heslo pro zapnutí i funkci ověřování otisků prstů, můžete při zapínání počítače místo hesla pro zapnutí používat funkci rozpoznávání otisků prstů. Další informace najdete v části **Ověřování otisků prstů [\(str. 113\)](#page-112-0)**.
# <span id="page-108-0"></span>**AIO**

## Zadání hesla pro zapnutí

- **1** Zapněte počítač.
- **2** Jakmile počítač zobrazí logo VAIO, stiskněte klávesu **F2**. Počítač zobrazí obrazovku nastavení systému BIOS. Pokud se tak nestane, restartujte počítač a po zobrazení loga VAIO několikrát stiskněte klávesu **F2**.
- **3** Klávesami < nebo , vyberte možnost **Security** a obrazovku **Security**, vyberte možnost **Set Machine Password** a stiskněte klávesu **Enter**.
- **4** Na obrazovce zadání hesla dvakrát zadejte heslo a stiskněte klávesu **Enter**. Heslo může mít maximálně 32 znaků (včetně mezer).
- **5** Po zobrazení výzvy k potvrzení stiskněte klávesu **Enter**.

#### ✍

Následující postup nakonfiguruje počítač tak, aby při zapnutí počítače nebo zobrazení obrazovky nastavení systému BIOS požadoval heslo.

- **6** V oblasti **Security** vyberte možnost **Password when Power ON**. Stisknutím mezerníku změňte nastavení z hodnoty **Disabled** na hodnotu **Enabled**.
- **7** Klávesami ← nebo → vyberte možnost **Exit**, vyberte možnost **Exit (Save Changes)** nebo **Exit Setup** a stiskněte klávesu **Enter**.

Na obrazovce **Setup Confirmation** zkontrolujte, zda je vybrána hodnota **Yes**, a stiskněte klávesu **Enter**.

<span id="page-109-0"></span>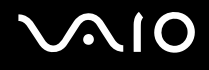

## Změna nebo odstranění hesla pro zapnutí

Změna nebo odstranění hesla pro zapnutí

- **1** Zapněte počítač.
- **2** Jakmile počítač zobrazí logo VAIO, stiskněte klávesu **F2**. Počítač zobrazí obrazovku nastavení systému BIOS. Pokud se tak nestane, restartujte počítač a po zobrazení loga VAIO několikrát stiskněte klávesu **F2**.
- **3** Na výzvu **Enter Password** zadejte platné heslo a stiskněte klávesu **Enter**.
- **4** Klávesami ← nebo → vyberte možnost **Security** a obrazovku **Security**, vyberte možnost **Set Machine Password** a stiskněte klávesu **Enter**.
- **5** Na obrazovce pro zadání hesla zadejte jednou platné heslo a poté dvakrát nové heslo a stiskněte klávesu **Enter**. Chcete-li heslo odstranit, ponechejte pole **Enter New Password** a **Confirm New Password** prázdná a stiskněte klávesu **Enter**.

Po zobrazení žádosti o potvrzení uložení změn stiskněte klávesu **Enter**.

**6** Klávesami < nebo , vyberte možnost **Exit**, vyberte možnost **Exit (Save Changes)** nebo **Exit Setup** a stiskněte klávesu **Enter**.

Na obrazovce **Setup Confirmation** zkontrolujte, zda je vybrána hodnota **Yes**, a stiskněte klávesu **Enter**.

<span id="page-110-0"></span>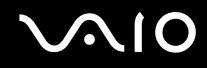

## <span id="page-110-1"></span>Zadání hesla Windows

Heslo systému Windows je vhodné v případě, kdy s jedním počítačem pracuje více uživatelů. Nastavením hesla Windows můžete chránit uživatelský účet před neoprávněným přístupem.

O zadání hesla systému Windows budete požádáni po vybrání účtu uživatele.

#### **!**

Heslo nesmíte zapomenout. Heslo si zapište a uložte je na bezpečném místě, kde se k němu nedostanou jiné lidé.

#### ✍

Pokud jste nastavili heslo Windows i funkci ověřování otisků prstů, můžete při zapínání počítače místo hesla pro zapnutí používat funkci rozpoznávání otisků prstů. Další informace najdete v části **Ověřování otisků prstů [\(str. 113\)](#page-112-0)**.

#### Zadání hesla Windows

- **1** Klepněte na tlačítko **Start** a vyberte příkaz **Ovládací panely**.
- **2** Klepněte na ikonu **Uživatelské účty**.
- **3** Klepněte na svůj účet pod nápisem **nebo vyberte účet, který chcete změnit**.
- **4** Klepněte na možnost **Vytvořit heslo**.
- **5** Do polí **Zadejte nové heslo** a **Zadejte nové heslo znovu pro potvrzení** zadejte heslo pro účet.
- **6** Klepněte na tlačítko **Vytvořit heslo**.

#### ✍

Další informace o heslech systému Windows obsahuje **Centrum pro nápovědu a odbornou pomoc**.

# <span id="page-111-0"></span>**AIO**

## Změna nebo odstranění hesla systému Windows

#### Změna hesla systému Windows

- Klepněte na tlačítko **Start** a vyberte příkaz **Ovládací panely**.
- Klepněte na ikonu **Uživatelské účty**.
- Klepněte na svůj účet pod nápisem **nebo vyberte účet, který chcete změnit**.
- Klepněte na možnost **Změnit heslo**.
- Do pole **Zadejte aktuální heslo** zadejte platné heslo.
- Do pole **Zadejte nové heslo** zadejte nové heslo a do pole **Zadejte nové heslo znovu pro potvrzení** zadejte stejné heslo.
- Klepněte na tlačítko **Změnit heslo**.

#### Odstranění hesla

- Klepněte na tlačítko **Start** a vyberte příkaz **Ovládací panely**.
- Klepněte na ikonu **Uživatelské účty**.
- Klepněte na svůj účet pod nápisem **nebo vyberte účet, který chcete změnit**.
- Klepněte na možnost **Odebrat heslo**.
- Zadejte platné heslo, které chcete odebrat.
- Klepněte na tlačítko **Odebrat heslo**.

# <span id="page-112-1"></span><span id="page-112-0"></span>Ověřování otisků prstů

Tento počítač může být vybaven snímačem otisků prstů usnadňujícím ověřování uživatelů. Malý vodorovný pásek mezi levým a pravým tlačítkem dotykové podložky je čidlo snímače a dále pro něj budeme používat název čidlo otisků prstů.

Informace o tom, zda je model počítače vybaven čidlem otisků prstů, najdete v elektronické příručce **Specifikace**.

Po zaregistrování otisku prstů nabízí funkce ověřování otisků prstů tyto výhody:

❑ Nahrazení zadávání hesel

Do systému chráněného heslem se můžete přihlásit bez zadávání hesla pro zapnutí a hesla systému Windows. Pokud počítač sdílíte mezi více uživateli, můžete vynechat i výběr uživatele.

❑ Rychlý přístup na webové servery

Po zaregistrování údajů (účty, hesla atd.) pro webové servery do databáze hesel můžete ověřování otisků prstů používat místo zadávání požadovaných údajů při přístupu na webové servery chráněné heslem.

❑ Přístup k šifrované (zamknuté) složce **My Safe** Šifrovaná složka **My Safe** slouží k ochraně dat před neoprávněným přístupem. Funkce ověřování otisků prstů umožňuje tuto složku dešifrovat (odemknout) a přistupovat k uloženým datům.

#### ❑ Rychlý přístup k aplikacím

Jakmile přiřadíte aplikaci k prstu, můžete ji spustit přejetím prstu přes čidlo otisků prstů.

<span id="page-113-0"></span>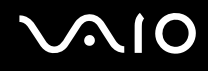

## Opatření při ověřování otisků prstů

- ❑ Technologie ověřování otisků prstů nezaručuje 100% ověření. Společnost Sony nepřijímá žádnou zodpovědnost za jakékoli problémy a škody vzniklé nemožností používat čidlo otisků prstů.
- ❑ Technologie ověřování otisků prstů nezaručuje úplnou ochranu dat a hardwaru. Společnost Sony nepřijímá žádnou zodpovědnost za jakékoli problémy a škody vzniklé nemožností používat čidlo otisků prstů.
- ❑ Rychlost ověřování otisků prstů závisí na provozních podmínkách a u jednotlivých osob se liší.
- ❑ Před odesláním počítače do opravy zálohujte data uložená na pevném disku, především ve složce **My Safe**. Společnost Sony nepřijímá žádnou zodpovědnost za jakoukoli ztrátu nebo změnu dat během oprav.
- ❑ Pevný disk může být během opravy inicializován a vrácen a v takovém případě nebude možné obnovit šablony otisků prstů.
- ❑ Údržba a správa dat týkajících se ověřování otisků prstů je na vaše riziko. Společnost Sony nepřijímá žádnou zodpovědnost za jakékoli vady vzniklé údržbou a správou dat.
- ❑ Při registrování otisků prstů se řiďte těmito radami:
	- ❑ Zaregistrujte více než jeden otisk prstu pro případ, kdy by po zranění nebylo možné otisk prstu rozpoznat.
	- ❑ Některé biologické faktory mohou registraci otisků prstů znemožnit.
	- ❑ Pro každou osobu je možné zaregistrovat až 10 otisků prstů. Pro přihlašování do systému pomocí funkce Boot Security je možné zaregistrovat až 21 otisků prstů (první zaregistrovaný otisk je vyhodnocován jako první). Pokud počítač sdílíte s jinými osobami, je možné, že zaregistrovaný otisk prstu nebudete moci pro přihlášení do systému použít.

# <span id="page-114-0"></span>**AIO**

- ❑ Při pohybu prstu přes čidlo otisků prstů se řiďte těmito radami:
	- ❑ Položte špičku prstu do středu čidla otisků prstů.
	- ❑ Otisk snímejte od posledního kloubu ke špičce prstu.
	- ❑ Pohybujte prstem kolmo k čidlu otisků prstů.
	- ❑ Během pohybu musí prst zůstat v kontaktu s čidlem otisků prstů.
	- ❑ Nechejte čidlo snímat otisk po dobu asi jedné sekundy.
- ❑ Otisk prstu může být obtížně zaregistrovat nebo identifikovat, pokud je prst:
	- ❑ suchý nebo mokrý,
	- ❑ zvrásněný,
	- ❑ poraněný,
	- ❑ znečištěný.
- ❑ Nedostatečnou identifikaci může způsobit i znečištění čidla otisků prstů.
	- ❑ Čidlo otisků prstů pravidelně čistěte měkkým hadříkem.
	- ❑ Při extrémním znečištění použijte hadřík na čištění objektivů.
	- ❑ Prach odstraňte balónkem nebo měkkým štětečkem.

<span id="page-115-0"></span>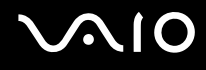

## Zaregistrování otisku prstu

Chcete-li pracovat s funkcí ověřování otisků prstů, musíte do počítače zaregistrovat svoje otisky.

✍

Před registrováním otisků prstů nastavte heslo systému Windows. Podrobnější pokyny najdete v části **Zadání hesla Windows [\(str. 111\)](#page-110-1)**.

## Zaregistrování otisku prstu

**!** Pro přihlašování do systému pomocí funkce Boot Security je možné zaregistrovat až 21 otisků prstů (první zadaný otisk je vyhodnocován jako první). Pokud počítač sdílíte s jinými osobami, je možné, že zaregistrovaný otisk prstu nebudete moci pro přihlášení do systému použít.

- **1** Klepněte na tlačítko **Start**, ukažte na položku **Všechny programy** a **Protector Suite QL** a klepněte na položku **Welcome**. Počítač zobrazí okno **Welcome**.
- **2** Klepněte na tlačítko **Enroll now**.

✍ Pokud v počítači není nastaveno heslo systému Windows, budete požádáni o zadání hesla.

- **1** V okně s výzvou klepněte na tlačítko **OK**.
- **2** Potvrďte klepnutím na tlačítko **Ano**.
- **3** Dvakrát zadejte heslo a klepněte na tlačítko **OK**.
- **3** Klepněte na tlačítko **Další**.
- **4** Zadejte heslo systému Windows a klepněte na tlačítko **Další**.
- **5** Zaškrtněte políčko **Run interactive tutorial** a klepněte na tlačítko **Další**.
- **6** Přečtěte si informace kurzu a klepněte na tlačítko **Další**.

<span id="page-116-0"></span>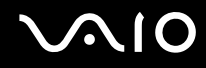

**7** Čtyřikrát přejeďte prstem po čidle otisků prstů a klepněte na tlačítko **Další**. Počítač zobrazí okno **Enrollment**.

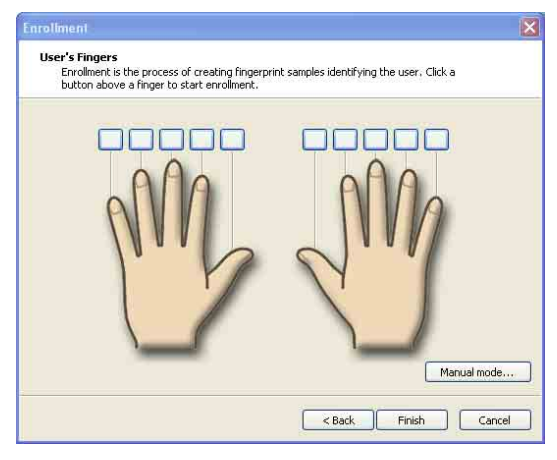

#### ✍

Postup snímání je popsán v části **Sejmutí otisku prstu [\(str. 118\)](#page-117-1)**.

- **8** Klepněte na prst, jehož otisk chcete zaregistrovat.
- **9** Třikrát přejeďte prstem přes čidlo otisků prstů.
- **10** Klepněte na tlačítko **Dokončit**.

#### ✍

Chcete-li zaregistrovat další otisky, opakujte kroky 7 a 8.

Pokud se registrování v kroku 8 nezdaří, klepněte na možnost **Manual mode** a podle pokynů na obrazovce vyzkoušejte ruční zadání.

Chcete-li šablony otisku prstů upravit nebo přidat, klepněte pravým tlačítkem myši na ikonu **Protector Suite QL** na hlavním panelu.

# <span id="page-117-0"></span>**210**

## <span id="page-117-1"></span>Sejmutí otisku prstu

**1** Umístěte poslední kloub prstu na čidlo (1).

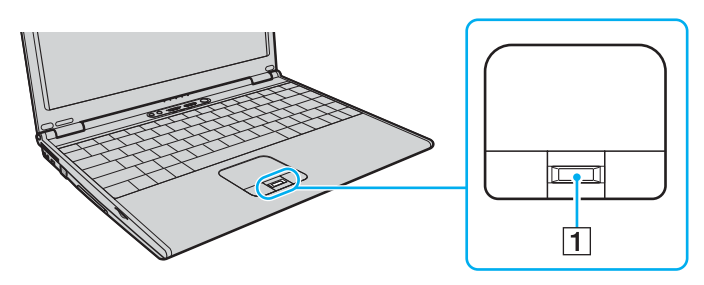

#### ✍

Položte špičku prstu do středu čidla otisků prstů.

**2** Pohybujte prstem kolmo k čidlu otisků prstů.

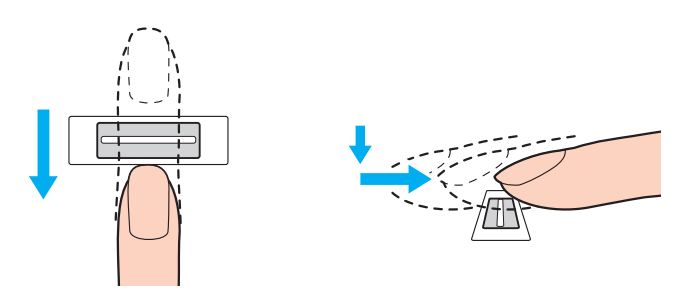

**!** Během pohybu musí prst zůstat v kontaktu s čidlem otisků prstů.

Registrace otisku prstu se nemusí zdařit, pokud prstem pohybujete příliš rychle nebo příliš pomalu. Během asi jedné sekundy přejeďte prstem přes čidlo.

<span id="page-118-0"></span>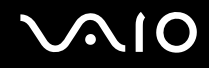

## Přihlašování do systému

Chcete-li funkci ověřování otisků prstů použít místo zadávání hesla při přihlášení do systému, musíte nastavit heslo pro zapnutí a heslo systému Windows a nakonfigurovat počítač pro ověřování otisků prstů.

Pokyny pro nastavení hesla pro zapnutí a hesla systému Windows najdete v části **Nastavení hesla [\(str. 108\)](#page-107-1)**.

#### Přihlášení do systému Windows

Pokud máte pro svůj uživatelský účet zaregistrovány otisky prstů, můžete se při přihlašování do systému Windows místo zadávání hesla identifikovat prstem.

**1** Až počítač zobrazí přihlašovací okno Windows, přejeďte zaregistrovaným prstem přes čidlo otisků prstů. Systém otevře okno.

#### ✍

I když počítač používá více uživatelů, můžete se přejetím zaregistrovaného prstu přihlásit ke svému uživatelskému účtu.

#### <span id="page-118-1"></span>Konfigurace počítače pro ověřování otisků prstů

- **1** Přejeďte zaregistrovaným prstem přes čidlo otisků prstů a systém zobrazí nabídku **Protector Suite QL**.
- **2** Vyberte kartu **Settings**. Počítač zobrazí okno **Protector Suite QL**.
- **3** Klepněte na kartu **Boot Security**.

#### **!**

Karta **Boot Security** není zobrazena, pokud jste předem nenastavili heslo pro zapnutí.

**4** Zaškrtněte políčko **Enable boot security** a políčko **Automatic logon after boot verification** a klepněte na tlačítko **OK**.

<span id="page-119-0"></span>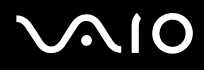

#### ✍

Při zaškrtnutém políčku **Automatic logon after boot verification** můžete spouštět počítač a systém Windows jediným přejetím prstu.

Pokud je zaškrtnuto pouze políčko **Enable boot security**, počítač vás před spuštěním systému Windows požádá o další identifikaci prstu.

### Přihlášení do systému funkcí Boot Security

- **1** Zapněte počítač. Po zobrazení loga VAIO systém zobrazí okno ověřování.
- **2** Přejeďte zaregistrovaným prstem přes čidlo otisků prstů a systém zobrazí nabídku. Počítač spustí systém Windows.

#### ✍

Můžete také stisknout klávesu **Esc** a zadat heslo.

Pokud jste v kroku 4 části **Konfigurace počítače pro ověřování otisků prstů [\(str. 119\)](#page-118-1)** zaškrtnuli pouze políčko **Enable boot security**, počítač vás před spuštěním systému Windows požádá o další identifikaci prstu nebo zadání hesla.

**!**

Pro přihlašování do systému pomocí funkce Boot Security je možné zaregistrovat až 21 otisků prstů (první zadaný otisk je vyhodnocován jako první). Pokud počítač sdílíte s jinými osobami, je možné, že zaregistrovaný otisk prstu nebudete moci pro přihlášení do systému použít.

<span id="page-120-0"></span>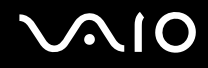

## Práce s programem Password Bank

Po zaregistrování údajů (účty, hesla atd.) pro webové servery do databáze hesel můžete ověřování otisků prstů používat místo zadávání požadovaných údajů při přístupu na webové servery chráněné heslem.

## Přidání položky do programu Password Bank

Chcete-li pomocí funkce ověřování otisků prstů přistupovat k webovým stránkám chráněným heslem, musíte pro ně zadat položku do databáze hesel.

#### Přidání položky do databáze hesel Password Bank

- **1** Přejděte na požadovaný chráněný server a vyčkejte na zobrazení okna pro zadání uživatelského účtu a hesla.
- **2** Zadejte své údaje (uživatelský účet, heslo atd.).
- **3** Přejeďte zaregistrovaným prstem přes čidlo otisků prstů a systém zobrazí nabídku **Protector Suite QL**.
- **4** Vyberte kartu **Register Window**.
- **5** V zobrazeném okně klepněte na možnost **Continue**. Po dokončení systém zobrazí v názvu okna zprávu. Chcete-li položku zobrazit nebo upravit, klepněte na možnost **Registration Details** ve zprávě.

**!** Do databáze hesel nikdy nepřidávejte hesla modulu TPM (viz část **Práce s modulem Trusted Platform Module (TPM) [\(str. 131\)](#page-130-0)**).

# <span id="page-121-0"></span>**AIO**

## Přístup k webovému serveru pomocí položky Password Bank

Pomocí položky přidané do databáze hesel můžete přistupovat k příslušnému chráněnému webovému serveru.

Přístup k webovému serveru chráněnému heslem

- **1** Přejděte na požadovaný chráněný server a vyčkejte na zobrazení okna pro zadání uživatelského účtu a hesla. Zobrazená zpráva vás informuje o tom, že pro daný server existuje položka v databázi hesel.
- **2** Přejeďte zaregistrovaným prstem přes čidlo otisků prstů a systém zobrazí nabídku.
- **3** V okně se žádostí o potvrzení klepněte na tlačítko **Ano**. Pokud počítač zobrazí okno s výstrahou zabezpečení, klepněte na tlačítko **Ano** nebo **OK**.

✍ Údaje uložené v databázi hesel můžete při přístupu k webovým serverům chráněným heslem i nadále zadávat ručně.

# <span id="page-122-0"></span>**AIO**

## Import a export položek Password Bank

Položky databáze hesel můžete exportovat a importovat pro účely zálohování a obnovování.

## Exportování položky

- Přejeďte zaregistrovaným prstem přes čidlo otisků prstů a systém zobrazí nabídku **Protector Suite QL**.
- Vyberte kartu **Settings**. Počítač zobrazí okno **Protector Suite QL**.
- Klepněte na kartu **Registrations**.
- Vyberte požadovaný název položky v seznamu a klepněte na tlačítko **Export**.
- Zadejte název souboru a klepněte na tlačítko **Uložit**.
- Dvakrát zadejte heslo a klepněte na tlačítko **OK**.
- Klepněte na tlačítko **OK**.

### Importování položky

- Přejeďte zaregistrovaným prstem přes čidlo otisků prstů a systém zobrazí nabídku **Protector Suite QL**.
- Vyberte kartu **Settings**. Počítač zobrazí okno **Protector Suite QL**.
- Klepněte na kartu **Registrations**.
- Klepněte na tlačítko **Import**.
- Vyberte exportovaný soubor a klepněte na tlačítko **Otevřít**.
- Zadejte heslo použité při exportu a klepněte na tlačítko **OK**.
- Klepněte na tlačítko **OK**.

<span id="page-123-0"></span>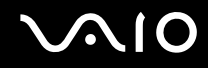

## Práce se složkou My Safe

Šifrovaná složka **My Safe** slouží k ochraně dat před neoprávněným přístupem. Funkce ověřování otisků prstů umožňuje tuto složku dešifrovat (odemknout) a přistupovat k uloženým datům.

Před prvním použitím musíte složku **My Safe** inicializovat a vytvořit.

Zobrazení ikony My Safe na pracovní ploše

- **1** Přejeďte zaregistrovaným prstem přes čidlo otisků prstů a systém zobrazí nabídku **Protector Suite QL**.
- **2** Vyberte kartu **Settings**. Počítač zobrazí okno **Protector Suite QL**.
- **3** Klepněte na kartu **My Safe**.
- **4** Klepnutím zaškrtněte políčko **Show My Safe icon on Desktop** (Zobrazit ikonu My Safe na pracovní ploše) a klepněte na tlačítko **OK**.

<span id="page-124-0"></span>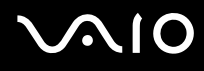

### Inicializace složky My Safe

- **1** Poklepejte na ikonu **My Safe** na pracovní ploše.
- **2** Přejeďte zaregistrovaným prstem přes čidlo otisků prstů a systém zobrazí nabídku.
- **3** Klepněte na tlačítko **Další**.
- **4** Dvakrát zadejte záložní heslo a klepněte na tlačítko **Další**. Heslo může mít minimálně 8 znaků.

**!** Záložní heslo potřebujete pro případ selhání čidla otisků prstů. Bez záložního hesla nebudete moci obnovit data složky **My Safe**. Záložní heslo si zapište a uložte je na bezpečném místě, kde se k němu nedostanou jiné lidé.

**5** Zadejte velikost složky a klepněte na možnost **Dokončit**. Počítač otevře složku **My Safe**.

**!** Maximální velikost složky **My Safe** je 2 GB.

#### Zamknutí složky My Safe

Pravým tlačítkem myši klepněte na ikonu **My Safe** na pracovní ploše a v nabídce **Protector Suite QL** vyberte možnost **Lock My Safe**.

Složka **My Safe** je zamknuta proti neoprávněnému přístupu.

#### Odemknutí složky My Safe

- **1** Pravým tlačítkem myši klepněte na ikonu **My Safe** na pracovní ploše a v nabídce **Protector Suite QL** vyberte možnost **Unlock My Safe**.
- **2** Přejeďte zaregistrovaným prstem přes čidlo otisků prstů a systém zobrazí nabídku. Složka **My Safe** zůstane odemknuta, dokud ji znovu nezamknete nebo nerestartujete počítač.

<span id="page-125-0"></span>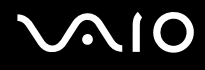

## Změna velikosti složky My Safe

✍

Maximální velikost složky **My Safe** je 2 GB.

- **1** Přejeďte zaregistrovaným prstem přes čidlo otisků prstů a systém zobrazí nabídku **Protector Suite QL**.
- **2** Vyberte kartu **Settings**. Počítač zobrazí okno **Protector Suite QL**.
- **3** Klepněte na kartu **My Safe**.
- **4** Klepněte na tlačítko **Change Size**. Počítač zobrazí okno změny velikosti složky.

✍

Pokud je složka **My Safe** při klepnutí na tlačítko **Change Size** v kroku 4 odemknuta, zobrazí systém okno pro její zamknutí. Klepnutím na tlačítko **OK** zamkněte složku **My Safe** a zavřete okno.

- **5** Zadejte novou velikost složky a klepněte na možnost **OK**.
- **6** Klepněte na tlačítko **OK** v okně **Protect Suite QL**.

<span id="page-126-0"></span>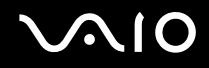

## Práce s funkcí pro spouštění aplikací

Funkce pro spouštění aplikací slouží ke spouštění oblíbené aplikace (spustitelného souboru) přiřazené některému zaregistrovanému prstu. Jakmile přiřadíte aplikaci k prstu, můžete ji spustit přejetím prstu přes čidlo otisků prstů, a vyhnete se tak únavnému vybírání v nabídkách.

## Přiřazení aplikace k prstu

Chcete-li využívat funkci spouštění aplikací, musíte nejprve jednotlivým prstům přiřadit aplikace.

### Přiřazení aplikace k prstu

- **1** Přejeďte zaregistrovaným prstem přes čidlo otisků prstů a systém zobrazí nabídku **Protector Suite QL**.
- **2** Vyberte kartu **Settings**. Počítač zobrazí okno **Protector Suite QL**.
- **3** Klepněte na kartu **Applications**.
- **4** Klepněte na tlačítko **Přidat**. Počítač zobrazí okno **Applications**.

**!** Chcete-li přidat přiřazení, musí být volné alespoň dva nepřiřazené zaregistrované prsty.

Pro zobrazení nabídky **Protector Suite QL** v předcházejícím kroku 1 musí být volný alespoň jeden nepřiřazený zaregistrovaný prst.

- **5** Vyberte některý ze zaregistrovaných prstů, přiřaďte mu aplikaci a klepněte na tlačítko **OK**. Počítač zobrazí okno **Protector Suite QL**.
- **6** Klepněte na tlačítko **OK**.

<span id="page-127-0"></span>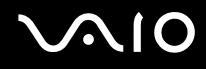

## Spuštění aplikace prstem

Přejeďte prstem, kterému je přiřazena požadovaná aplikace, přes čidlo otisků prstů. Aplikace bude spuštěna.

**!** Přejetí prstem bez přiřazené aplikace přes čidlo otisků prstů zobrazí nabídku **Protector Suite QL**.

# Změna přiřazení aplikace k prstu

### Změna přiřazení aplikace k prstu

- **1** Přejeďte zaregistrovaným prstem přes čidlo otisků prstů a systém zobrazí nabídku **Protector Suite QL**.
- **2** Vyberte kartu **Settings**. Počítač zobrazí okno **Protector Suite QL**.
- **3** Klepněte na kartu **Applications**.
- **4** Vyberte požadovaný prst a klepněte na tlačítko **Upravit**. Počítač zobrazí okno **Applications**.
- **5** Změňte přiřazení a klepněte na možnost **OK**. Počítač zobrazí okno **Protector Suite QL**.
- **6** Klepněte na tlačítko **OK**.

# <span id="page-128-0"></span>**MIO**

# Zrušení přiřazení aplikace k prstu

Zrušení přiřazení aplikace k prstu

- **1** Přejeďte zaregistrovaným prstem přes čidlo otisků prstů a systém zobrazí nabídku **Protector Suite QL**.
- **2** Vyberte kartu **Settings**. Počítač zobrazí okno **Protector Suite QL**.
- **3** Klepněte na kartu **Applications**.
- **4** Vyberte požadovaný prst a klepněte na tlačítko **Odstranit**.

<span id="page-129-0"></span>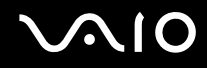

## Mazání zaregistrovaných prstů

Než budete počítač likvidovat nebo předávat jiné osobě, důrazně doporučujeme, abyste po smazání dat uložených na pevném disku smazali i data o otiscích prstů, které jste zaregistrovali pro čidlo otisků prstů.

### Mazání zaregistrovaných prstů

- **1** Zapněte počítač.
- **2** Jakmile počítač zobrazí logo VAIO, stiskněte klávesu **F2**. Počítač zobrazí obrazovku nastavení systému BIOS. Pokud se tak nestane, restartujte počítač a po zobrazení loga VAIO několikrát stiskněte klávesu **F2**.
- **3** Klávesou  $\leftarrow$  nebo  $\rightarrow$  vyberte možnost **Security** a zobrazte kartu **Security**.
- **4** Klávesou ↓ vyberte možnost **Clear Fingerprint Data** a stiskněte klávesu **Enter**. Data o otiscích prstů zaregistrovaná pro čidlo otisků prstů budou po restartování počítače automaticky vymazána.

# <span id="page-130-1"></span><span id="page-130-0"></span>Práce s modulem Trusted Platform Module (TPM)

V některých modelech je integrován modul Trusted Platform Module (TPM), který zajišt'uje základní bezpečnostní funkce počítače. V součinnosti s modulem TPM můžete šifrovat a dešifrovat data pro posílení zabezpečení počítače před neoprávněným přístupem.

Moduly TPM jsou definovány skupinou Trusted Computing Group (TCG) a říká se jim také bezpečnostní obvody.

Údaj o dostupnosti modulu TPM pro váš model počítače najdete v elektronické příručce **Specifikace**.

# Opatření při práci s modulem TPM

- ❑ Váš počítač byl dodán s nejnovějšími bezpečnostními funkcemi modulu TPM, tyto funkce však samy o sobě nezajišt'ují ochranu dat a hardwaru. Společnost Sony Corporation nepřijímá žádnou zodpovědnost za jakékoli problémy a škody vzniklé používáním těchto funkcí.
- ❑ Po nainstalování sady Infineon TPM Professional Package musíte v počítači nastavit několik hesel TPM. Bez těchto hesel není možné obnovit žádná data chráněná modulem TPM. Hesla si zapište a uložte je na bezpečném místě, kde se k nim nedostanou jiné lidé.
- ❑ Před odesláním počítače k opravě si zálohujte nejnovější archivní soubor pro nouzové obnovení a nejnovější soubor tokenu pro nouzové obnovení a uložte je na bezpečném místě, kde se k nim nedostanou jiné lidé. Data uložená v modulu TPM na základní desce mohou být při opravě ztracena nebo poškozena.
- ❑ Během opravy bude modul TPM možná vyměněn, i když nevykazuje žádné potíže. V takovém případě obnovte konfiguraci modulu TPM ze záložních kopií archivního souboru a souboru tokenu pro nouzové obnovení.
- ❑ Před odesláním počítače do opravy zálohujte data uložená na pevném disku. Pevný disk může být během opravy inicializován a vrácen a v takovém případě nebude možné obnovit data pevného disku pomocí archivního souboru a souboru tokenu pro nouzové obnovení.
- ❑ Údržba a správa dat chráněných modulem TPM je na vaše riziko. Společnost Sony Corporation nepřijímá žádnou zodpovědnost za jakékoli vady vzniklé údržbou a správou dat.

<span id="page-131-0"></span>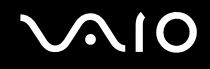

## Důležité upozornění

❑ Nešifrujte složku **Documents and Settings**.

Za následujících podmínek vám šifrování souborů ve složkách se základními uživatelskými klíči a dalšími prvky uvedenými dále v této části systémem EFS (Encrypting File System) znemožní úspěšné spouštění softwaru TPM a dešifrování dat:

- ❑ byl nainstalován software TPM,
- ❑ byla inicializována platforma,
- ❑ při uživatelské inicializaci byla zapnuta funkce EFS.

Při výchozím nastavení jsou soubory v následujících složkách chráněny proti šifrování tím, že mají nastaven atribut systémový.

Atribut systémový u souborů v následujících složkách neměňte.

❑ Složky obsahující základní uživatelské klíče a jiné C:\Documents and Settings\All Users\Application Data\Infineon\TPM Software 2.0\BackupData C:\Documents and Settings\All Users\Application Data\Infineon\TPM Software 2.0\PlatformKeyData C:\Documents and Settings\All Users\Application Data\Infineon\TPM Software 2.0\RestoreData C:\Documents and Settings\<účet>\Application Data\Infineon\TPM Software 2.0\UserKeyData (Všechny složky jsou při výchozím nastavení neviditelné.)

Zašifrování následující složky kromě toho znemožní přihlášení k systému.

C:\Documents and Settings\<účet>\Local Settings (při výchozím nastavení neviditelná)

❑ Zašifrování archivu, zálohy a tokenu znemožní nouzové obnovení. Zašifrovaní tokenu pro obnovení hesla a tajného souboru znemožní obnovení hesla.

<span id="page-132-0"></span>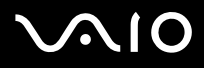

- ❑ Nešifrujte následující složky a soubory. Pokud tyto soubory bez rozmyslu zašifrujete, neexistuje možnost obnovit následující složky a soubory ani soubory archivu, zálohy, tokenu, tokenu pro obnovení hesla a tajné soubory softwaru TPM. Společnost Sony Corporation nepřijímá žádnou zodpovědnost za jakékoli potíže a škody vzniklé zašifrováním těchto složek a souborů.
	- ❑ Soubor automatické zálohy Výchozí název souboru: SPSystemBackup.xml Výchozí cesta: žádná (Klepnutí na tlačítko **Procházet** zobrazí okno **Dokumenty\Security Platform**.)
	- ❑ Složka pro ukládání dat automatických záloh Výchozí název souboru: SPSystemBackup Složka je vytvořena jako podsložka pro soubor SPSystemBackup.xml.
	- ❑ Soubor tokenu pro dešifrování Výchozí název souboru: SPEmRecToken.xml Výchozí cesta: Vyměnitelné médium (disketa, pamět' USB atd.)
	- ❑ Soubor tokenu pro obnovení hesla Výchozí název souboru: SPPwdResetToken.xml Výchozí cesta: Vyměnitelné médium (disketa, pamět' USB atd.)
	- ❑ Tajný soubor pro obnovení hesla Výchozí název souboru: SPPwdResetSecret.xml Výchozí cesta: Vyměnitelné médium (disketa, pamět' USB atd.)
	- ❑ Záložní soubor klíčů a certifikátů Výchozí název souboru: SpBackupArchive.xml Výchozí cesta: žádná (Klepnutí na tlačítko **Procházet** zobrazí okno **Dokumenty\Security Platform**.)
	- ❑ Soubor zálohy PSD Výchozí název souboru: SpPSDBackup.fsb Výchozí cesta: žádná (Klepnutí na tlačítko **Procházet** zobrazí okno **Dokumenty\Security Platform**.)

<span id="page-133-0"></span>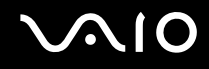

## Konfigurace modulu TPM

Chcete-li používat integrovaný modul TPM:

- **1** zapněte funkci TPM na obrazovce nastavení systému BIOS,
- **2** nainstalujte sadu Infineon TPM Professional Package,
- **3** inicializujte a nakonfigurujte modul TPM.

## Zapnutí modulu TPM na obrazovce nastavení systému BIOS

### Zapnutí modulu TPM

- **1** Zapněte počítač.
- **2** Jakmile počítač zobrazí logo VAIO, stiskněte klávesu **F2**. Počítač zobrazí obrazovku nastavení systému BIOS. Pokud se tak nestane, restartujte počítač a po zobrazení loga VAIO několikrát stiskněte klávesu **F2**.
- **3** Klávesami < nebo , vyberte kartu **Security** a pro možnost **Trusted Platform Support** na kartě **Security** vyberte hodnotu **Enabled**.
- **4** Klávesami < nebo , vyberte možnost **Exit** a **Exit Setup** a stiskněte klávesu **Enter**.

#### **!**

Před zapnutím funkce TPM nastavte heslo pro zapnutí, aby nebylo možné konfiguraci funkce TPM neoprávněně změnit.

Je-li zapnut modul TPM, zobrazí systém logo VAIO až po bezpečnostních kontrolách při spuštění, které trvají určitou dobu.

#### ✍

Funkci TPM můžete i vypnout a na obrazovce nastavení systému BIOS změnit její konfiguraci. Po smazání položky TPM ownership nebudete mít přístup k datům chráněným modulem TPM. Před smazáním konfigurace modulu TPM se ujistěte, že máte záložní kopie dat chráněných modulem TPM.

<span id="page-134-0"></span>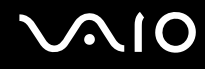

## Instalace sady Infineon TPM Professional Package

Přečtěte si soubor Readme.txt ve složce **C:\Infineon\Readme**. Poté poklepejte na soubor **C:\Infineon\setup.exe** a sadu nainstalujte.

K instalaci sady musíte mít práva správce počítače.

## Inicializace a konfigurace modulu TPM

Podrobné informace najdete v online dokumentaci. Chcete-li dokumentaci otevřít, klepněte na tlačítko **Start**, ukažte na možnost **Všechny programy** a **Infineon Security Platform Solution** a klepněte na možnost **Help on Security Platform**.

**!** Údržba a správa dat chráněných modulem TPM je na vaše riziko. Společnost Sony Corporation nepřijímá žádnou zodpovědnost za jakékoli vady vzniklé údržbou a správou dat.

# <span id="page-135-0"></span>**AIO**

# <span id="page-135-1"></span>Nastavení počítače programem VAIO Control Center

Pomocný program **VAIO Control Center** slouží ke zjištění informací o systému a zadávání preferencí chování systému.

### Práce s programem VAIO Control Center

- **1** Klepněte na tlačítko **Start**, ukažte na položku **Všechny programy** a poté klepněte na položku **VAIO Control Center**. Počítač zobrazí okno **VAIO Control Center**.
- **2** Vyberte požadovanou položku a změňte nastavení.
- **3** Po dokončení klepněte na tlačítko **OK**. Změna nastavení požadované položky bude dokončena.

#### ✍

Více informací o každé možnosti zobrazíte klepnutím na tlačítko **Help** v okně **VAIO Control Center**.

Když okno **VAIO Control Center** otevřete jako uživatel s omezenými právy, nebudou některé z položek vidět.

# <span id="page-136-0"></span>Používání úsporných režimů

Při napájení počítače z akumulátoru můžete pomocí nastavení řízení spotřeby prodloužit výdrž akumulátoru. Kromě normálního provozního režimu, ve kterém lze vypínat některá konkrétní zařízení, je počítač vybaven dvěma zvláštními úspornými režimy: úsporný režim (Standby) a režim spánku (Hibernate). Při napájení z akumulátoru si uvědomte, že když se zbývající kapacita akumulátoru sníží na kritickou úroveň, přejde počítač automaticky do režimu spánku (Hibernate) nezávisle na zvoleném nastavení řízení spotřeby.

Chcete-li nastavit, aby počítač po určité době automaticky přešel do úsporného režimu (Standby) nebo režimu spánku (Hibernate), klepněte na možnost **Start** and **Ovládací panely**. Klepněte na možnost **Výkon a údržba** a **Možnosti napájení** a změňte nastavení v části **Schémata nastavení napájení**.

**!** Pokud úroveň napětí akumulátoru klesne pod 10 %, připojte adaptér střídavého napětí a nechejte akumulátor nabít nebo vypněte počítač a vložte plně nabitý akumulátor.

## Používání normálního režimu (Normal)

V tomto režimu se počítač nachází při běžném používání. Je-li tento režim aktivní, svítí zelená kontrolka napájení. Chcete-li v době, kdy s počítačem nepracujete, ušetřit energii, můžete vypnout některé konkrétní zařízení, například displej nebo pevný disk.

<span id="page-137-0"></span>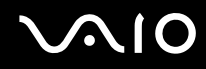

# Používání úsporného režimu (Standby)

V úsporném režimu (Standby) počítač vypne displej a nastaví pevný disk a procesor do režimu nízké spotřeby. Je-li tento režim aktivní, bliká oranžová kontrolka napájení.

## Zapnutí úsporného režimu (Standby)

- **1** Klepněte na tlačítko **Start** a vyberte příkaz **Vypnout počítač**.
- **2** Klepněte na tlačítko **Úsporný režim**.

### Návrat do normálního režimu

#### Stiskněte libovolnou klávesu.

**!**

Pokud stisknete a podržíte tlačítko napájení na déle než čtyři sekundy, počítač se automaticky vypne. Ztratíte všechna neuložená data.

✍

Pokud se počítač nachází v úsporném režimu (Standby), nelze vkládat disky.

Z úsporného režimu (Standby) se počítač zapíná rychleji než z režimu spánku (Hibernate).

V úsporném režimu (Standby) je spotřeba energie větší než v režimu spánku (Hibernate).

V programu **VAIO Control Center** můžete počítač nakonfigurovat tak, aby se při otevření displeje vrátil do normálního režimu. Tato předvolba bude vypnuta, když současně odpojíte adaptér střídavého napětí i akumulátor. Podrobnosti najdete v části **Nastavení počítače programem VAIO Control Center [\(str. 136\)](#page-135-1)**.

**!**

Pokud se akumulátor vybije, když je počítač v úsporném režimu (Standby), ztratíte neuložená data. Návrat do předchozího pracovního stavu je nemožný. Ztrátě dat předejdete častým ukládáním.

Pokud je počítač napájen ze sít'ové zásuvky a během 25 minut jej nepoužijete, přejde do úsporného režimu (Standby). Tuto dobu můžete změnit změnou nastavení úsporného režimu (Standby).

# <span id="page-138-0"></span>**VIO**

## Změna nastavení úsporného režimu

- **1** Klepněte na tlačítko **Start** a vyberte příkaz **Ovládací panely**.
- **2** Klepněte na tlačítko **Výkon a údržba**.
- **3** Klepněte na možnost **Možnosti napájení**. Počítač zobrazí okno **Možnosti napájení - vlastnosti**.
- **4** Vyberte kartu **Schémata nastavení napájení**.
- **5** Změňte nastavení **Úsporný režim**.

<span id="page-139-0"></span>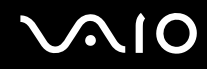

## Používání režimu spánku (Hibernate)

V režimu spánku (Hibernate) je stav systému uložen na pevný disk a vypnuto napájení. I když se akumulátor vybije, data nebudou ztracena. Když je tento režim aktivní, nesvítí kontrolka napájení.

Zapnutí režimu spánku (Hibernate)

Stiskněte klávesy **Fn**+**F12**.

Počítač zobrazí obrazovku **Systém v režimu spánku** a počítač přejde do režimu spánku (Hibernate).

Další možnost:

- **1** Klepněte na tlačítko **Start** a vyberte příkaz **Vypnout počítač**.
- **2** Klepněte na ikonu **Režim spánku**.

Návrat do normálního režimu

Stiskněte vypínač.

Počítač se vrátí do předchozího stavu.

**!** Pokud stisknete a podržíte tlačítko napájení na déle než čtyři sekundy, počítač se automaticky vypne.

<span id="page-140-0"></span>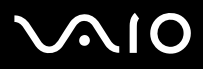

#### ✍

Pokud počítač po delší dobu nepoužíváte, uveďte počítač do režimu spánku (Hibernate). Tento úsporný režim vám ušetří čas strávený vypínáním počítače a návratem do provozu.

Pokud se počítač nachází v režimu spánku (Hibernate), nelze vkládat disky.

Aktivace režimu spánku (Hibernate) trvá déle než aktivace úsporného režimu (Standby).

Návrat do normálního režimu (Normal) z režimu spánku (Hibernate) trvá déle než návrat z úsporného režimu (Standby).

V režimu spánku (Hibernate) je spotřeba energie nižší než v úsporném režimu (Standby).

V programu **VAIO Control Center** můžete počítač nakonfigurovat tak, aby se při otevření displeje vrátil do normálního režimu. Tato předvolba bude vypnuta, když současně odpojíte adaptér střídavého napětí i akumulátor. Podrobnosti najdete v části **Nastavení počítače programem VAIO Control Center [\(str. 136\)](#page-135-1)**.

**!** Dokud nezhasne kontrolka napájení, počítač nepřemíst'ujte.

# <span id="page-141-0"></span>Řízení spotřeby programem VAIO Power Management

Systém řízení spotřeby pomáhá nastavit schémata napájení počítače napájeného ze sítě nebo z akumulátoru tak, aby odpovídaly vašim požadavkům na spotřebu.

**VAIO Power Management** je aplikace vyvinutá výhradně pro počítače VAIO. Tato aplikace umožňuje vylepšit funkce řízení spotřeby systému Windows pro lepší provoz počítače a delší výdrž akumulátoru. Více informací o kartě **VAIO Power Management** najdete v souboru nápovědy k aplikaci **VAIO Power Management**.

# Zapnutí funkcí řízení spotřeby VAIO Power Management

Při spuštění počítače zobrazí systém na hlavním panelu ikonu stavu napájení. Tato ikona označuje, jaký typ zdroje energie je právě využíván, například napájení ze sítě. Pokud na tuto ikonu poklepáte, zobrazí počítač okno s aktuálním stavem napájení.

Funkce **VAIO Power Management** jsou přidány do okna **Možnosti napájení - vlastnosti** systému Windows.

## Zapnutí funkcí řízení spotřeby VAIO Power Management

- **1** Klepněte na tlačítko **Start** a vyberte příkaz **Ovládací panely**.
- **2** Klepněte na tlačítko **Výkon a údržba**.
- **3** Klepněte na možnost **Možnosti napájení**. Počítač zobrazí okno **Možnosti napájení - vlastnosti**.
- **4** Vyberte kartu **VAIO Power Management**.

#### Obnovení výchozího nastavení

- **1** Na kartě **VAIO Power Management** klepněte na tlačítko **Advanced**. Počítač zobrazí okno **VAIO Power Management**.
- **2** Změňte nastavení podle pokynů na obrazovce.

<span id="page-142-0"></span>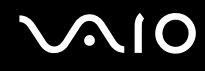

## Zapnutí schémat napájení VAIO Power Management

Aplikace **VAIO Power Management** nabízí několik předdefinovaných schémat napájení. Každé schéma obsahuje skupinu nastavení řízení spotřeby, která jsou zaměřena na konkrétní cíle při řízení spotřeby. Můžete si vybrat od maximálního řízení spotřeby až po žádné řízení spotřeby.

Zapnutí schématu napájení VAIO Power Management

- **1** Klepněte na tlačítko **Start** a vyberte příkaz **Ovládací panely**.
- **2** Klepněte na tlačítko **Výkon a údržba**.
- **3** Klepněte na možnost **Možnosti napájení**. Počítač zobrazí okno **Možnosti napájení - vlastnosti**.
- **4** Vyberte kartu nastavení schémat napájení.
- **5** V rozevíracím seznamu vyberte schéma napájení.
- **6** Pokud nyní vyberete kartu **VAIO Power Management**, uvidíte na ní zvolené schéma napájení.
- **7** V případě potřeby můžete změnit položky seznamu, například jas displeje.
- **8** Klepněte na tlačítko **OK**. Schéma napájení bylo aktivováno.

#### ✍

Pro nastavení schématu napájení musíte mít přístupová práva správce počítače.

<span id="page-143-0"></span>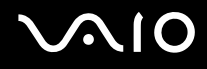

## VAIO Power Management Viewer

#### Spuštění programu VAIO Power Management Viewer

Klepněte na ikonu **na kartě VAIO Power Management**.

Program můžete spustit také klepnutím na tlačítko **Start**, ukázáním na možnost **Všechny programy**, **VAIO Control Center** a klepnutím na tlačítko **VAIO Power Management Viewer**.

Změna schématu napájení

V rozevíracím seznamu programu **VAIO Power Management Viewer** vyberte schéma napájení.

Zobrazení výkonu při použití schématu napájení upraveného pomocí funkcí VAIO Power Management

Pokud pracují programy **VAIO Power Management** i **VAIO Power Management Viewer**, zobrazuje program **VAIO Power Management Viewer** výkon při použití schématu napájení upraveného funkcemi **VAIO Power Management**.

✍

Schéma napájení můžete nastavit nebo upravit v programu **VAIO Power Management**.
# <span id="page-144-0"></span>Nastavení jazyka ve Windows XP Professional

Režim nastavení jazyka je k dispozici u modelů se systémem Windows XP Professional, ale nikoli Windows XP Home Edition. Verzi systému Windows nainstalovanou v tomto modelu najdete v elektronické příručce **Specifikace**.

Počítače se systémem Windows XP Professional jsou vybaveny funkcí **Multilingual User Interface (MUI)**. Ta umožňuje změnit anglický operační systém, některé aplikace a rozložení klávesnice do jazyka, jaký si vyberete: čeština, finština, francouzština, holandština, italština, japonština, němčina, portugalština, řečtina, španělština nebo švédština.

Je důležité, abyste během instalace Windows vybrali správnou klávesnici.

#### Volba správného nastavení klávesnice při instalaci Windows

- **1** Při prvním spouštění klepněte v okně průvodce **Průvodce instalací systému Windows XP** (Windows XP Setup Wizard) na tlačítko **Další** (Next) a poté znovu na tlačítko **Další** (Next). Počítač zobrazí okno **Vyberte nastavení systému** (Select Your System Settings).
- **2** Odpovězte na následující tři otázky:
	- ❑ **Bydlím nejblíže této oblasti** (I live the closest to this region).
	- ❑ **Píši nejčastěji tímto jazykem** (I type mostly in this language).
	- ❑ **Používám nejčastěji toto rozložení klávesnice** (I use this type of keyboard).
- **3** V okně **Licenční smlouva s koncovým uživatelem** (End User License Agreement) potvrďte souhlas s licenčními podmínkami a klepněte na tlačítko **Další** (Next).
- **4** Pokračujte v nastavování Windows, dokud jej nedokončíte.

Nastavení země a jazyka můžete změnit podle svého přání hned po restartování Windows.

#### <span id="page-145-0"></span>Změna nastavení země a jazyka

- **1** Klepněte na tlačítko **Start** a vyberte příkaz **Ovládací panely** (Control Panel).
- **2** V okně **Ovládací panely** (Control Panel) poklepejte na ikonu **Místní a jazykové nastavení** (Regional and Language Options).

Pokud tuto ikonu nevidíte, klepněte na možnost **Přepnout do klasického zobrazení** (Switch to Classic View) na levé straně.

- **3** Na kartě **Místní nastavení** (Regional Options) okna **Místní a jazykové nastavení** (Regional and Language Options) vyberte v rozevírací nabídce **Standardy a formáty** (Standards and formats) jazyk.
- **4** Na kartě **Upřesnit** (Advanced) okna **Místní a jazykové nastavení** (Regional and Language Options) vyberte v rozevírací nabídce **Jazyk pro programy nepodporující kód Unicode** (Language for non-Unicode programs) svůj jazyk.
- **5** Pro změnu jazyka nabídek, oken a souborů elektronické nápovědy, které jsou součástí systému Microsoft Windows, zvolte v okně **Místní a jazykové nastavení** (Regional and Language Options) kartu **Jazyky** (Languages).

#### ✍

Aplikace, které nejsou součástí systému Windows, zůstávají v angličtině i po změně těchto nastavení.

- **6** V rozevíracím seznamu vyberte jazyk.
- **7** Klepnutím na tlačítko **Použít** (Apply) změny proveďte. Systém vás požádá o odhlášení a nové přihlášení. Teprve poté se změna nového jazyka projeví.
- **8** Klepněte na tlačítko **Start** a vyberte položku **Odhlásit se** (Log Off).
- **9** V okně **Odhlásit se od systému Windows** (Log Off Windows) klepněte na možnost **Odhlásit se** (Log Off). Je-li třeba, zadejte při opětovném přihlášení heslo. Všechny nabídky, soubory s nápovědou a ikony jsou poté zobrazeny ve vybraném jazyce. Některé části však mohou zůstat v angličtině.

<span id="page-146-0"></span>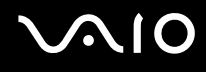

#### Změna rozložení klávesnice

- **1** Klepněte na tlačítko **Start** a vyberte příkaz **Ovládací panely** (Control Panel).
- **2** V okně **Ovládací panely** (Control Panel) poklepejte na ikonu **Místní a jazykové nastavení** (Regional and Language Options).

Pokud tuto ikonu nevidíte, klepněte na možnost **Přepnout do klasického zobrazení** (Switch to Classic View) na levé straně.

- **3** Na kartě **Jazyky** (Languages) okna **Místní a jazykové nastavení** (Regional and Language Options) klepněte na tlačítko **Podrobnosti** (Details). Počítač zobrazí okno **Textové služby a vstupní jazyky** (Text Services and Input Languages).
- **4** Na kartě **Nastavení** (Settings) okna **Textové služby a vstupní jazyky** (Text Services and Input Languages) vyberte v rozevírací nabídce **Výchozí jazyk zadávání** (Default input language) klávesnici.
- **5** Pokud není požadovaná klávesnice k dispozici, klepněte na tlačítko **Přidat** (Add). Počítač zobrazí okno **Přidat jazyk** (Add Input Language).
- **6** V rozevíracích nabídkách vyberte jazyk pro zadávání a klávesnici.
- **7** Klepnutím na tlačítko **OK** zavřete okno **Přidat jazyk** (Add Input Language).
- **8** Klepnutím na tlačítko **OK** zavřete okno **Místní a jazykové nastavení** (Regional and Language Options).

<span id="page-147-0"></span>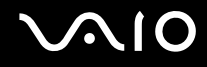

## Konfigurace modemu

Než začnete používat interní modem (ne všechny modemy jsou integrované), nebo pokaždé, když modem používáte na cestách, musí definice země aktivní oblasti v dialogovém okně **Možnosti telefonu a modemu** souhlasit se zemí, odkud vytáčíte telefonní číslo.

Změna nastavení země pro modem

- **1** Klepněte na tlačítko **Start** a vyberte příkaz **Ovládací panely**.
- **2** Klepněte na položku **Tiskárny a jiný hardware**.
- **3** Poklepejte na možnost **Možnosti telefonu a modemu**. Počítač zobrazí okno **Možnosti telefonu a modemu**. Pokud možnost **Možnosti telefonu a modemu** není zobrazena, klepněte vlevo na příkaz **Přepnout do klasického zobrazení**.
- **4** Na kartě **Pravidla vytáčení** vyberte svou oblast.
- **5** Pro změnu aktuální konfigurace klepněte na tlačítko **Upravit**. Počítač zobrazí okno **Upravit umístění**. nebo Pro novou konfiguraci modemu klepněte na tlačítko **Nové**. Počítač zobrazí okno **Nové umístění**.
- **6** Zkontrolujte nastavení země či regionu a zkontrolujte, zda souhlasí s místem, odkud vytáčíte telefonní číslo.

```
✍
V některých zemích nebo oblastech nemusí být podporována pulsní volba.
```
**7** Pokud nastavení umístění změníte, klepněte na tlačítko **Použít** a poté na tlačítko **OK**. Počítač zobrazí okno **Možnosti telefonu a modemu**.

<span id="page-148-0"></span>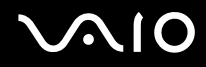

- **8** Zkontrolujte, zda je v seznamu na kartě **Modemy** uveden váš modem. Pokud modem v seznamu není, klepněte na tlačítko **Přidat** a řiďte se pokyny průvodce.
- **9** Klepněte na tlačítko **Použít/OK**. Modem je nakonfigurován.

#### ✍

Než použijete nové nastavení země, zkontrolujte, zda není telefonní kabel připojen k telefonní lince.

<span id="page-149-0"></span>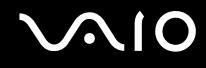

## Ochrana pevného disku

Tento počítač je vybaven předinstalovaným nástrojem **VAIO HDD Protection** pro přizpůsobení nastavení ochrany pevného disku proti otřesům. Můžete nastavit úroveň citlivosti integrovaného čidla otřesů a nastavit tak vhodnou úroveň ochrany.

### Aktivace nástroje VAIO HDD Protection

Chcete-li chránit pevný disk proti otřesům, musíte nejprve aktivovat nástroj **VAIO HDD Protection**.

#### Aktivace nástroje VAIO HDD Protection

- **1** Klepněte na tlačítko **Start**, ukažte na položku **Všechny programy** a poté klepněte na položku **VAIO Control Center**.
- **2** Poklepejte na položku **Security** ve složce **System Information** a na položku **Hard Disk Drive Protection Settings**. Počítač zobrazí okno nastavení.
- **3** Zaškrtněte políčko **Activate hard disk drive protection**.
- **4** Vyberte jednu z požadovaných úrovní citlivosti.
- **5** Klepněte na tlačítko **OK**. Další informace zjistíte po otevření nápovědy klepnutím na tlačítko **Help** v okně nastavení.

**!** Nástroj **VAIO HDD Protection** slouží k minimalizaci možnosti poškození pevných disků a dat uživatelů. Nezaručuje však 100% ochranu dat za všech okolností.

Ochrana pevného disku je vypnuta před spuštěním operačního systému Windows a během přechodu do režimu spánku (Hibernate) nebo úsporného režimu (Standby), obnovení systému a vypínání systému.

# <span id="page-150-0"></span>Inovování počítače VAIO

Tento počítač a pamět'ové moduly obsahují velice přesné součástky a elektronické konektory. Aby nedošlo k nesprávnému používání a propadnutí záruky, doporučujeme dodržovat následující zásady:

- ❑ S instalací nového pamět'ového modulu se obrat'te na prodejce.
- ❑ Pokud nejste důkladně obeznámeni s postupem při inovaci paměti počítače, neprovádějte instalaci sami.
- ❑ Nedotýkejte se konektorů ani neotevírejte kryt prostoru pamět'ového modulu.

Typ modulu a velikost paměti instalované ve vašem modelu zjistíte v elektronické příručce **Specifikace**.

Potřebujete-li pomoc, obrat'te se na službu VAIO-Link.

# <span id="page-151-0"></span>Přidávání a odebírání paměti

Pokud chcete rozšířit možnosti počítače, můžete instalací volitelných modulů rozšířit kapacitu paměti. Před rozšířením kapacity paměti počítače si přečtěte upozornění a postupy na následujících stránkách. Počet dostupných patic se může lišit podle konfigurace modelu.

### Poznámky k přidávání a odebírání pamět'ových modulů

- ❑ Při výměně paměti postupujte opatrně. Nesprávná instalace pamět'ových modulů může poškodit systém. Takové poškození má za následek neplatnost záruky výrobce.
- ❑ Používejte pouze pamět'ové moduly kompatibilní s tímto počítačem. Pokud počítač pamět'ový modul nerozpozná nebo se systém Windows chová nestabilně, obrat'te se na prodejce nebo výrobce pamět'ového modulu.
- ❑ Elektronické součásti mohou být poškozeny výbojem statické elektřiny. Než se dotknete pamět'ového modulu, zajistěte dodržení následujících pokynů:
	- ❑ Postupy popsané v tomto dokumentu předpokládají, že je uživatel seznámen s obecnou terminologií používanou v oblasti osobních počítačů, bezpečnostními postupy a předpisy, které jsou nezbytné pro používání a upravování elektronického zařízení.
	- ❑ Před otevřením počítač vypněte a odpojte od zdrojů napájení (tzn. akumulátoru a adaptéru střídavého napětí) a od všech telekomunikačních linek, sítí a modemů. Při zanedbání této zásady hrozí nebezpečí zranění osob nebo poškození zařízení.
	- ❑ Pamět'ové moduly i jiné součásti může poškodit výboj statické elektřiny. Pamět'ové moduly instalujte pouze na pracovišti s ochranou proti elektrostatickým výbojům. Není-li takové pracoviště k dispozici, nepracujte v prostoru s kobercem a nedotýkejte se materiálů, které vytvářejí nebo udržují statickou elektřinu (například celofánové obaly). Během postupu uzemňujte statickou elektřinu ze svého těla opakovaným dotýkáním nenatřené kovové části rámu.
	- ❑ Obal pamět'ového modulu otevřete až bezprostředně před výměnou. Obal chrání modul před statickou elektřinou.

- <span id="page-152-0"></span>❑ Pro ochranu před statickými výboji použijte speciální sáček dodaný s modulem nebo modul zabalte do hliníkové fólie.
- ❑ Pokud do patic pro pamět'ové moduly nebo do jiných vnitřních součástí počítače vniknou tekutiny, cizí látky nebo předměty, hrozí nebezpečí poškození počítače. Na náklady oprav takového poškození se nevztahuje záruka.
- ❑ Neumíst'ujte pamět'ové moduly na místa, kde by byly vystaveny:
	- ❑ zdroji tepla (radiátory nebo vzduchové kanály),
	- ❑ přímému slunečnímu záření,
	- ❑ nadměrné prašnosti,
	- ❑ mechanickým otřesům nebo nárazům,
	- ❑ silným magnetům nebo reproduktorům bez magnetického stínění,
	- ❑ okolní teplotě nad +35 °C nebo pod +5 °C,
	- ❑ vysoké vlhkosti.
- ❑ S pamět'ovým modulem zacházejte opatrně. Nedotýkejte se hran součástek a desek s integrovanými obvody uvnitř počítače, aby nedošlo ke zranění.

<span id="page-153-0"></span>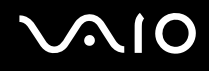

### Vyjmutí a instalace pamět'ového modulu

#### Výměna nebo přidání pamět'ového modulu

- **1** Vypněte počítač a odpojte všechna periferní zařízení.
- **2** Odpojte počítač a vyjměte akumulátor.
- **3** Nechejte počítač vychladnout.
- **4** Odšroubujte šrouby na spodní straně počítače (označené na obrázku šipkami) a odstraňte kryt prostoru pamět'ového modulu.

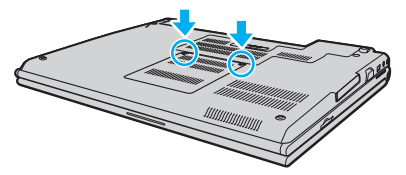

**5** Dotkněte se kovového předmětu (např. panelu s konektory v zadní části počítače), abyste vybili statickou elektřinu.

# <span id="page-154-0"></span>**VAIO**

**6** Uchopte úchyt izolační fólie (1) a odklopte fólii.

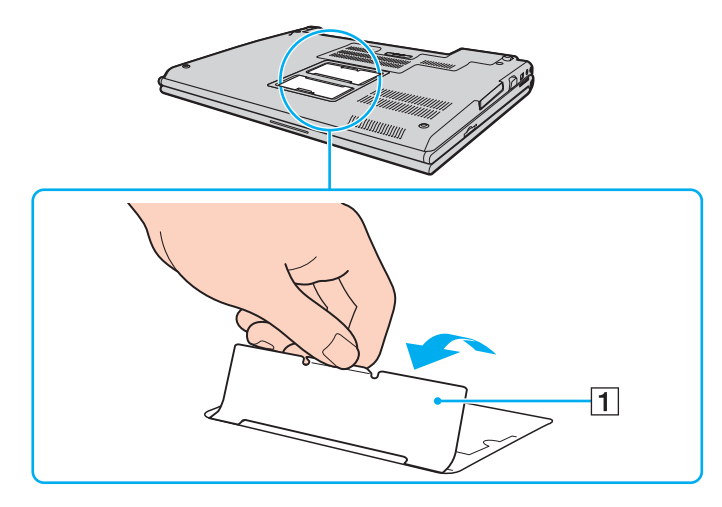

**!** Izolační fólie chrání moduly. Netahejte za ni příliš silně, abyste ji nepoškodili.

- <span id="page-155-0"></span>**7** Vyjmutí pamět'ového modulu:
	- ❑ Vytáhněte západky ve směru šipek (1). Pamět'ový modul je uvolněn.

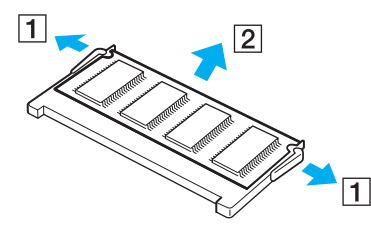

- ❑ Zkontrolujte, že je pamět'ový modul vykloněn směrem vzhůru, a pak jej vytáhněte ve směru šipky (2).
- **8** Vyjměte nový pamět'ový modul z obalu.

<span id="page-156-0"></span>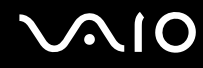

**9** Zasuňte pamět'ový modul do patice a zatlačte jej tak, aby zaklapl na místo.

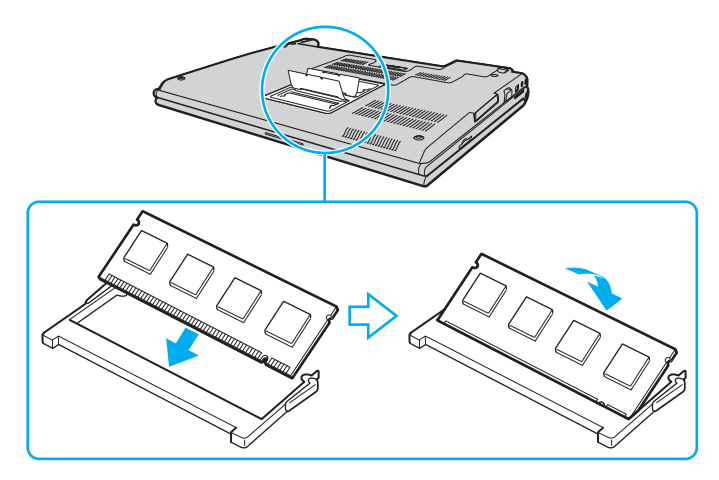

**!** Nedotýkejte se žádných jiných součástí na základní desce.

Nepoškoďte vnitřní izolační vrstvu chránící modul.

- **10** Vrat'te na místo kryt prostoru pamět'ového modulu.
- **11** Utáhněte šrouby na spodní straně počítače.
- **12** Znovu vložte akumulátor a zapněte počítač.

<span id="page-157-0"></span>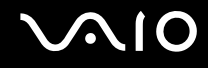

### Zobrazení velikosti paměti

Zobrazení velikosti paměti

- **1** Zapněte počítač.
- **2** Klepněte na tlačítko **Start**, ukažte na položku **Všechny programy** a poté klepněte na položku **VAIO Control Center**.
- **3** V okně **VAIO Control Center** poklepejte na složku **System Information**.
- **4** Ve složce **System Information** poklepejte na ikonu **Systémové informace**. Nyní si můžete prohlédnout velikost systémové paměti. Pokud se po rozšíření paměti údaje nezmění, zopakujte celý postup a restartujte počítač.

# <span id="page-158-0"></span>Bezpečnostní zásady

V této části jsou uvedena bezpečnostní pravidla a zásady, které je třeba dodržovat, chcete-li zabránit možnému poškození počítače.

- ❑ **Manipulace s displejem [\(str. 160\)](#page-159-1)**
- ❑ **Používání zdroje napájení [\(str. 161\)](#page-160-0)**
- ❑ **Manipulace s počítačem [\(str. 162\)](#page-161-0)**
- ❑ **Práce s integrovanou kamerou MOTION EYE [\(str. 164\)](#page-163-0)**
- ❑ **Manipulace s disketami [\(str. 164\)](#page-163-1)**
- ❑ **Manipulace s disky [\(str. 165\)](#page-164-0)**
- ❑ **Používání akumulátoru [\(str. 166\)](#page-165-0)**
- ❑ **Používání sluchátek [\(str. 167\)](#page-166-0)**
- ❑ **Používání médií Memory Stick [\(str. 168\)](#page-167-0)**
- ❑ **Manipulace s pevným diskem [\(str. 169\)](#page-168-0)**
- ❑ **Manipulace s adaptérem pamět'ových karet [\(str. 170\)](#page-169-0)**

<span id="page-159-0"></span>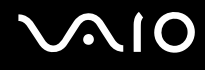

## <span id="page-159-1"></span>Manipulace s displejem

- ❑ Nevystavujte displej přímému slunečnímu záření. Mohlo by to displej poškodit. Při práci s počítačem u okna buďte opatrní.
- ❑ Zabraňte poškrábání nebo nadměrnému tlaku na displej. Hrozí jeho selhání.
- ❑ Při používání počítače při nízkých teplotách může na displeji zůstávat zbytkový obraz. Nejedná se o poruchu. Po obnovení normální teploty počítače se obrazovka vrátí k normální funkci.
- ❑ Když je na displeji delší dobu zobrazen stejný obraz, může dojít k výskytu zbytkového obrazu. Tento obraz za několik okamžiků zmizí. Chcete-li zabránit výskytu zbytkového obrazu, používejte spořič obrazovky.
- ❑ Displej se během používání zahřívá. To je normální a nejedná se o poruchu.
- ❑ Displej byl vyroben pomocí velice přesné technologie. Přesto se mohou na displeji trvale zobrazovat malé černé nebo svítící body (červené, modré nebo zelené). Jde o normální výsledek výrobního postupu a nikoli o poruchu.
- ❑ Povrch displeje neotírejte silou. Mohlo by to displej poškodit. K otření používejte měkký a suchý hadřík.

# <span id="page-160-1"></span><span id="page-160-0"></span>Používání zdroje napájení

- ❑ Informace o spotřebě vašeho modelu najdete v elektronické příručce **Specifikace**.
- ❑ Nepoužívejte jednu napájecí zásuvku společně s dalšími elektrickými zařízeními s vysokým příkonem, například s kopírkou nebo skartovačkou.
- ❑ Můžete si zakoupit prodlužovací kabel s přepět'ovou ochranou. Tento doplněk zabraňuje poškození počítače náhlým přepětím (například za bouřky).
- ❑ Nepokládejte na napájecí kabel těžké předměty.
- ❑ Při odpojování uchopte kabel za zástrčku. Nikdy netahejte za samotný kabel.
- ❑ Nebudete-li počítač delší dobu používat, odpojte jej ze zásuvky.
- ❑ Sít'ová zásuvka musí být snadno přístupná.
- ❑ Pokud nepoužíváte adaptér střídavého napětí, odpojte jej ze sít'ové zásuvky.
- ❑ Používejte adaptér střídavého napětí dodaný s počítačem nebo originální výrobky Sony. Nepoužívejte žádný jiný adaptér střídavého napětí, aby nedošlo k poruše.

## <span id="page-161-1"></span><span id="page-161-0"></span>Manipulace s počítačem

- ❑ K čištění skříně použijte suchý měkký hadřík nebo měkký hadřík lehce navlhčený v roztoku přípravku na mytí nádobí. Nepoužívejte abrazivní utěrky, čisticí prášky nebo rozpouštědla jako líh nebo benzín, která mohou poškodit povrchovou úpravu počítače.
- ❑ Pokud na počítač spadne pevný předmět nebo do něho vyteče kapalina, vypněte počítač a odpojte jej ze zásuvky. Než budete počítač znovu používat, nechejte jej zkontrolovat kvalifikovaným odborníkem.
- ❑ Zabraňte pádu počítače a nepokládejte na něj žádné předměty.
- ❑ Neumíst'ujte počítač na místa vystavená:
	- ❑ zdroji tepla (radiátory nebo vzduchové kanály),
	- ❑ přímému slunečnímu záření,
	- ❑ nadměrné prašnosti,
	- ❑ vlhkosti nebo dešti,
	- ❑ mechanickým otřesům nebo nárazům,
	- ❑ silným magnetům nebo reproduktorům bez magnetického stínění,
	- ❑ okolní teplotě nad +35 °C nebo pod +5 °C,
	- ❑ vysoké vlhkosti.
- ❑ Do blízkosti počítače neumíst'ujte jiná elektronická zařízení. Elektromagnetické pole počítače může způsobit jejich selhání.
- ❑ Zajistěte dostatečné větrání, aby uvnitř počítače nedocházelo k hromadění tepla. Neumíst'ujte počítač na povrchy jako například pokrývky nebo potahy ani do blízkosti závěsů nebo záclon, které mohou zablokovat větrací otvory počítače.
- ❑ Počítač využívá vysokofrekvenční rádiové signály a může rušit příjem rozhlasového nebo televizního signálu. V takovém případě přemístěte počítač do dostatečné vzdálenosti od rozhlasového nebo televizního přijímače.

<span id="page-162-0"></span>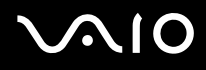

- ❑ Používejte pouze periferní zařízení a kabely rozhraní uvedené v technických údajích. V opačném případě mohou nastat potíže.
- ❑ Nepoužívejte porušené nebo poškozené propojovací kabely.
- ❑ Při rychlém přemístění počítače z chladného do teplého prostředí může uvnitř počítače dojít ke kondenzování vlhkosti. V takovém případě vyčkejte před spuštěním počítače alespoň jednu hodinu. Dojde-li k potížím, odpojte počítač ze sít'ové zásuvky a obrat'te se na službu VAIO-Link.
- ❑ Před čištěním počítače je třeba odpojit napájecí kabel počítače.
- ❑ Abyste při poškození počítače nepřišli o data, pravidelně je zálohujte.

<span id="page-163-2"></span>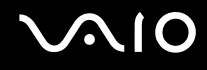

## <span id="page-163-0"></span>Práce s integrovanou kamerou MOTION EYE

- ❑ Nedotýkejte se zrcátka před objektivem integrované kamery MOTION EYE, pokud byste ho poškrábali, byla by poškození vidět na snímcích.
- ❑ Bez ohledu na to, zda je počítač zapnut či nikoli, nenechejte na integrovanou kameru MOTION EYE dopadat přímé sluneční světlo, protože by mohlo způsobit poruchu.
- ❑ Při importu videosouborů nebo fotografií ze zařízení kompatibilního s rozhraním i.LINK připojeného ke konektoru i.LINK je integrovaná kamera MOTION EYE vypnuta.
- ❑ Zrcátko před objektivem integrované kamery MOTION EYE čistěte štětečkem s balónkem nebo měkkým štětečkem. Značně znečištěný objektiv čistěte suchým měkkým hadříkem. Zrcátko nečistěte silou, je citlivé na tlak.

## <span id="page-163-1"></span>Manipulace s disketami

- ❑ Neotevírejte ručně kryt a nedotýkejte se povrchu diskety.
- ❑ Udržujte diskety v bezpečné vzdálenosti od magnetů.
- ❑ Udržujte diskety mimo přímé sluneční záření a působení dalších zdrojů tepla.
- ❑ Neukládejte diskety v blízkosti kapalin. Dbejte na to, aby se diskety nenamočily. Pokud disketu nepoužíváte, vždy ji z jednotky vyjměte a použijte obal.
- ❑ Pokud má disketa nálepku, ujistěte se, že je řádně připevněna. Pokud je okraj nálepky zkroucen, nálepka se může v jednotce přilepit a způsobit poruchu nebo poškodit disketu.

<span id="page-164-1"></span>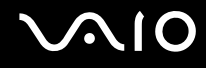

# <span id="page-164-0"></span>Manipulace s disky

- ❑ Nedotýkejte se povrchu disku.
- ❑ Disk neupust'te ani neohýbejte.
- ❑ Otisky prstů a prach na povrchu disku mohou způsobit chyby při načítání. Disk vždy uchopte za okraje a středový otvor (podle obrázku):

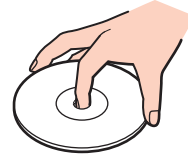

- ❑ Správná péče o disk je základní podmínkou dlouhodobé spolehlivosti. Nepoužívejte rozpouštědla jako benzín, ředidla, komerční čisticí prostředky ani antistatické spreje. Tyto látky mohou disk poškodit.
- ❑ Při běžném čištění uchopte disk za okraje a měkkým hadříkem otírejte povrch disku směrem od středu k okrajům.
- ❑ Pokud je disk silně znečištěn, navlhčete měkký hadřík ve vodě, dobře jej vyždímejte a otírejte povrch disku směrem od středu k okrajům. Veškerou zbývající vlhkost otřete suchým měkkým hadříkem.
- ❑ Na disky nikdy nelepte nálepky. Nálepky nevratně omezí použitelnost disku.

# <span id="page-165-1"></span><span id="page-165-0"></span>Používání akumulátoru

- ❑ Nevystavujte akumulátory teplotám nad 60 °C, například na přímém slunečním záření nebo v autě zaparkovaném na slunci.
- ❑ V chladném prostředí se výdrž akumulátoru zkracuje. Příčinou je snížená výkonnost při nízkých teplotách.
- ❑ Akumulátory nabíjejte při teplotě od 10 do 30 °C. Při nižších teplotách bude nabíjení trvat déle.
- ❑ Některé akumulátory nesplňují kvalitativní a bezpečnostní požadavky společnosti Sony. Tento notebook může z bezpečnostních důvodů pracovat pouze s pravým akumulátorem Sony určeným pro tento model. Při instalaci jakéhokoli jiného akumulátoru nebude akumulátor nabíjen a notebook nebude pracovat.
- ❑ Během používání a nabíjení se akumulátor zahřívá. To je normální a není třeba se znepokojovat.
- ❑ Uchovávejte akumulátor mimo dosah všech zdrojů tepla.
- ❑ Udržujte akumulátor v suchu.
- ❑ Akumulátor neotevírejte ani nezkoušejte demontovat.
- ❑ Nevystavujte akumulátor mechanickým nárazům.
- ❑ Nebudete-li počítač delší dobu používat, vyjměte akumulátor z počítače, abyste zabránili poškození akumulátoru.
- ❑ Pokud je po úplném nabití napětí akumulátoru stále nízké, pravděpodobně skončila jeho životnost a bude třeba ho vyměnit.
- ❑ Před dobíjením není třeba akumulátor vybíjet.
- ❑ Pokud jste akumulátor delší dobu nepoužívali, nabijte ho.

<span id="page-166-1"></span>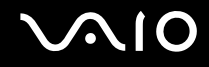

# <span id="page-166-0"></span>Používání sluchátek

- ❑ **Bezpečnost silničního provozu** nepoužívejte sluchátka při řízení automobilu, při jízdě na kole ani při řízení jakéhokoli motorového vozidla. Může dojít k ohrožení bezpečnosti silničního provozu. Takové jednání je v některých oblastech nezákonné. Poslech hlasité hudby může rovněž znamenat nebezpečí při chůzi, zejména na přechodech pro chodce.
- ❑ **Ochrana před poškozením sluchu** při používání sluchátek nepoužívejte příliš vysokou hlasitost. Odborníci na sluch varují před nepřetržitým a příliš dlouhým poslechem hlasitého zvuku. Začne-li vám zvonit v uších, snižte hlasitost nebo přestaňte sluchátka používat.

# <span id="page-167-1"></span><span id="page-167-0"></span>Používání médií Memory Stick

- ❑ Média nepoužívejte v místech vystavených působení statické elektřiny nebo rušení.
- ❑ Nedotýkejte se konektoru médií Memory Stick prsty nebo kovovými předměty.
- ❑ Používejte pouze štítky dodané s médiem Memory Stick.
- ❑ Média Memory Stick neohýbejte, neupust'te ani je nevystavujte silným nárazům.
- ❑ Média Memory Stick nedemontujte ani neupravujte.
- ❑ Média Memory Stick nevystavujte vlhkosti.
- ❑ Neumíst'ujte média Memory Stick na místa vystavená:
	- extrémně vysokým teplotám, například v automobilu zaparkovaném na slunci,
	- ❑ přímému slunečnímu záření,
	- ❑ vysoké vlhkosti,
	- ❑ korozívním látkám.
- ❑ Používejte úložná pouzdra dodávaná s médii Memory Stick.
- ❑ Vytvářejte záložní kopie cenných dat.
- ❑ Médium Memory Stick ukládejte mimo dosah dětí. Vyhýbejte se riziku spolknutí média.
- ❑ Na štítek připevněný k médiu Memory Stick Duo nepište perem s jemným hrotem. Tlak působící na médium by mohl poškodit vnitřní součásti.

## <span id="page-168-1"></span><span id="page-168-0"></span>Manipulace s pevným diskem

Data na pevném disku jsou uložena ve vysoké hustotě a jejich načítání a zápis jsou velmi rychlé. Mechanické otřesy, náraz nebo prach však mohou disk snadno poškodit.

Ačkoli je pevný disk vybaven vnitřním bezpečnostním zařízením proti ztrátě dat způsobené mechanickými otřesy, nárazy nebo prachem, je třeba s počítačem zacházet opatrně.

Aby nedošlo k poškození pevného disku, dodržujte následující zásady:

- ❑ Neprovádějte s počítačem náhlé pohyby.
- ❑ Udržujte počítač v bezpečné vzdálenosti od magnetů.
- ❑ Neumíst'ujte počítač na místa, která jsou vystavena mechanickým otřesům, ani jej neumíst'ujte do nestabilní polohy.
- ❑ Nepřenášejte zapnutý počítač.
- ❑ Nevypínejte ani nerestartujte počítač v okamžiku, kdy načítá nebo zapisuje data na pevný disk.
- ❑ Nepoužívejte počítač v místech vystavených prudkým změnám teploty.

#### ✍

Při poškození pevného disku nebude možné data obnovit.

# <span id="page-169-1"></span>**210**

# <span id="page-169-0"></span>Manipulace s adaptérem pamět'ových karet

- ❑ Nedotýkejte se konektoru adaptéru pamět'ových karet prsty nebo kovovými předměty.
- ❑ Používejte pouze samolepicí štítky navržené speciálně pro adaptér pamět'ových karet.
- ❑ Adaptér pamět'ových karet neohýbejte, neupust'te ani jej nevystavujte silným nárazům.
- ❑ Adaptér pamět'ových karet nedemontujte ani neupravujte.
- ❑ Zabraňte zvlhnutí adaptéru pamět'ových karet.
- ❑ Nepoužívejte ani neukládejte adaptér pamět'ových karet na místa vystavená:
	- ❑ extrémně vysokým teplotám, například v automobilu zaparkovaném na slunci,
	- ❑ přímému slunečnímu záření,
	- ❑ vysoké vlhkosti,
	- ❑ korozívním látkám.
- ❑ Používejte úložné pouzdro dodané s adaptérem pamět'ových karet.

# <span id="page-170-0"></span>Řešení potíží

Tato část popisuje řešení běžných potíží, se kterými se můžete při práci s počítačem setkat. Mnohé potíže mají jednoduchá řešení. Nejprve vyzkoušejte nabídnutá řešení a teprve poté se obracejte na službu VAIO-Link.

- ❑ **Počítač [\(str. 173\)](#page-172-0)**
- ❑ **Zabezpečení systému [\(str. 181\)](#page-180-0)**
- ❑ **Akumulátor [\(str. 183\)](#page-182-0)**
- ❑ **Integrovaná kamera MOTION EYE [\(str. 185\)](#page-184-0)**
- ❑ **Internet [\(str. 188\)](#page-187-0)**
- ❑ **Sítě [\(str. 190\)](#page-189-0)**
- ❑ **Technologie Bluetooth [\(str. 193\)](#page-192-0)**
- ❑ **Optické disky [\(str. 197\)](#page-196-0)**
- ❑ **Displej [\(str. 202\)](#page-201-0)**
- ❑ **Tisk [\(str. 204\)](#page-203-0)**
- ❑ **Mikrofon [\(str. 205\)](#page-204-0)**
- ❑ **Myš [\(str. 206\)](#page-205-0)**
- ❑ **Reproduktory [\(str. 207\)](#page-206-0)**
- ❑ **Dotyková podložka [\(str. 208\)](#page-207-0)**
- ❑ **Klávesnice [\(str. 209\)](#page-208-0)**
- ❑ **Diskety [\(str. 210\)](#page-209-0)**
- ❑ **Karty PC Card [\(str. 211\)](#page-210-0)**
- ❑ **Zvuk a video [\(str. 212\)](#page-211-0)**

<span id="page-171-0"></span>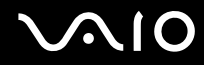

- ❑ **Média Memory Stick [\(str. 213\)](#page-212-0)**
- ❑ **Periferní zařízení [\(str. 214\)](#page-213-0)**
- ❑ **Základnová stanice [\(str. 215\)](#page-214-0)**

# <span id="page-172-1"></span><span id="page-172-0"></span>Počítač

### Co udělat, pokud se počítač nespouští?

- ❑ Zkontrolujte, zda je počítač řádně připojen ke zdroji napájení a zda je zapnut. Zkontrolujte, zda kontrolka napájení potvrzuje zapnuté napájení.
- ❑ Zkontrolujte, zda je správně nainstalován a nabit akumulátor.
- ❑ Zkontrolujte, zda je prázdná disketová jednotka (pokud je nainstalována).
- ❑ Pokud je počítač připojen do prodlužovacího kabelu nebo zálohovaného zdroje napájení (UPS), zkontrolujte, zda je prodlužovací kabel nebo zdroj UPS připojen k napájení a zapnut.
- ❑ Pokud používáte externí monitor, zkontrolujte, zda je řádně připojen ke zdroji napájení a zda je zapnut. Zkontrolujte, zda jsou správně nastaveny ovládací prvky jasu a kontrastu. Další informace najdete v příručce dodané s monitorem.
- ❑ Odpojte adaptér střídavého napětí a vyjměte akumulátor. Vyčkejte tři až pět minut. Znovu připojte adaptér a vrat'te akumulátor a stisknutím vypínače zapněte počítač.
- ❑ Mohlo by dojít k poruše počítače způsobené kondenzací. V takovém případě počítač nejméně hodinu nepoužívejte.
- ❑ Vyjměte všechny doplňkové pamět'ové moduly, které jste případně nainstalovali od zakoupení.
- ❑ Zkontrolujte, zda používáte dodaný adaptér střídavého napětí Sony. Pro zachování bezpečnosti používejte pouze pravé akumulátory a adaptér střídavého napětí Sony, které společnost Sony dodává k počítači VAIO.

<span id="page-173-0"></span>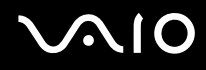

## Co udělat, když počítač při zapnutí zobrazí chybu systému BIOS?

Pokud je ve spodní části obrazovky zobrazena zpráva "Press <F1> to resume, <F2> to setup", použijte tento postup:

- **1** Stiskněte klávesu **F2**. Počítač zobrazí obrazovku nastavení systému BIOS.
- **2** Nastavte datum (měsíc/den/rok). Stiskněte klávesu **Enter**.
- **3** Klávesou m vyberte možnost **System Time** a nastavte čas (hodiny: minuty: sekundy). Stiskněte klávesu **Enter**.
- **4** Klávesou → vyberte kartu **Exit** a stiskněte klávesu **F9**. Počítač zobrazí zprávu **Load default configuration now?**.
- **5** Vyberte možnost **Yes** a stiskněte klávesu **Enter**.
- **6** Vyberte možnost **Exit** (**Save Changes**) nebo **Exit Setup** a stiskněte klávesu **Enter**. Počítač zobrazí zprávu **Save configuration changes and exit now?**.
- **7** Vyberte možnost **Yes** a stiskněte klávesu **Enter**. Počítač se restartuje.

Pokud tyto potíže nastávají často, obrat'te se na službu VAIO-Link.

## Co udělat, pokud (zelená) kontrolka napájení svítí, ale displej je prázdný?

Použijte tento postup:

- **1** Stiskněte a podržte vypínač na déle než čtyři sekundy a zkontrolujte, zda zhasne kontrolka napájení. Poté počítač znovu zapněte.
- **2** Pokud na obrazovce stále nic není, odpojte adaptér střídavého napětí, vyjměte akumulátor a přibližně minutu vyčkejte. Poté připojte adaptér, vložte akumulátor a počítač znovu zapněte.

<span id="page-174-0"></span>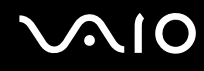

### Co udělat, pokud počítač nebo software přestane reagovat?

- ❑ Nejvhodnější je vypínat počítač možností **Vypnout počítač** v nabídce **Start** na hlavním panelu Microsoft Windows. Ostatní způsoby, včetně metod uvedených níže, mohou vést ke ztrátě neuložených dat.
- ❑ Klepněte na tlačítko **Start**, ukažte na možnost **Vypnout počítač** a potom klepněte na tlačítko **Vypnout**.
- ❑ Pokud se počítač nevypne, stiskněte současně klávesy **Ctrl**+**Alt**+**Delete**. Po zobrazení okna **Správce úloh systému Windows** klepněte na možnost **Vypnout** v nabídce **Vypnout**. Pokud počítač zobrazí okno **Zabezpečení systému Windows**, klepněte na tlačítko **Vypnout**.
- ❑ Pokud se počítač stále nevypíná, stiskněte a podržte vypínač až do vypnutí počítače.
- ❑ Pokud počítač přestane reagovat při přehrávání disku CD nebo DVD, stiskněte současně klávesy **Ctrl**+**Alt**+**Delete**. Počítač můžete vypnout z okna **Správce úloh systému Windows**.

**!** Stisknutí kláves **Ctrl**+**Alt**+**Delete** nebo vypnutí počítače vypínačem může způsobit ztrátu dat.

- ❑ Odpojte adaptér střídavého napětí a akumulátor.
- ❑ Zkuste přeinstalovat software.
- ❑ Požádejte o technickou podporu výrobce softwaru nebo autorizovaného prodejce.

<span id="page-175-0"></span>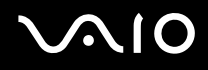

### Proč počítač nepřechází do úsporného režimu nebo do režimu spánku?

Pokud se před dokončením přechodu do úsporného režimu nebo režimu spánku změní provozní režim počítače, může počítač ztratit stabilitu.

#### Obnovení normální provozní stability počítače

- **1** Ukončete všechny spuštěné programy.
- **2** Klepněte na tlačítko **Start** a vyberte příkaz **Vypnout počítač** a **Restartovat**.
- **3** Pokud se počítač nerestartuje, stiskněte současně klávesy **Ctrl**+**Alt**+**Delete**. V okně **Správce úloh systému Windows** vyberte v nabídce **Vypnout** možnost **Restartovat** menu a restartujte počítač.
- **4** Pokud tento postup nefunuguje, stiskněte a podržte vypínač až do vypnutí počítače.

### Co udělat, pokud kontrolka akumulátoru bliká a počítač se nespouští?

- ❑ Může to znamenat, že akumulátor není správně nainstalován. Situaci vyřešíte tak, že vypnete počítač a vyjmete akumulátor. Poté akumulátor znovu vložte do počítače. Podrobnosti najdete v části **Vložení akumulátoru [\(str. 24\)](#page-23-0)**.
- ❑ Pokud situace přetrvává i po provedení uvedeného postupu, není nainstalovaný akumulátor kompatibilní. Vyjměte akumulátor a obrat'te se na službu VAIO-Link.

### <span id="page-176-0"></span>Co udělat, když počítač zobrazí zprávu o nekompatibilitě nebo nesprávném vložení akumulátoru a přejde do režimu spánku?

- ❑ Může to znamenat, že akumulátor není správně nainstalován. Situaci vyřešíte tak, že vypnete počítač a vyjmete akumulátor. Poté akumulátor znovu vložte do počítače. Podrobnosti najdete v části **Vložení akumulátoru [\(str. 24\)](#page-23-0)**.
- ❑ Pokud situace přetrvává i po provedení uvedeného postupu, není nainstalovaný akumulátor kompatibilní. Vyjměte akumulátor a obrat'te se na službu VAIO-Link.

### Proč je v okně Vlastnosti systému zobrazena nižší rychlost procesoru než maximální?

To je běžný stav. Procesor počítače používá pro úspory energie technologii řízení rychlosti procesoru, a proto může být v okně Vlastnosti systému zobrazena aktuální a nikoli maximální rychlost procesoru.

#### Co udělat, když spustím počítač, systém zobrazí zprávu a nespustí operační systém Windows?

Pokud třikrát po sobě zadáte nesprávné heslo pro zapnutí, zobrazí systém zprávu **Enter Onetime Password**. Pokud znovu třikrát po sobě zadáte nesprávné heslo pro zapnutí, zobrazí systém zprávu **System Disabled** a nespustí operační systém Windows. Stiskněte a podržte vypínač na déle než čtyři sekundy a zkontrolujte, zda zhasne kontrolka napájení. Počkejte 10 až 15 sekund, restartujte počítač a zadejte správné heslo. Při zadávání hesla zkontrolujte, zda nesvítí kontrolky Num lock a Caps lock. Pokud některá kontrolka svítí, musíte ji před zadáváním hesla vypnout klávesou **Num Lk** nebo **Caps Lock**.

<span id="page-177-0"></span>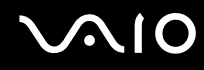

### Co udělat, pokud nefunguje nebo stále havaruje herní software?

- ❑ Zkontrolujte, zda na webovém serveru hry není k dispozici oprava nebo aktualizace.
- ❑ Zkontrolujte, zda máte nainstalován nejnovější videoovladač.
- ❑ U některých modelů VAIO je grafická pamět' sdílena se systémovou. V takovém případě nelze zaručit optimální grafický výkon.

### Co udělat, pokud si nemohu vzpomenout na heslo systému BIOS?

Pokud zapomenete heslo systému BIOS, požádejte o jeho zrušení službu VAIO-Link. Za nové nastavení hesla je účtován poplatek.

### Proč trvá spouštění počítače dlouho?

- ❑ Je li aktivní brána firewall programu Norton Internet Security, může zobrazení pracovní plochy trvat určitou dobu, během níž proběhnou kontroly zabezpečení sítě.
- ❑ Je-li zapnut modul TPM, zobrazí systém logo VAIO až po bezpečnostních kontrolách při spuštění, které trvají určitou dobu.

### Proč displej nezhasne, když uběhne čas pro automatické vypnutí?

Nastavení doby vypnutí displeje v možnostech napájení systému Windows je potlačeno původně vybraným spořičem obrazovky VAIO. Změňte původně vybraný spořič obrazovky VAIO.

<span id="page-178-0"></span>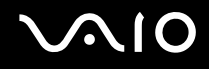

### Jak lze změnit pořadí zařízení při spouštění?

Pořadí zařízení při spouštění můžete změnit jednou z funkcí systému BIOS. Použijte tento postup:

- **1** Zapněte počítač.
- **2** Jakmile počítač zobrazí logo VAIO, stiskněte klávesu **F2**. Počítač zobrazí obrazovku nastavení systému BIOS. Pokud se tak nestane, restartujte počítač a po zobrazení loga VAIO několikrát stiskněte klávesu **F2**.
- **3** Klávesou ← nebo → zvolte položku Boot.
- **4** Klávesou ↑ nebo ↓ vyberte jednotku, jejíž pořadí při spouštění chcete změnit.
- **5** Klávesou **-** nebo klávesami **Shift**+**=** změňte pořadí zařízení při spouštění. Počítač se bude spouštět z jednotky s nejvyšším pořadím.
- **6** Klávesami < nebo , vyberte možnost **Exit**, vyberte možnost **Exit Setup** a stiskněte klávesu **Enter**. Na obrazovce **Setup Confirmation** zkontrolujte, zda je vybrána hodnota **Yes**, a stiskněte klávesu **Enter**.

#### Co udělat, pokud počítač nelze spustit z disketové jednotky USB připojené k počítači?

Pro spuštění počítače z disketové jednotky USB musíte změnit zařízení pro spouštění.

Zapněte počítač a jakmile počítač zobrazí logo VAIO, stiskněte klávesu **F11**.

## <span id="page-179-0"></span>Jak mohu změnit hlasitost zvuků při spouštění?

#### Změna hlasitosti zvuků při spouštění

- **1** Stiskněte klávesu **F2**. Počítač zobrazí obrazovku nastavení systému BIOS.
- **2** Klávesou ← nebo → zvolte položku **Advanced**.
- **3** Klávesou ← nebo ↓ vyberte možnost **Speaker Volume** a stiskněte klávesu **Enter**.
- **4** Klávesou ↑ nebo ♦ nastavte hlasitost reproduktorů při spouštění a stiskněte klávesu Enter.
- **5** Klávesou ← nebo → vyberte možnost **Exit**, vyberte možnost **Exit (Save Changes)** nebo **Exit Setup** a stiskněte klávesu **Enter**.

Počítač zobrazí zprávu **Save configuration changes and exit now?**.

**6** Vyberte možnost **Yes** a stiskněte klávesu **Enter**. Počítač se restartuje a zvuk při spouštění bude mít zadanou hlasitost.

#### ✍

Při spouštění můžete také skrýt nebo zobrazit animované logo VAIO. Na obrazovce zobrazené po kroku 2 vyberte možnost **VAIO Animation Logo** nebo **Show VAIO Animation Logo**, stiskněte klávesu **Enter** a pokračujte v nastavování. Skrytím animovaného loga VAIO vypnete i zvuk při spouštění.
## <span id="page-180-0"></span>Zabezpečení systému

Tato část poskytuje informace o udržení počítače v bezproblémovém provozu a ochraně před potenciálním ohrožením bezpečnosti počítače.

### Jak mohu počítač chránit proti ohrožení bezpečnosti, například virům?

V počítači je předinstalován operační systém Microsoft Windows. Nejlepším způsobem, jak ochránit počítač proti bezpečnostním rizikům, například virům, je pravidelné stahování a instalace nejnovějších aktualizací operačního systému **Windows** 

Důležité aktualizace systému Windows můžete získat takto:

**!** Pro stahování aktualizací musí být počítač připojen k Internetu.

- **1** Připojte počítač k Internetu.
- **2** Klepněte na ikonu **Automatické aktualizace** na hlavním panelu.
- **3** Podle pokynů na obrazovce nastavte automatické nebo plánované aktualizace.

<span id="page-181-0"></span>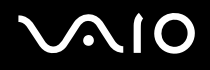

#### Jak mohu aktualizovat antivirový software?

Software **Norton Internet Security** můžete udržovat v aktuálním stavu pomocí aktualizací od společnosti Symantec Corporation.

#### Stažení a instalace nejnovější aktualizace zabezpečení

- **1** Na hlavním panelu systému Windows poklepejte na ikonu **Norton Internet Security**. Pokud jste antivirový software zatím nezaregistrovali, zobrazí počítač řadu průvodců s informacemi.
	- **1** Vyplňte všechny průvodce podle pokynů na obrazovce.
	- **2** Znovu poklepejte na ikonu **Norton Internet Security**. Počítač zobrazí okno **Norton Internet Security**. Pokud jste tento antivirový software již zaregistrovali, zobrazí počítač okno **Norton Internet Security**.
- **2** Aktualizace vybírejte a stahujte podle pokynů na obrazovce.

# <span id="page-182-0"></span> $\sim$ 10

## Akumulátor

#### Jak poznám stav nabíjení akumulátoru?

Viz část **Nabíjení akumulátoru [\(str. 26\)](#page-25-0)**.

#### Kdy je počítač napájen z elektrické sítě?

Je-li počítač přímo připojen ke zdroji střídavého napětí, používá napájení ze sítě, a to i v případě, že je vložen akumulátor.

#### Kdy mám akumulátor dobít?

- ❑ Když úroveň napětí klesne pod 10 procent.
- ❑ Když blikají kontrolky akumulátoru i napájení.
- ❑ Když jste akumulátor delší dobu nepoužívali.

#### Kdy mám akumulátor vyměnit?

Pokud je po úplném nabití napětí akumulátoru stále nízké, pravděpodobně končí jeho životnost a bude třeba ho vyměnit.

#### Mám si dělat starosti, když je nainstalovaný akumulátor horký?

Ne, akumulátor napájející počítač je běžně horký.

<span id="page-183-0"></span>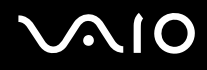

### Může počítač při napájení z akumulátoru přejít do režimu spánku (Hibernate)?

Počítač může do režimu spánku přejít i při napájení z akumulátoru, ale některé programy a periferní zařízení mohou v přechodu bránit. Pokud používáte program, který brání systému v přechodu do režimu spánku, ukládejte často data, abyste je neztratili. Informace o ruční aktivaci režimu spánku najdete v části **Používání režimu spánku (Hibernate) [\(str. 140\)](#page-139-0)**.

#### Proč počítač nepřechází do režimu spánku?

Nejprve je třeba nutné režim spánku zapnout. Použijte tento postup:

- **1** Klepněte na tlačítko **Start** a vyberte příkaz **Ovládací panely**.
- **2** Klepněte na tlačítko **Výkon a údržba**.
- **3** Klepněte na možnost **Možnosti napájení**. Počítač zobrazí okno **Možnosti napájení - vlastnosti**.
- **4** Vyberte kartu **Režim spánku**.
- **5** Zaškrtněte políčko **Zapnout podporu režimu spánku**.

<span id="page-184-0"></span>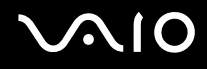

## Integrovaná kamera MOTION EYE

#### Proč není v okně prohlížeče obraz nebo je v něm obraz nízké kvality?

- ❑ Integrovanou kameru MOTION EYE nelze sdílet mezi více než jednu aplikaci. Pokud kameru používá jiná aplikace, ukončete tuto aplikaci dříve, než začnete kameru MOTION EYE používat.
- ❑ Videopamět' počítače možná již nestačí pro zobrazování snímků z integrované kamery MOTION EYE. Pomoci může snížení rozlišení nebo počtu zobrazovaných barev displeje LCD.
- ❑ Při zobrazování rychle se pohybujícího objektu může být v okně prohlížeče šum, například vodorovné čáry. To je normální a nejedná se o poruchu.
- ❑ Pokud potíže potrvají, restartujte počítač.

#### Proč má snímaný obraz nízkou kvalitu?

- ❑ Na snímcích pořízených při zářivkovém osvětlení mohou být odrazy světla.
- ❑ Tmavá část snímků může obsahovat šum.
- ❑ Pokud je zrcátko nad před objektivem znečištěné, nelze pořídit čistý snímek. Vyčistěte objektiv. Viz část **Práce s integrovanou kamerou MOTION EYE [\(str. 164\)](#page-163-0)**.

#### Proč v pořízených nahrávkách chybí snímky a zvuk je přerušovaný?

- ❑ Chybějící snímky může způsobovat nastavení efektů v aplikaci. Podrobné informace najdete v souboru nápovědy k aplikaci.
- ❑ Možná pracuje více aplikací, než může počítač zvládnout. Ukončete aplikace, které v tuto chvíli nepoužíváte.
- ❑ Možná je aktivována funkce řízení spotřeby počítače. Zkontrolujte výkon procesoru.

<span id="page-185-0"></span>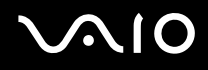

#### Proč jsou ve filmu při přehrávání na počítači napájeném z akumulátoru vynechané snímky?

Napětí akumulátoru je nedostatečné. Připojte počítač ke zdroji střídavého napájení.

#### Proč obraz snímaný integrovanou kamerou MOTION EYE bliká?

K blikání dochází, když kameru používáte při zářivkovém osvětlení. Příčinou je konflikt mezi výstupní frekvencí osvětlení a časem závěrky.

Vzniklý šum můžete omezit tak, že změníte směr snímání kamery nebo jas obrazu. V některém softwaru můžete blikání omezit nastavením vhodné hodnoty blikání ve vlastnostech kamery (např. **LightSource**, **Flickness** atd.).

#### Proč je vstup videa z integrované kamery MOTION EYE na několik sekund pozastaven?

Vstup videa může být na několik sekund pozastaven v těchto případech:

- ❑ je použita klávesová zkratka s klávesou **Fn**,
- ❑ zvýší se vytížení procesoru.

To je normální a nejedná se o poruchu.

<span id="page-186-0"></span>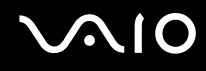

#### Proč nelze používat integrovanou kameru MOTION EYE?

- ❑ Integrovanou kameru MOTION EYE nelze sdílet mezi více než jednu aplikaci. Pokud kameru používá jiná aplikace, ukončete tuto aplikaci dříve, než začnete kameru MOTION EYE používat.
- ❑ Pokud potíže potrvají, musíte přeinstalovat ovladač kamery. Použijte tento postup:
	- **1** Klepněte na tlačítko **Start** a vyberte příkaz **Ovládací panely**.
	- **2** Klepněte na ikonu **Výkon a údržba**.
	- **3** Klepněte na ikonu **Systém**.
	- **4** Na kartě **Hardware** klepněte na možnost **Správce zařízení**.
	- **5** Poklepejte na možnost **Zařízení pro zpracování obrázků**.
	- **6** Klepněte pravým tlačítkem myši na položku **Sony Visual Communication Camera VGP-VCC2** a klepněte na možnost **Aktualizovat ovladač**.

#### Co udělat, pokud se počítač po přepnutí do úsporného režimu (Standby) nebo do režimu spánku (Hibernate) při práci s integrovanou kamerou MOTION EYE stává nestabilním?

- ❑ Nepřepínejte počítač do úsporného režimu (Standby) nebo do režimu spánku (Hibernate).
- ❑ Pokud počítač přechází do úsporného režimu (Standby) nebo režimu spánku (Hibernate) automaticky, změňte příslušné nastavení úsporného režimu. Podrobnosti o změně nastavení najdete v části **Používání úsporných režimů [\(str. 137\)](#page-136-0)**.

<span id="page-187-0"></span>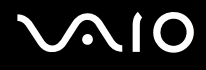

### Internet

#### Co udělat, pokud nepracuje modem?

- ❑ Zkontrolujte, zda je telefonní kabel řádně připojen do konektoru modemu v počítači a do telefonní zásuvky.
- ❑ Zkontrolujte, zda pracuje telefonní kabel. Zapojte kabel do běžného telefonu a zkontrolujte, zda slyšíte oznamovací tón.
- ❑ Zkontrolujte, zda je správné telefonní číslo, které program používá k vytáčení.
- ❑ Zkontrolujte, zda je používaný software kompatibilní s modemem počítače. (Všechny předinstalované programy Sony jsou kompatibilní.)
- ❑ Zkontrolujte, zda kromě modemu není k telefonní lince připojeno žádné jiné zařízení.
- ❑ Podle následujících pokynů zkontrolujte nastavení:
	- **1** Klepněte na tlačítko **Start** a vyberte příkaz **Ovládací panely**.
	- **2** Klepněte na položku **Tiskárny a jiný hardware**.
	- **3** Klepněte na možnost **Možnosti telefonu a modemu**.
	- **4** Zkontrolujte, zda je v seznamu na kartě **Modemy** uveden váš modem.
	- **5** Zkontrolujte, zda jsou na kartě **Pravidla vytáčení** správně uvedeny informace o umístění.

#### <span id="page-188-0"></span>Proč je modemové spojení pomalé?

Počítač je vybaven modemem kompatibilním s normou V.92/V.90. Rychlost modemového spojení může ovlivňovat řada faktorů včetně rušení na telefonní lince nebo kompatibility s telefonním vybavením (například s faxy nebo jinými modemy). Pokud se domníváte, že se modem nepřipojuje správně k jiným počítačovým modemům, faxům nebo k poskytovateli služeb Internetu (ISP), použijte některý z těchto kroků:

- ❑ Požádejte telekomunikační společnost, aby zkontrolovala, zda na telefonní lince nedochází k rušení.
- ❑ Pokud problém souvisí s faxem, vyzkoušejte, zda nejsou potíže s volaným faxovým přístrojem a zda je tento fax kompatibilní s faxmodemy.
- ❑ Máte-li problémy s připojením k poskytovateli internetových služeb, ověřte, zda poskytovatel nemá technické problémy.
- ❑ Máte-li k dispozici druhou telefonní linku, zkuste modem připojit k této lince.

<span id="page-189-0"></span>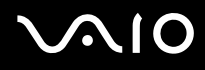

### Sítě

### Co udělat, když se počítač nedaří připojit k přístupovému bodu bezdrátové sítě LAN?

- ❑ Na dostupnost připojení má vliv vzdálenost a překážky. Pravděpodobně bude třeba přemístit počítač dále od překážek nebo blíže k používanému přístupovému bodu.
- ❑ Zkontrolujte, zda je zapnut přepínač **WIRELESS** nebo **WIRELESS LAN** a zda svítí kontrolka WIRELESS LAN na počítači.
- ❑ Zkontrolujte, zda je přístupový bod zapnut.
- ❑ Podle následujících pokynů zkontrolujte nastavení:
	- **1** Klepněte na tlačítko **Start** a vyberte příkaz **Ovládací panely**.
	- **2** Klepněte na tlačítko **Připojení k síti a Internetu**.
	- **3** Klepněte na tlačítko **Sít'ová připojení**.
	- **4** Klepněte pravým tlačítkem myši na možnost **Bezdrátové připojení k síti**.
	- **5** Klepněte na tlačítko **Vlastnosti**.
	- **6** Klepněte na kartu **Bezdrátové sítě**.
	- **7** Klepnutím na možnost **Zobrazit bezdrátové sítě** zkontrolujte, zda je vybrán přístupový bod.
- ❑ Zkontrolujte, zda je použit správný šifrovací klíč.

#### Co udělat, pokud nelze přistupovat k Internetu?

- ❑ Zkontrolujte nastavení přístupového bodu. Další informace najdete v příručce dodané s přístupovým bodem.
- ❑ Zkontrolujte, zda je počítač připojen k přístupovému bodu.
- ❑ Přemístěte počítač dále od překážek nebo blíže k používanému přístupovému bodu.
- ❑ Zkontrolujte, zda je počítač správně nakonfigurován pro přístup k Internetu.

<span id="page-190-0"></span>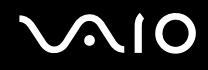

#### Proč je rychlost přenosu dat nízká?

- ❑ Rychlost přenosu dat v bezdrátové síti ovlivňují vzdálenost a překážky mezi zařízeními a přístupovými body. K dalším faktorům patří konfigurace zařízení, podmínky pro rádiové přenosy a kompatibilita softwaru. Pro dosažení maximální rychlosti přenosu dat přemístěte počítač dále od překážek nebo blíže k používanému přístupovému bodu.
- ❑ Pokud používáte přístupový bod bezdrátové sítě, může být zařízení dočasně přetíženo. Závisí na tom, kolik jiných zařízení přes přístupový bod komunikuje.
- ❑ Pokud se přístupový bod ruší s jinými přístupovými body, změňte kanál přístupového bodu. Další informace najdete v příručce dodané s přístupovým bodem.

#### Jak se lze vyhnout přerušením v přenosu dat?

- ❑ Když je počítač připojen k přístupovému bodu, může docházet k přerušením přenosu dat, pokud používáte velké soubory nebo pokud je počítač příliš blízko mikrovlnných zařízení nebo bezdrátových telefonů.
- ❑ Přemístěte počítač blíže k přístupovému bodu.
- ❑ Zkontrolujte, zda přístupový bod není poškozen.
- ❑ Změňte kanál přístupového bodu. Další informace najdete v příručce dodané s přístupovým bodem.

<span id="page-191-0"></span>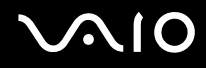

#### Co jsou kanály?

- ❑ Komunikace v bezdrátových sítích probíhá v oddělených frekvenčních pásmech, které nazýváme kanály. Kanály přístupových bodů jiných výrobců mohou být nastaveny na jiné kanály než zařízení Sony.
- ❑ Pokud používáte přístupový bod bezdrátové sítě, přečtěte si informace o spojení uvedené v příručce dodané s přístupovým bodem.

#### Proč se spojení v síti zastaví, když změním šifrovací klíč.

Dva počítače s integrovanou bezdrátovou sítí mohou při změně šifrovacího klíče ztratit vzájemné spojení. Můžete vrátit původní hodnotu šifrovacího klíče nebo znovu zadat do obou počítačů stejný klíč.

## <span id="page-192-0"></span>**AIO**

## Technologie Bluetooth

#### Co udělat, pokud jiná zařízení Bluetooth nevidí můj počítač?

- ❑ Obě zařízení musí mít zapnutou funkci Bluetooth.
- ❑ Pokud nesvítí kontrolka Bluetooth, zapněte přepínač **WIRELESS**.
- ❑ Funkce Bluetooth nelze používat v případě, že se počítač nachází v úsporném režimu. Obnovte normální režim a zapněte přepínač **WIRELESS**.
- ❑ Zařízení může být příliš daleko od počítače. Bezdrátová technologie Bluetooth pracuje nejlépe v případě, kdy jsou zařízení vzdálena do 10 metrů od sebe.

#### Proč můj počítač nevidí jiná zařízení Bluetooth?

Pokud je připojené zařízení současně připojeno i k jiným zařízením, nemusí se objevit v nástroji Bluetooth nebo s ním nemusí být možné navázat spojení.

#### Co udělat, pokud není možné nalézt zařízení Bluetooth, se kterým chci komunikovat?

- ❑ Ověřte, zda má zařízení, se kterým chcete komunikovat, zapnuty funkce Bluetooth. Další informace najdete v příručce k zařízení.
- ❑ Pokud je zařízení, se kterým chcete komunikovat, již ve spojení s jiným zařízením Bluetooth, nemusí být nalezeno nebo nemusí být schopno s počítačem navázat spojení.
- ❑ Chcete-li povolit jiným zařízením Bluetooth komunikovat s počítačem, klepněte pravým tlačítkem myši na ikonu

Bluetooth na hlavním panelu a volbou možnosti **Options** v nabídce otevřete okno **Options**. Poté zkontrolujte, zda jsou na kartě **Security** vybrány správné režimy zabezpečení. Podrobnosti o režimech zabezpečení najdete v souboru nápovědy k nástroji Bluetooth.

Další informace o dialogovém okně Bluetooth Device najdete v části **Komunikace s jiným zařízením Bluetooth [\(str. 75\)](#page-74-0)**.

<span id="page-193-0"></span>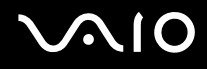

### Co udělat, pokud se jiná zařízení Bluetooth nemohou spojit s tímto počítačem?

- Zkontrolujte, zda je druhé zařízení ověřeno.
- ❑ Počítač může zakazovat spojení s jinými zařízeními. Chcete-li povolit spojení se zařízeními Bluetooth, použijte tento postup:
	- **1** Klepněte pravým tlačítkem myši na ikonu Bluetooth **byl** na hlavním panelu.
	- **2** V nabídce vyberte příkaz **Options**. Počítač zobrazí okno **Options**.
	- **3** Zkontrolujte, zda je na kartě **Security** vybrána úroveň zabezpečení **Standard** nebo **Low**. Je-li vybrána vlastní úroveň zabezpečení Bluetooth, klepněte na tlačítko **Default level**.
	- **4** Klepněte na tlačítko **OK**.
- ❑ Vzdálenost postačující pro přenos dat může být kratší než 10 metrů. Závisí to na existujících překážkách mezi oběma zařízeními, na kvalitě rádiových vln a na operačním systému nebo použitém softwaru. Přisuňte zařízení Bluetooth blíže k počítači.
- ❑ Pokud je zařízení, se kterým chcete komunikovat, již ve spojení s jiným zařízením Bluetooth, nemusí být nalezeno nebo nemusí být schopno s počítačem navázat spojení.
- ❑ Ověřte, zda má zařízení, se kterým chcete komunikovat, zapnuty funkce Bluetooth. Další informace najdete v příručce k zařízení.

<span id="page-194-0"></span>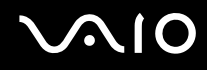

#### Proč je spojení Bluetooth pomalé?

- ❑ Rychlost přenosu dat závisí na překážkách a na vzdálenosti mezi oběma zařízeními. Dále závisí na kvalitě rádiových vln a na operačním systému a použitém softwaru. Přisuňte zařízení Bluetooth blíže k počítači.
- ❑ Rádiovou frekvenci 2,4 GHz používanou technologií Bluetooth a zařízeními v bezdrátových sítích LAN využívají i jiná zařízení. Zařízení Bluetooth využívají technologii, která minimalizuje vzájemné rušení s jinými zařízeními, která používají stejnou vlnovou délku. Může však dojít ke snížení rychlosti a dosahu komunikace. Rušení od jiného zařízení může způsobit i celkové přerušení komunikace.
- ❑ Na dostupnost připojení má vliv vzdálenost a překážky. Pravděpodobně bude třeba přemístit počítač dále od překážek nebo blíže k zařízení, ke kterému se připojujete.
- ❑ Najděte a odstraňte překážky mezi počítačem a zařízením, ke kterému je připojen.
- ❑ Uvědomte si, že vzhledem k omezením standardu Bluetooth může při nepřetržitém přenosu velkých souborů čas od času dojít k jejich poškození vlivem elektromagnetického rušení okolního prostředí.

#### Proč počítač zobrazuje požadavek na ověření?

Cílové zařízení s technologií Bluetooth vyžaduje ověření spojení. Pro úspěšnou komunikaci s tímto zařízením je nutné vzájemné ověření.

#### Proč se nelze připojit ke službě podporované cílovým zařízením Bluetooth?

Spojení je možné pouze pro služby podporované i počítačem s funkcí Bluetooth. Další informace najdete v souboru nápovědy k nástroji Bluetooth.

<span id="page-195-0"></span>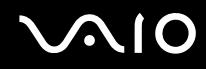

#### Mohu zařízení s technologií Bluetooth používat v letadlech?

Při zapnuté technologii Bluetooth počítač přenáší radiové frekvence v pásmu 2,4 GHz. Na citlivých místech, například v nemocnicích nebo letadlech, mohou platit omezení pro používání zařízení Bluetooth z důvodu rádiového rušení. Možnost používání funkcí Bluetooth v počítači konzultujte s personálem.

#### Proč se nelze připojit k zařízení Bluetooth zadáním IP adresy v osobní síti (Personal Area Network, PAN)?

Nástroj Bluetooth používá k přidělování IP adres aktivním bezdrátovým zařízením protokol DHCP (Dynamic Host Configuration Protocol). Pokud do zařízení, ke kterému se chcete připojit, zadáte pevnou IP adresu, nemůže tento software přiřadit zařízení dynamickou IP adresu a spojení nenaváže. Při práci v sítích PAN nezadávejte pevné IP adresy.

#### Proč nelze funkce Bluetooth používat při přihlášení k počítači jako omezený uživatel?

Funkce Bluetooth nemusí být uživatelům počítače s omezenými právy dostupná. Přihlaste se k počítači jako uživatel s právy správce.

#### Proč se nelze připojit k zařízení Bluetooth v režimu uživatele sítě PAN?

Pokud zařízení, ke kterému se chcete připojit, podporuje pouze komunikaci Bluetooth v režimu uživatele sítě PAN, nemůžete se s ním z počítače spojit.

#### Proč po přepnutí uživatele nemohu používat nástroj Bluetooth?

Pokud přepnete uživatele bez odhlášení od systému, nemůže nástroj Bluetooth úspěšně pracovat. Před přepnutím uživatele se odhlaste. Pro odhlášení klepněte na tlačítko **Start** a vyberte položku **Odhlásit**.

# <span id="page-196-0"></span>**AIO**

## Optické disky

#### Proč počítač při pokusu o přečtení disku havaruje?

Disk, který se počítač pokouší přečíst, může být znečištěn nebo poškozen. Použijte tento postup:

- **1** Klepnutím na možnost **Start**, **Vypnout počítač** a **Restartovat** restartujte počítač.
- **2** Vyjměte disk z optické jednotky.
- **3** Zjistěte, zda není znečištěný nebo poškozený. Je-li disk znečištěný, vyčistěte ho podle pokynů v části **Manipulace s disky [\(str. 165\)](#page-164-0)**.

#### Co udělat, pokud se neotevírá přihrádka na disk?

- ❑ Zkontrolujte, zda je počítač zapnut.
- ❑ Stiskněte tlačítko vysunutí jednotky.
- ❑ Pokud tlačítko vysunutí jednotky nepracuje, klepněte na tlačítko **Start** a klepněte na možnost **Tento počítač**. Klepněte pravým tlačítkem myši na ikonu optické jednotky a v místní nabídce vyberte příkaz **Vysunout**.
- ❑ Pokud nepomůže žádná z uvedených možností, vsuňte do otvoru pro ruční vysunutí poblíž tlačítka vysunutí jednotky tenký a rovný předmět (například sponku na papíry).
- ❑ Zkuste znovu spustit počítač.

<span id="page-197-0"></span>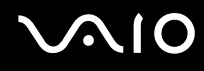

#### Co udělat, pokud počítač nepřehrává disk CD nebo DVD správně?

- ❑ Zkontrolujte, zda je disk vložen do jednotky štítkem nahoru.
- ❑ Zkontrolujte, zda jsou podle pokynů výrobce nainstalovány nutné programy.
- ❑ Pokud je disk CD nebo DVD znečištěn nebo poškozen, přestane počítač reagovat. Použijte tento postup:
	- **1** Stisknutím kláves **Ctrl+Alt+Delete** a možností **Restartovat** z nabídky **Vypnout** z okna **Správce úloh systému Windows** restartujte počítač.
	- **2** Vyjměte disk CD nebo DVD z optické jednotky.
	- **3** Zjistěte, zda není znečištěný nebo poškozený. Je-li disk znečištěný, vyčistěte ho podle pokynů v části **Manipulace s disky [\(str. 165\)](#page-164-0)**.
- ❑ Pokud přehráváte disk CD nebo DVD a neslyšíte zvuk, použijte některý z těchto kroků:
	- ❑ Poklepejte na ikonu **Hlasitost** na hlavním panelu a klepnutím zrušte zaškrtnutí políček **Celková hlasitost Ztlumit vše** a **Wave - Ztlumit**.
	- ❑ Zkontrolujte ovládání hlasitosti ve směšovači zvuku.
	- ❑ Pokud používáte externí reproduktory, zkontrolujte nastavení hlasitosti na reproduktorech a spojení mezi reproduktory a počítačem.
	- ❑ Zkontrolujte, zda je povolena funkce přehrávání disků CD a zda je nainstalován správný software ovladače. Použijte tento postup:
	- **1** Klepněte na tlačítko **Start** a vyberte příkaz **Ovládací panely**.
	- **2** Klepněte na tlačítko **Výkon a údržba**.
	- **3** Klepněte na tlačítko **Systém**. Počítač zobrazí okno **Vlastnosti systému**.

<span id="page-198-0"></span>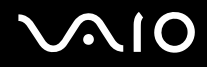

- **4** Vyberte kartu **Hardware** a klepněte na tlačítko **Správce zařízení** v poli **Správce zařízení**. Počítač zobrazí okno se seznamem hardwarových zařízení. Pokud je u uvedeného zařízení znak "X" nebo vykřičník, je možná nutné zařízení povolit nebo znovu nainstalovat ovladače.
- **5** Poklepáním na optickou jednotku otevřete místní nabídku.
- **6** Poklepejte na uvedené zařízení a vyberte možnost **Vlastnosti**.
- **7** Pokud není zaškrtnuto, zaškrtněte klepnutím políčko **Povolit digitální přehrávání na tomto zařízení**. Software ovladače můžete potvrdit, když vyberete kartu **Ovladač** a klepnete na možnost **Podrobnosti**.
- **8** Klepnutím na tlačítko **OK** zavřete okno.
- ❑ Zkontrolujte, zda na disk CD nebo DVD není přilepen samolepicí štítek. Samolepící štítky se mohou z disku v jednotce uvolnit a poškodit jednotku nebo zhoršit její funkci.
- ❑ Pokud počítač zobrazí upozornění na kód regionu, může bát disk nekompatibilní s optickou jednotkou. Zkontrolujte na balení disku DVD, zda je kód regionu kompatibilní s optickou jednotkou.
- ❑ Pokud si na počítači všimnete kondenzace, počítač nejméně hodinu nepoužívejte. Mohlo by dojít k poruše počítače způsobené kondenzací.
- ❑ Zkontrolujte, zda je počítač napájen ze sít'ové zásuvky, a zkuste disk znovu načíst.

<span id="page-199-0"></span>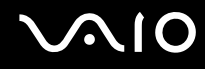

#### Co udělat, pokud nelze zapisovat na disk CD?

- ❑ Nespouštějte žádné aplikace ani nenechejte aplikace spouštět samostatně, a to ani spořič obrazovky.
- ❑ Nepoužívejte klávesnici.
- ❑ Nepoužívejte disky CD-R/RW s přilepeným štítkem. Mohlo by dojít k chybě zápisu nebo k jinému poškození.

#### Co udělat, pokud nelze zapisovat na disk DVD?

- ❑ Zkontrolujte, zda pro záznam používáte správné médium DVD?
- ❑ Zkontrolujte, který formát disků DVD je kompatibilní s integrovaným rekordérem DVD v počítači. Je možné, že některé značky médií DVD nebudou pracovat.

<span id="page-200-0"></span>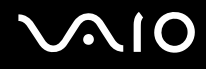

#### Co udělat, pokud nelze funkcemi Windows zapisovat data na disk DVD-RAM?

Tato položka se týká pouze některých modelů. V elektronické příručce **Specifikace** najdete typ optické jednotky použité v počítači a v části **Čtení a zápis na optické disky [\(str. 38\)](#page-37-0)** informace o podporovaných médiích.

Podle následujících pokynů změňte nastavení:

- **1** Klepněte na tlačítko **Start** a klepněte na možnost **Tento počítač**.
- **2** Klepněte pravým tlačítkem myši na ikonu optické jednotky a vyberte příkaz **Vlastnosti**.
- **3** Klepněte na kartu **Záznam**.
- **4** Klepnutím zrušte zaškrtnutí políčka **Povolit zápis na disk CD v této jednotce**.
- **5** Klepněte na tlačítko **OK**.

**!** Zrušením zaškrtnutí políčka **Povolit zápis na disk CD v této jednotce** zakážete zápis dat na disky CD-R a CD-RW. Chcete-li na takové disky zapisovat data, musíte políčko zaškrtnout.

Vzhledem k různým způsobům formátování není možné přidávat data na disky DVD-RAM, na kterých jsou již zapsána data programem **Roxio DigitalMedia**. Při pokusu o přidání dat se takový disk přeformátuje a ztratíte veškerá zapsaná data.

<span id="page-201-0"></span>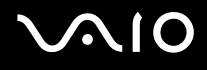

## Displej

#### Proč je obrazovka počítače náhle prázdná?

- ❑ Obrazovka počítače může zhasnout, pokud počítač nemá napájení nebo přešel do úsporného režimu nebo režimu spánku. Pokud je počítač v úsporném režimu LCD (Video), aktivujte obrazovku stisknutím libovolné klávesy. Další informace naleznete v části **Používání úsporných režimů [\(str. 137\)](#page-136-0)**.
- ❑ Zkontrolujte, zda je počítač řádně připojen ke zdroji napájení a zda je zapnut. Zkontrolujte, zda kontrolka napájení potvrzuje zapnuté napájení.
- ❑ Je-li počítač napájen z akumulátoru, zkontrolujte, zda je akumulátor správně vložen a nabit. Další informace najdete v části **Používání akumulátoru [\(str. 24\)](#page-23-0)**.
- ❑ Pokud je nastaven externí displej, stiskněte klávesy **Fn+F7**. Další informace naleznete v části **Klávesové zkratky a funkce s klávesou Fn [\(str. 31\)](#page-30-0)**.

#### Proč obrazovka počítače nepřehrává video?

Pokud je nastaven výstup na externí monitor a externí monitor je vypnut, nelze na obrazovce přehrávat video. Zastavte přehrávání, změňte výstup na obrazovku počítače a začněte přehrávat znovu. Viz část **Výběr režimu zobrazení [\(str. 94\)](#page-93-0)**. Výstup zobrazení můžete změnit stisknutím kláves **Fn+F7**. Další informace naleznete v části **Klávesové zkratky a funkce s klávesou Fn [\(str. 31\)](#page-30-0)**.

#### Co udělat, pokud je obrazovka počítače tmavá?

Kombinací kláves **Fn+F6** obrazovku zesvětlete.

<span id="page-202-0"></span>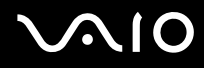

### Co udělat, pokud se mění jas zobrazení na displeji?

Nastavení jasu displeje klávesami **Fn+F5/F6** je dočasné a při změně schématu napájení ho potlačí nastavení na kartě **VAIO Power Management**. Chcete-li preferovaný jas uložit, použijte tento postup:

 $\mathbb{Z}_n$ K provedení následujícího postupu musíte mít práva správce počítače.

- **1** Klepněte na tlačítko **Start** a vyberte příkaz **Ovládací panely**.
- **2** Klepněte na tlačítko **Výkon a údržba**.
- **3** Klepněte na možnost **Možnosti napájení**.
- **4** Vyberte kartu nastavení schémat napájení.
- **5** V rozevíracím seznamu vyberte schéma napájení.
- **6** Na kartě **VAIO Power Management** vyberte v oblasti **Jas displeje LCD** možnost **Beze změn**.
- **7** Klepněte na tlačítko **OK**.

Nastavení jasu upravené klávesami **Fn+F5/F6** bude uloženo a jas displeje počítače zůstane nezměněn bez ohledu na provozní stav.

#### Co udělat, pokud zůstane externí monitor tmavý?

Pokud výstup zobrazení nelze změnit klávesami **Fn+F7**, musíte v programu **VAIO Control Center** změnit nastavení externího monitoru. Chcete-li nastavení změnit, spust'te program **VAIO Control Center**, vyberte ovládací prvek externího monitoru a zrušte zaškrtnutí políčka pro zapnutí automatické funkce volby výstupu na externí monitor. Poté zkuste stisknutím kláves **Fn+F7** změnit výstup zobrazení.

<span id="page-203-0"></span>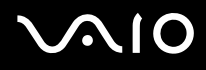

### Tisk

#### Co udělat, pokud nelze vytisknout dokument?

- ❑ Zkontrolujte, zda je zapnuta tiskárna a zda je kabel tiskárny řádně připojen ke konektorům tiskárny a počítače.
- ❑ Zkontrolujte, zda je tiskárna kompatibilní s operačním systémem Windows nainstalovaným v počítači.
- ❑ Možná bude nutné nejprve nainstalovat software ovladače tiskárny. Další informace najdete v příručce dodané s tiskárnou.
- ❑ Pokud tiskárna nefunguje po návratu počítače z některého úsporného režimu (Standby nebo Hibernate), restartujte počítač.
- ❑ Pokud tiskárna disponuje funkcemi obousměrné komunikace, můžete tisk umožnit, když tyto funkce na počítači zrušíte. Použijte tento postup:
	- **1** Klepněte na tlačítko **Start** a vyberte příkaz **Ovládací panely**.
	- **2** Klepněte na položku **Tiskárny a jiný hardware**.
	- **3** Klepněte na položku **Tiskárny a faxy**.
	- **4** Klepněte pravým tlačítkem myši na ikonu tiskárny a vyberte možnost **Vlastnosti**.
	- **5** Klepněte na kartu **Porty**.
	- **6** Klepnutím zrušte zaškrtnutí políčka **Povolit obousměrnou komunikaci**.
	- **7** Klepněte na tlačítko **OK**.

Tato změna v nastavení vypne funkce obousměrné komunikace tiskárny, například přenos dat, monitorování stavu a vzdálený panel.

<span id="page-204-0"></span>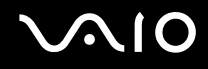

### Mikrofon

#### Co udělat, pokud nepracuje mikrofon?

Používáte-li externí mikrofon, zkontrolujte, zda je zapnut a správně připojen ke konektoru mikrofonu v počítači.

# <span id="page-205-0"></span>**NIO**

## Myš

#### Co udělat, pokud počítač nerozpozná myš?

- ❑ Zkontrolujte, zda je myš řádně připojena k počítači.
- ❑ Po připojení myši restartujte počítač.

#### Co udělat, pokud se při pohybu myši nepohybuje ukazatel?

- ❑ Zkontrolujte, zda není připojena jiná myš.
- ❑ Pokud přehráváte disk, současným stisknutím kláves **Ctrl+Alt+Delete** zastavte přehrávání a restartujte počítač.
- ❑ Pokud se ukazatel stále nepohybuje, použijte některý z následujících kroků:
	- ❑ Stiskněte současně klávesy **Ctrl+Alt+Delete**. V okně **Správce úloh systému Windows** vyberte v nabídce **Vypnout** možnost **Restartovat** menu a restartujte počítač.
	- ❑ Stiskněte a podržte vypínač na déle než čtyři sekundy. Po vypnutí počítače počkejte 10 až 15 sekund a dalším stisknutím vypínače počítač znovu spust'te.

## <span id="page-206-0"></span>**AIO**

## Reproduktory

#### Co udělat, pokud nepracují reproduktory?

- ❑ Zkontrolujte, zda jsou reproduktory správně připojeny a je nastavena dostatečná hlasitost.
- ❑ Používejte pouze reproduktory, které jsou určeny pro připojení k počítači.
- ❑ Pokud reproduktory mají tlačítko pro vypnutí zvuku, vypněte ho.
- ❑ Odpojte od konektoru sluchátek zvukový kabel (je-li připojen) a použijte kabel dodaný s reproduktory.
- ❑ Je-li počítač napájen z akumulátoru, zkontrolujte, zda je akumulátor správně vložen a nabit.
- ❑ Pokud reproduktory vyžadují externí napájení, zkontrolujte, zda jsou připojeny k napájení. Další informace najdete v příručce dodané s reproduktory.

#### Co udělat, pokud z reproduktorů neslyším zvuk?

- ❑ Je-li počítač napájen z akumulátoru, zkontrolujte, zda je akumulátor správně vložen a nabit.
- ❑ Používáte-li program, který je vybaven vlastní funkcí nastavení hlasitosti, zkontrolujte, zda je touto funkcí nastavena správná hlasitost. Další informace naleznete v souboru nápovědy k programu.
- ❑ Zkontrolujte, zda je nastavena dostatečná hlasitost a zda je zapnut zvuk.
- ❑ Zkontrolujte ovládání hlasitosti v systému Windows.
- ❑ Pokud je v nastavení schémat napájení **VAIO Power Management** vypnuta položka **Audio/Modem**, zapněte ji. Postup najdete v části **Zapnutí schémat napájení VAIO Power Management [\(str. 143\)](#page-142-0)**.

## <span id="page-207-0"></span> $\bigwedge$ 10

## Dotyková podložka

#### Co udělat, pokud nepracuje dotyková podložka?

- ❑ Možná jste dotykovou položku zakázali a nenainstalovali jste myš. Viz část **Používání dotykové podložky [\(str. 33\)](#page-32-0)**.
- ❑ Znovu spust'te počítač.
	- Stiskněte současně klávesy **Ctrl+Alt+Delete**.

V okně **Správce úloh systému Windows** vyberte v nabídce **Vypnout** možnost **Restartovat** menu a restartujte počítač.

- ❑ Pokud ukazatel nereaguje během přehrávání disku, současným stisknutím kláves **Ctrl+Alt+Delete** zastavte přehrávání a restartujte počítač.
- ❑ Pokud potíže potrvají, zkontrolujte, zda není připojena myš.

#### Jak změnit nastavení levého a pravého tlačítka?

Pokud počítač interpretuje klepnutí jako poklepání, může být nutné změnit nastavení tlačítek. Použijte tento postup:

- **1** Klepněte na tlačítko **Start** a vyberte příkaz **Ovládací panely**.
- **2** Klepněte na položku **Tiskárny a jiný hardware**.
- **3** Klepněte na ikonu **Myš**.
- **4** Klepněte na kartu **Tlačítka**.
- **5** Nastavte možnosti v poli **Výběr tlačítka** a nastavení potvrďte klepnutím na tlačítko **Použít**. K nastavení možná budete muset stisknout klávesy **Tab**,  $\uparrow$  a  $\downarrow$ .
- **6** Klepnutím na tlačítko **OK** zavřete okno.

<span id="page-208-0"></span>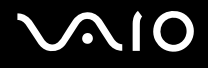

### Klávesnice

#### Co udělat, pokud není správná konfigurace klávesnice?

- ❑ Rozložení jazyka na klávesnici počítače popisuje štítek na obalu. Pokud jste při instalaci systému Windows nastavili místní klávesnici, nebude nastavení odpovídat.
- ❑ Pro změnu nastavení klávesnice použijte tento postup:
	- **1** Klepněte na tlačítko **Start** a vyberte příkaz **Ovládací panely**.
	- **2** Klepněte na možnost **Možnosti data, času, místního nastavení a jazyka** a klepněte na možnost **Místní a jazykové nastavení**.
	- **3** Změňte požadované nastavení.

#### Co udělat, pokud klávesnicí nelze zadávat některé znaky?

Pokud nelze zadávat znaky **U**, **I**, **O**, **P**, **J**, **K**, **L**, **M** a podobné, může být aktivována klávesa **Num Lk**. Zkontrolujte, zda nesvítí kontrolka Num lock. Pokud kontrolka Num lock svítí, klávesou **Num Lk** ji zhasněte a poté zadávejte znaky.

# <span id="page-209-0"></span>**AIO**

## **Diskety**

#### Proč se při připojení jednotky neobjeví na hlavním panelu ikona Bezpečně odebrat hardware?

Počítač disketovou jednotku nerozpoznal. Nejprve zkontrolujte, zda je kabel USB správně připojen ke konektoru USB. Pokud je spoj nutné opravit, počkejte chvíli, než počítač jednotku rozpozná. Pokud se ikona stále neobjeví, použijte tento postup:

- **1** Ukončete všechny programy přistupující k disketové jednotce.
- **2** Počkejte, než se rozsvítí kontrolka na disketové jednotce.
- **3** Tlačítkem pro vysunutí vysuňte disketu a odpojte disketovou jednotku USB od počítače.
- **4** Znovu připojte disketovou jednotku (vložte konektor USB do konektoru USB ikonou USB nahoru).
- **5** Klepnutím na možnost **Start**, **Vypnout počítač** a **Restartovat** restartujte počítač.

#### Co udělat, pokud nelze zapisovat na disketu?

- Zkontrolujte, zda je disketa správně vložena do jednotky.
- ❑ Pokud je disketa vložena správně a stále není možné zapisovat data, může být disketa plná nebo chráněná proti zápisu. Použijte disketu bez ochrany proti zápisu nebo ochranu zrušte.

<span id="page-210-0"></span>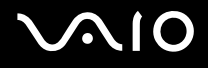

## Karty PC Card

#### Co udělat, pokud nepracuje karta PC Card?

- ❑ Zkontrolujte, zda je karta PC Card správně vložena. Další informace najdete v části **Vložení karty PC Card [\(str. 46\)](#page-45-0)**.
- ❑ Zkontrolujte, zda je karta PC Card kompatibilní s operačním systémem Windows nainstalovaným v počítači.
- ❑ Další informace najdete v příručce dodané s kartou PC Card. Pokud nepoužíváte kartu PC Card značky Sony, může být nutné nainstalovat ovladač.

#### Proč počítač nerozpozná připojená zařízení?

Pokud u některých karet PC Card přepnete při vložené kartě funkci řízení spotřeby z normálního režimu (Normal) na úsporný režim (Standby) nebo režim spánku (Hibernate), systém pravděpodobně kartu PC Card nebo zařízení připojené k počítači nerozpozná. Znovu spust'te počítač.

#### Proč nelze vložit kartu PC Card?

- ❑ Zkontrolujte, zda je karta PC Card vložena správně. Další informace najdete v části **Vložení karty PC Card [\(str. 46\)](#page-45-0)**.
- ❑ Některé karty PC Card nebo některé funkce karet PC Card nemusí být možné s počítačem používat. Další informace najdete v příručce dodané s kartou PC Card.

<span id="page-211-0"></span>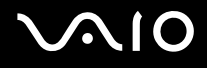

## Zvuk a video

#### Co udělat, pokud nelze používat digitální videokameru?

Příčinou zobrazení zprávy o odpojení nebo vypnutí digitálního videozařízení může být nesprávné připojení kabelu i.LINK do počítače nebo videokamery. Konektory odpojte a připojte je znovu. Další informace najdete v části **Připojení zařízení s rozhraním i.LINK [\(str. 102\)](#page-101-0)**.

✍

i.LINK je ochranná známka společnosti Sony, která označuje pouze produkty vybavené připojením IEEE 1394. Postup připojení přes rozhraní i.LINK se může lišit podle aplikací, operačního systému a použitého kompatibilního zařízení i.LINK. Některé výrobky s připojením i.LINK nemusejí komunikovat s jinými. Další informace o provozních podmínkách a správném připojení najdete v příručce dodané se zařízením i.LINK. Před připojováním kompatibilních periferních zařízení i.LINK (například jednotka CD-RW nebo pevný disk) k počítači zkontrolujte, zda jsou kompatibilní s operačním systémem a jaké jsou jejich provozní podmínky.

## <span id="page-212-0"></span>Média Memory Stick

#### Co udělat, pokud nelze otevřít soubory s obrázky?

Možná je nutné médium Memory Stick přeformátovat.

Při formátování média Memory Stick vymažete všechna uložená data včetně hudby. Před přeformátováním média Memory Stick zálohujte důležitá data a ujistěte se, že na médiu nejsou soubory, které byste chtěli zachovat.

- **1** Data nebo obrázky uložíte zkopírováním z média Memory Stick na pevný disk počítače.
- **2** Médium Memory Stick naformátujte pomocí softwaru **Memory Stick Formatter**, který je předinstalován v počítači. Další informace o formátování médií Memory Stick najdete v souboru nápovědy k programu **Memory Stick Formatter**.

#### Proč nelze na médium Memory Stick ukládat hudební soubory?

Hudbu chráněnou autorskými právy nelze ukládat na jiná média Memory Stick než na média s logem MagicGate.

**!**

Používání nahrané hudby vyžaduje svolení držitelů autorských práv.

Společnost Sony není zodpovědná za hudební soubory, které nelze nahrát z disku CD nebo stáhnout z jiných zdrojů.

#### Mohu kopírovat obrázky z digitální videokamery přes médium Memory Stick?

Ano, a můžete také prohlížet videoklipy natočené videokamerami kompatibilními s médii Memory Stick.

<span id="page-213-0"></span>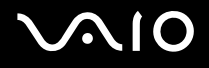

### Periferní zařízení

#### Co udělat, pokud nelze připojit zařízení USB?

- ❑ Je-li to možné, zkontrolujte, zda je zařízení USB zapnuto a používá vlastní napájení. Například u digitální kamery zkontrolujte, zda má nabitý akumulátor. Pokud používáte tiskárnu, zkontrolujte, zda je napájecí kabel správně připojen do zásuvky.
- ❑ Zkuste použít jiný konektor USB v počítači. Ovladač může být nainstalován ke konkrétnímu konektoru použitému při prvním připojení zařízení.
- ❑ Další informace najdete v příručce dodané se zařízením USB. V některých případech je třeba před připojením zařízení nainstalovat software.
- ❑ Připojením jednoduchého zařízení s nízkou spotřebou (například myši) zkontrolujte, zda konektor pracuje.
- ❑ V práci zařízení mohou vzhledem k distribuci energie bránit i rozbočovače USB. Doporučujeme připojovat zařízení přímo do počítače.

### <span id="page-214-0"></span>Základnová stanice

#### Proč nelze používat monitor TFT/DVI připojený ke konektoru DVI-D?

Když je počítač v režimu STAMINA, je konektor DVI-D na základnové stanici vypnut. Změňte režim výkonu na hodnotu SPEED a restartujte počítač. Volba režimu je popsána v části **Volba režimu výkonu [\(str. 107\)](#page-106-0)**.

#### Proč při stisknutí tlačítka UNDOCK nebo zvolení možnosti Vyjmout z dokovací stanice v nabídce Start zobrazí systém chybovou zprávu?

- ❑ Pokud používáte jakékoli zařízení vložené nebo připojené k základnové stanici, nelze počítač od základnové stanice odpojit. Uložte data, ukončete aplikace používající tato zařízení a opakujte akci. Pokud uvedený postup nepomůže, vypněte počítač a odpojte ho od základnové stanice.
- ❑ Před odpojením počítače od základnové stanice se nezapomeňte vrátit k původně přihlášenému uživateli. Pokud o odpojení s jiným uživatelským účtem může způsobit potíže. Informace o přepínání uživatelů obsahuje **Centrum pro nápovědu a odbornou pomoc**.

## <span id="page-215-0"></span>Možnosti podpory

V této části najdete informace o tom, kde získat odpovědi na dotazy k počítači.

## Informace o podpoře společnosti Sony

Odpovědi na své dotazy hledejte v následujících zdrojích informací v uvedeném pořadí.

Podrobnosti o tištěné a netištěné dokumentaci dodané s počítačem a o dalších zdrojích informací najdete v části **Dokumentace [\(str. 8\)](#page-7-0)**.

- ❑ Pokyny pro používání softwaru najdete v souborech nápovědy, které jsou součástí softwaru.
- ❑ Použijte funkci hledání v nápovědě **Centrum pro nápovědu a odbornou pomoc** zobrazené stisknutím klávesy Microsoft Windows **A** a klávesy **F1**.
- ❑ **Webový server VAIO-Link**: pokyny pro řešení případných potíží s počítačem najdete na serveru VAIO-Link. Přejděte na adresu [http://www.vaio-link.com](http://www.vaio-link.com/).
- ❑ **e-Support**: interaktivní část serveru [http://www.vaio-link.com,](http://www.vaio-link.com/) která umožňuje komunikovat se specializovaným týmem odborné pomoci přes Internet. Pomocí vlastního účtu můžete snadno pokládat technické dotazy.
- ❑ **Telefonní linky pomoci VAIO-Link**: než se obrátíte na službu VAIO-Link telefonicky, zkuste vyhledat řešení potíží v netištěné a tištěné dokumentaci.
- ❑ Navštivte ostatní webové servery společnosti Sony:
	- □ [www.club-vaio.com](http://www.club-vaio.com/), chcete-li se o řadě počítačů VAIO dozvědět více a stát se členy rozrůstající se komunity uživatelů systému VAIO,
	- ❑ [www.sonystyle-europe.com,](http://www.sonystyle-europe.com/) chcete-li nakupovat online,
	- ❑ [www.sony.net,](http://www.sony.net/) chcete-li získat informace o dalších výrobcích Sony.

#### ✍

Pro přístup k uvedeným službám potřebujete připojení k Internetu.
<span id="page-216-0"></span>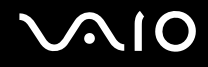

# e-Support

## Co je e-Support?

Prohledali jste uživatelské příručky a webový server ([www.vaio-link.com\)](http://www.vaio-link.com/), a přesto jste nenašli odpověď na otázku nebo problém? e-Support je ideálním řešením právě pro vás!

Na interaktivním webovém portálu e-Support můžete zadávat veškeré technické dotazy, které se týkají počítače, a přijímat odpovědi od specializovaného týmu odborné pomoci.

Každý přijatý dotaz bude označen jedinečným číslem, aby byla zajištěna bezproblémová komunikace mezi vámi a týmem portálu e-Support.

#### Kdo může portál e-Support využívat?

K webovému portálu e-Support služby VAIO-Link mají neomezený přístup všichni zaregistrovaní zákazníci systému VAIO.

#### Jak lze k portálu e-Support přistupovat?

Po elektronické registraci počítače obdržíte během několika hodin automaticky zprávu s odkazem na webový portál e-Support, identifikátorem zákazníka a několika základními informacemi.

Pro aktivaci účtu stačí klepnout na odkaz uvedený v této zprávě.

Hned můžete zadat první dotaz.

K webovému portálu e-Support můžete přistupovat z libovolného počítače s aktivním připojením k Internetu.

Na webovém portálu e-Support je k dispozici úplný soubor nápovědy k používání této služby.

#### Mohu zadávat dotazy v rodném jazyce?

Vzhledem k tomu, že s týmem e-Support komunikujete přes portál, který vás propojuje přímo do naší centrální databáze, lze ve službě e-Support zadávat dotazy pouze v angličtině, francouzštině nebo němčině.

<span id="page-217-0"></span>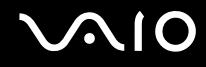

#### Mohu dotazy zadávat kdykoli?

Ano, dotazy lze zadávat nepřetržitě. Nezapomeňte však, že tým služby e-Support může odpovídat na dotazy pouze od pondělí do pátku od 8 do 18 hodin.

## Je používání služby e-Support zpoplatněno?

Ne, tuto službu nabízíme všem registrovaným zákazníkům VAIO zcela zdarma!

#### Lze zjistit, kdy tým služby e-Support zpracoval zadaný dotaz?

Jakmile tým služby e-Support dotaz zpracuje, obdržíte zprávu, že je odpověď na dotaz k dispozici.

## <span id="page-218-0"></span>Ochranné známky

Sony, Battery Checker, Click to DVD, DVgate Plus, HotKey Utility, Memory Stick Formatter, Prepare your VAIO, SonicStage, SonicStage Mastering Studio, VAIO Control Center, VAIO Edit Components, VAIO Media, VAIO Power Management, Image Converter, My Club VAIO, VAIO Update, Memory Stick, logo Memory Stick, VAIO a logo VAIO jsou ochranné známky společnosti Sony Corporation.

Intel, Pentium a Intel SpeedStep jsou ochranné známky nebo registrované ochranné známky společnosti Intel Corporation.

Microsoft, Internet Explorer, Windows Movie Maker, Windows Media Player, Windows XP Professional, Windows XP Home Edition, Windows Media Center Edition, MS Works, Microsoft Office Student & Teacher 2003 (zkušební verze), Microsoft Office Small Business Edition 2003 (zkušební verze) a logo Windows jsou ochranné známky nebo registrované ochranné známky společnosti Microsoft Corporation v USA a dalších zemích.

i.LINK je ochranná známka společnosti Sony, která označuje pouze produkty vybavené připojením IEEE 1394.

Adobe, Adobe Acrobat Elements, Adobe Reader, Adobe Premiere Elements a Adobe Photoshop Elements jsou ochranné známky společnosti Adobe Systems Incorporated.

Norton Internet Security 2006 a Norton Ghost 10 (zkušební verze) jsou ochranné známky nebo registrované ochranné známky společnosti Symantec Corporation.

Roxio DigitalMedia SE je ochranná známka společnosti Sonic Solutions.

WinDVD for VAIO je ochranná známka společnosti InterVideo, Inc.

Sun Java VM je ochranná známka společnosti Sun Microsystems, Inc.

Google Toolbar, Google Desktop Search, Google Earth a Google Picasa jsou ochranné známky společnosti Google.

Skype je ochranná známka společnosti Skype Limited.

WebEx je ochranná známka společnosti WebEx.

My Club VAIO obsahuje software Macromedia Flash™ Player společnosti Macromedia, Inc. Copyright © 1995-2003 Macromedia, Inc. Všechna práva vyhrazena. Macromedia a Flash jsou ochranné známky společnosti Macromedia, Inc.

<span id="page-219-0"></span>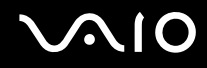

Textovou známku a loga ExpressCard vlastní společnost PCMCIA a společnost Sony Corporation je používá výhradně na licenčním základě. Ostatní ochranné známky a obchodní názvy jsou známkami příslušných vlastníků.

SD je registrovaná ochranná známka společnosti Toshiba Corporation.

MultiMediaCard™ je ochranná známka společnosti MultiMediaCard Association.

xD-Picture Card™ je ochranná známka společnosti Fuji Photo Film Co., Ltd.

Všechny ostatní názvy systémů, výrobků a služeb jsou ochrannými známkami příslušných vlastníků. Značky ™ a ® nejsou v této příručce uváděny.

Technické údaje se mohou měnit bez předchozího upozornění. Všechny ostatní ochranné známky jsou ochrannými známkami příslušných vlastníků.

Přehled softwaru, který je k dispozici pro tento model, najdete v elektronické příručce **Specifikace**.

© 2006 Sony Corporation

<span id="page-220-0"></span>N